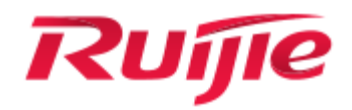

# **Ruijie XS-S1930J Series Switches**

**Web-Based Configuration Guide, Release 11.4(1)B70P10**

# **Copyright Statement**

#### Ruijie Networks©2021

Ruijie Networks reserves all copyrights of this document. Any reproduction, excerption, backup, modification, transmission, translation or commercial use of this document or any portion of this document, in any form or by any means, without the prior written consent of Ruijie Networks is prohibited.

# **Exemption Statement**

This document is provided "as is". The contents of this document are subject to change without any notice. Please obtain the latest information through the Ruijie Networks website. Ruijie Networks endeavors to ensure content accuracy and will not shoulder any responsibility for losses and damages caused due to content omissions, inaccuracies or errors.

# **Preface**

Thank you for using our products. This manual matches the RGOS Release 11.4(1)B70P10.

# **Audience**

This manual is intended for:

- Network engineers
- Technical support and servicing engineers
- Network administrators

# **Obtaining Technical Assistance**

- Ruijie Networks Website: https://ruijie.co.jp/
- Technical Support Website:<https://ruijienetworks.com/support>
- Case Portal: https://caseportal.ruijienetworks.com
- Community: [https://community.ruijienetworks.com](https://community.ruijienetworks.com/)
- Technical Support Email: [service\\_rj@ruijienetworks.com](mailto:service_rj@ruijienetworks.com)
- Skype[: service\\_rj@ruijienetworks.com](mailto:service_rj@ruijienetworks.com)

# **Related Documents**

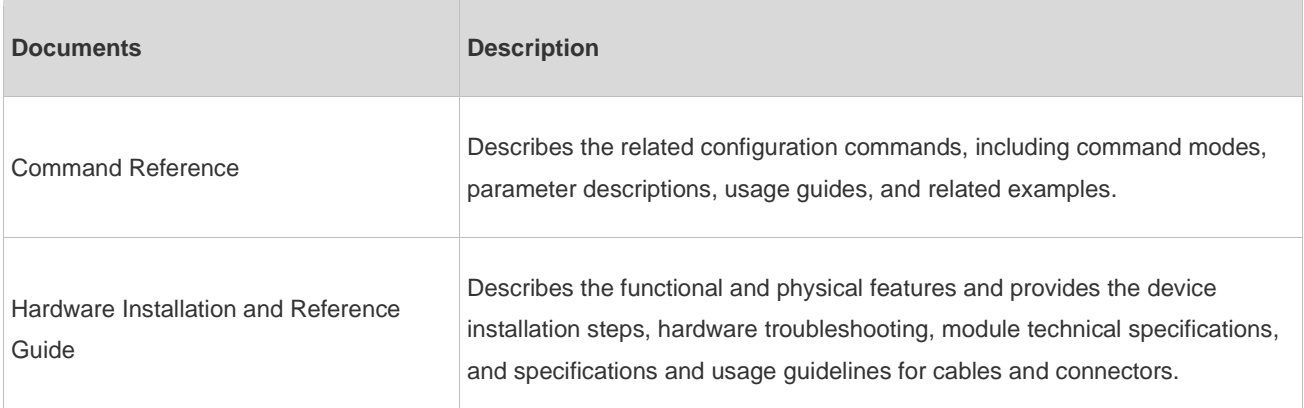

# **Conventions**

ř.

This manual uses the following conventions:

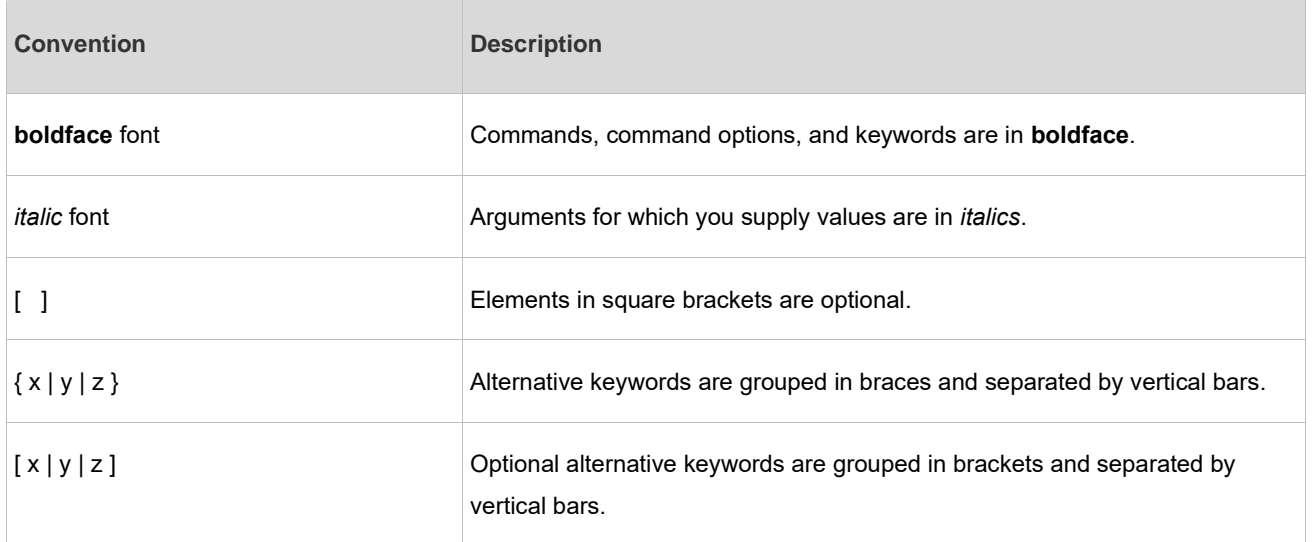

# **Symbols**

Δ

**C** Means reader take note. Notes contain helpful suggestions or references.

Means reader be careful. In this situation, you might do something that could result in equipment damage or loss of data.

# **1 Web-based Configuration**

# **1.1 Overview**

Users access the Web management system (eWeb) of switches through a browser (for example Google Chrome) to manage the switches.

The eWeb consists of the Web server and Web client. The Web server is integrated into the switch and is used to receive and process requests from the client (reading Web files or executing commands), and return the processing results to the client. The Web client is usually a Web browser, such as Google Chrome.

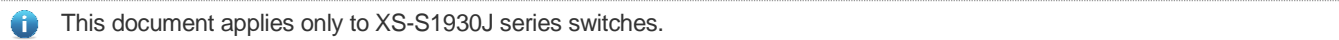

# **1.2 Typical Application**

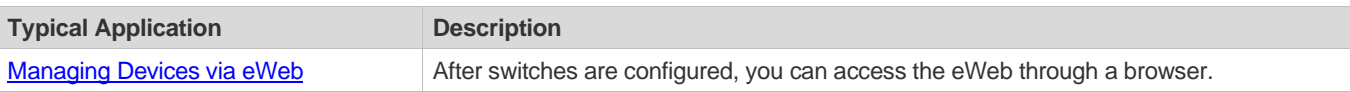

# <span id="page-4-0"></span>**1.2.1 Managing Devices via eWeb**

# **Scenario**

As shown in Figure 1, you can access the eWeb of an access or aggregation switch through a browser to manage and configure the switch.

Figure 1

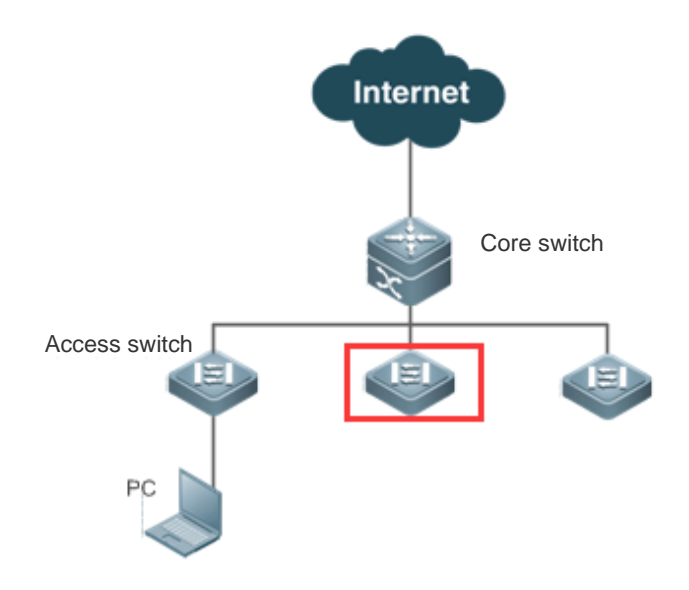

**Remarks** The device enclosed in the red rectangle in the preceding figure is the accessed switch. If the switch can be pinged successfully from the PC, you can access the eWeb of the switch.

# **Deployment**

### **Configuration Environment Requirements**

Client requirements:

- The administrator can login to the eWeb from the browser of the Web client to manage switches. Clients refer to PCs or other mobile terminals such as laptops.
- Browser: Google Chrome (recommended), Firefox, and Safari are supported. Exceptions such as garbles or format errors may occur if an unsupported browser is used.
- Resolution: It is recommended to set the resolution to 1024 x 768, 1280 x 1024, 1440 x 960, or 1920 x 1080. If other resolutions are used, the page fonts and formats may not be aligned and the UI is not artistic, or other exceptions may occur.
- Web configuration and command line interface (CLI) configuration can be performed at the same time. After CLI configuration is complete, enter the write command to save the configuration. If a web page is opened, refresh the page to ensure synchronization between web and CLI configurations.

# **Logging In to the eWeb**

Enter the switch's management IP address (http://192.168.1.200 by default) in the address bar of a browser and press **Enter** to open the login page. You can select Chinese or English on the login page.

Figure 2 Login Page

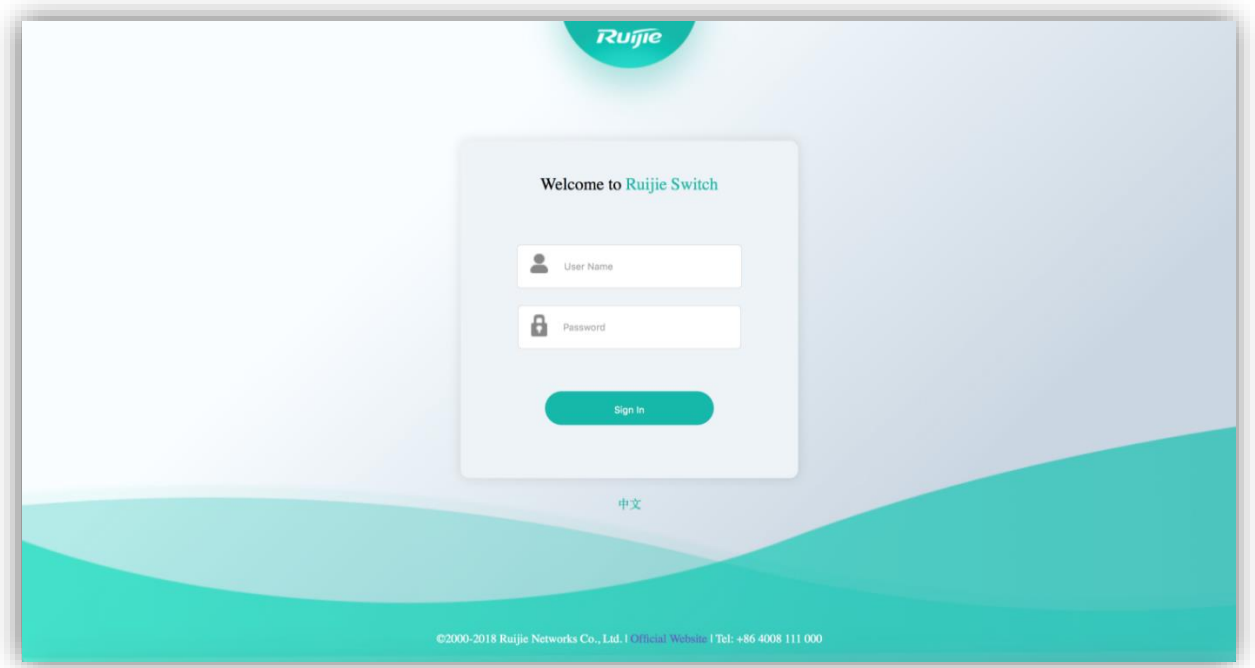

Specify the username and password and click **Sign In**. The following table describes the default username and password.

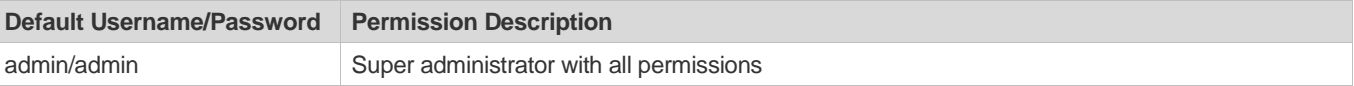

After authentication is successful, the eWeb home page is displayed, as shown in Figure 3.

#### Figure 3 eWeb Home Page

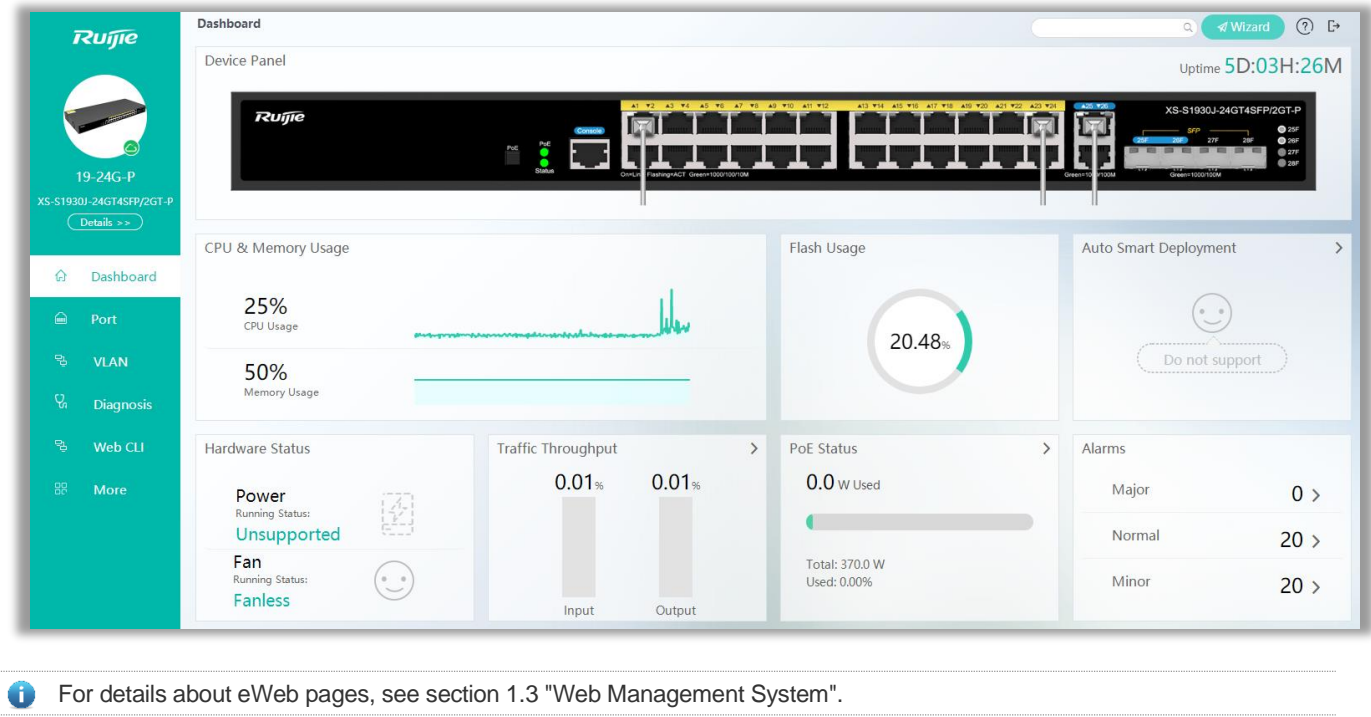

# <span id="page-6-0"></span>**1.3 Web Management System**

# **Basic Concepts**

# **Icons and Buttons on Graphical User Interfaces (GUIs)**

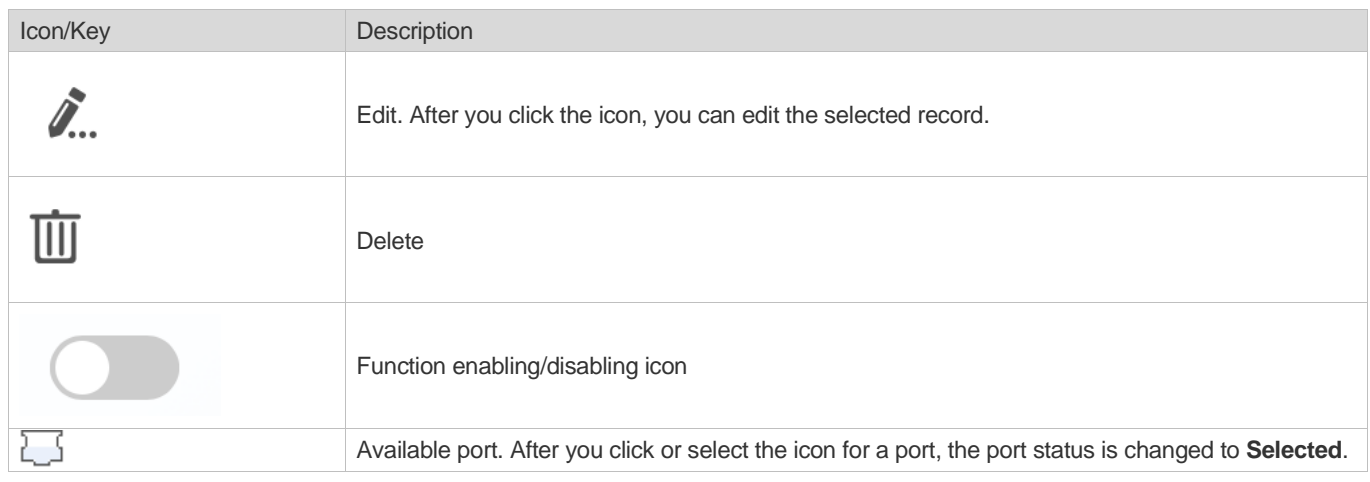

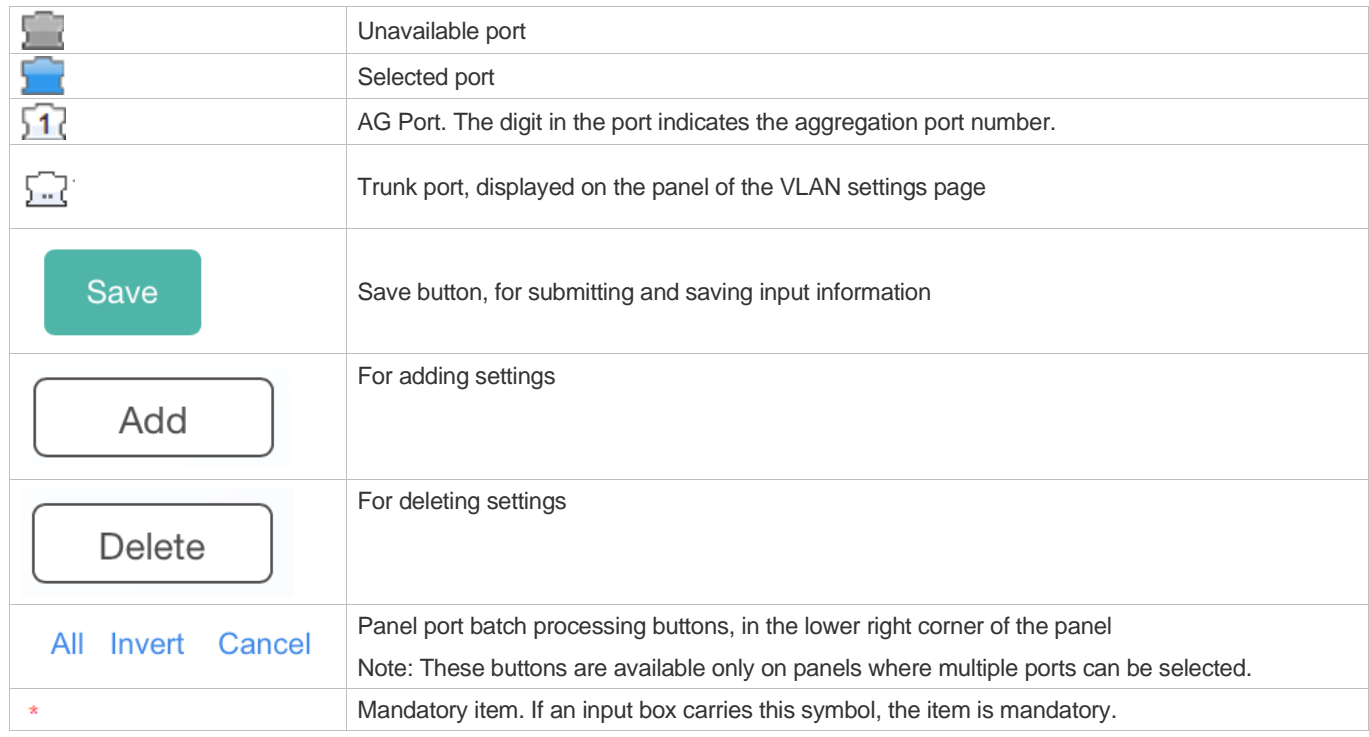

# **System Operations**

# ● Port panel

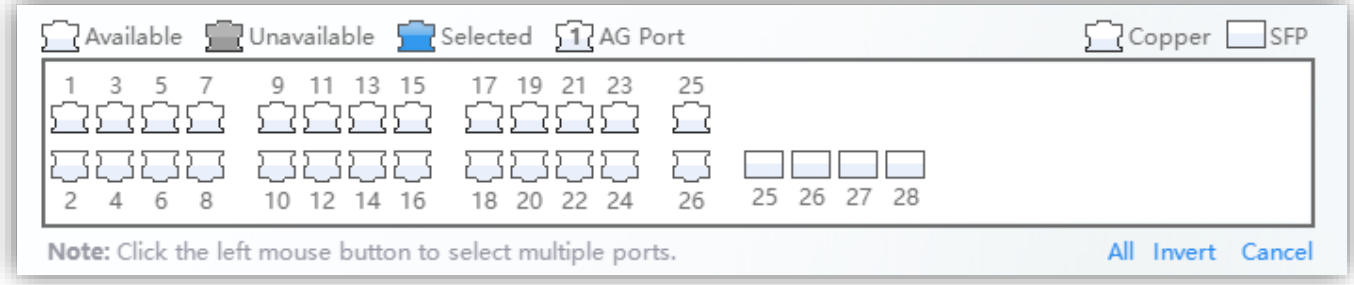

#### ● Port panel operation

Click the port icon on the panel or drag the mouse to select multiple ports to change the port status from **Available** to **Selected**. Then, set selected ports, for example, add port description, and port mirroring.

# **Feature**

The following table describes feature configurations of the first-level and second-level menus in the left navigation tree of the eWeb.

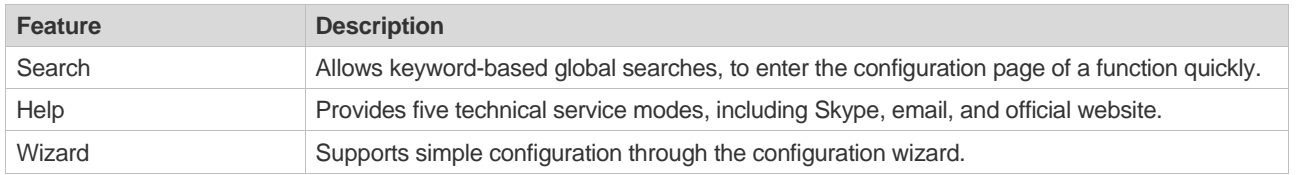

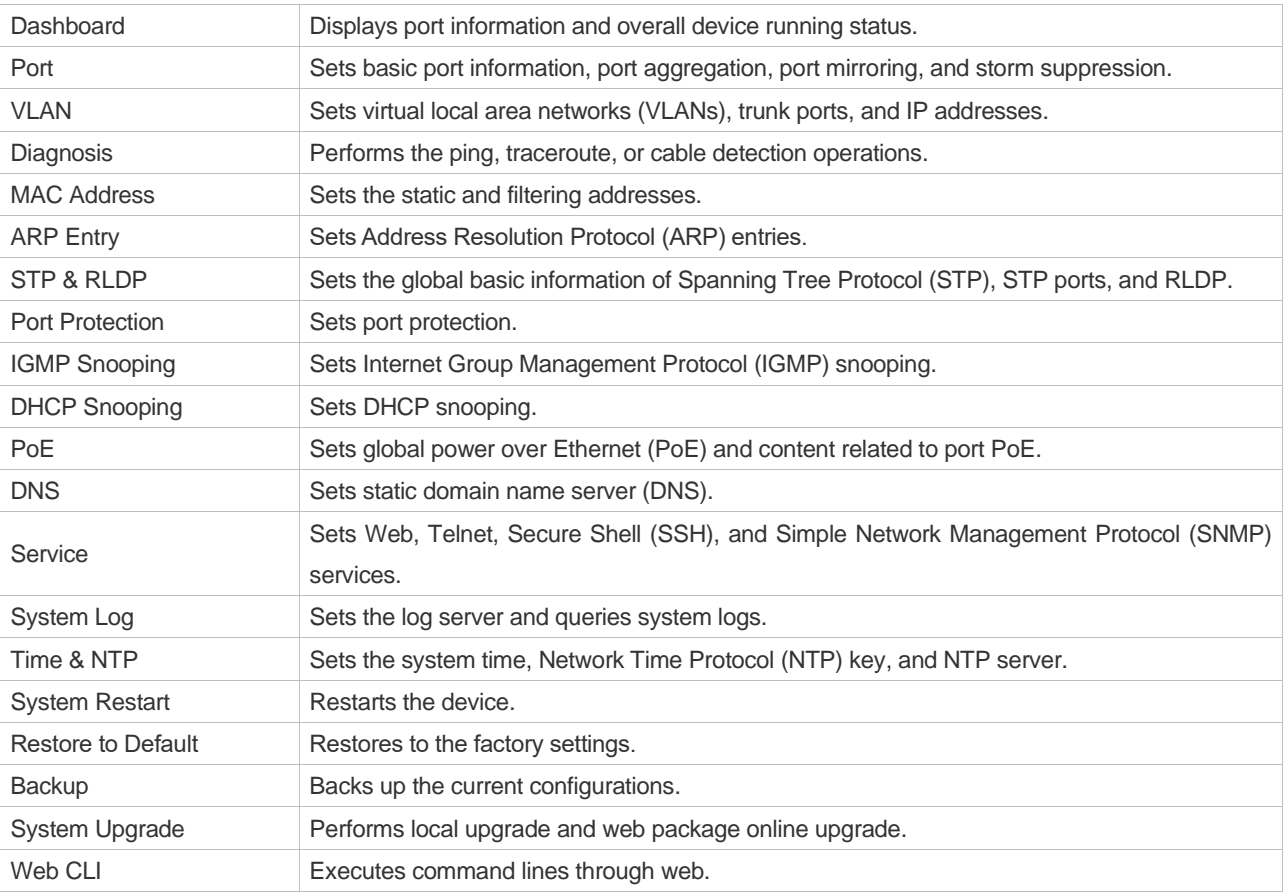

# **1.3.1 Search**

The Search box is always displayed in the upper right corner of the eWeb home page, as shown in Figure 4.

Figure 4 Search Box

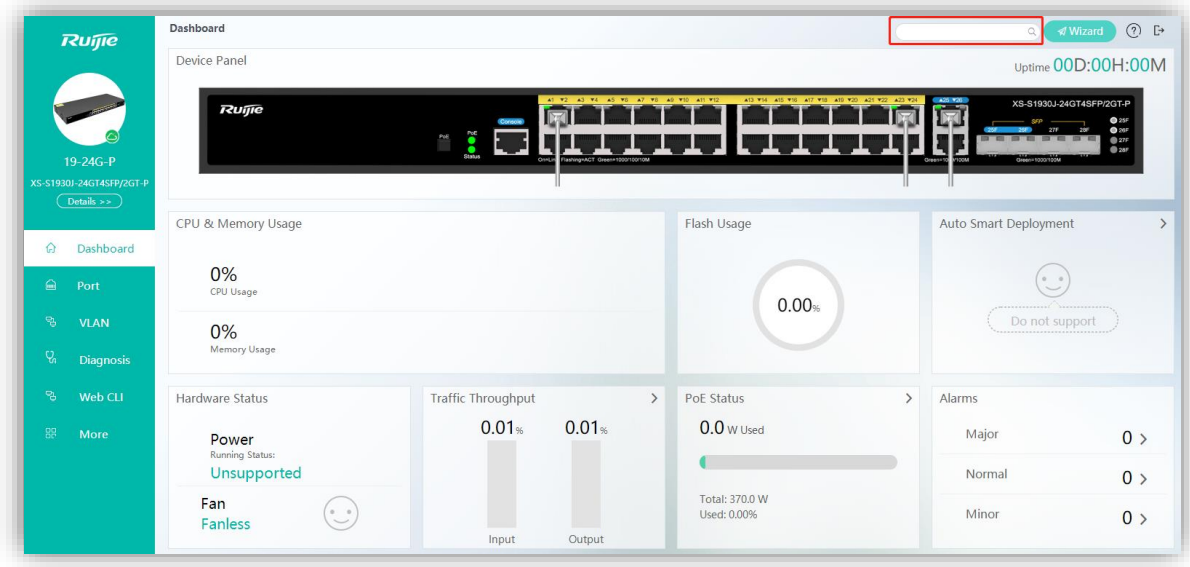

Enter the keyword to be searched in the Search box and press **Enter** or click the search icon. The search results are displayed, as shown in Figure 5.

### Figure 5 Search Results

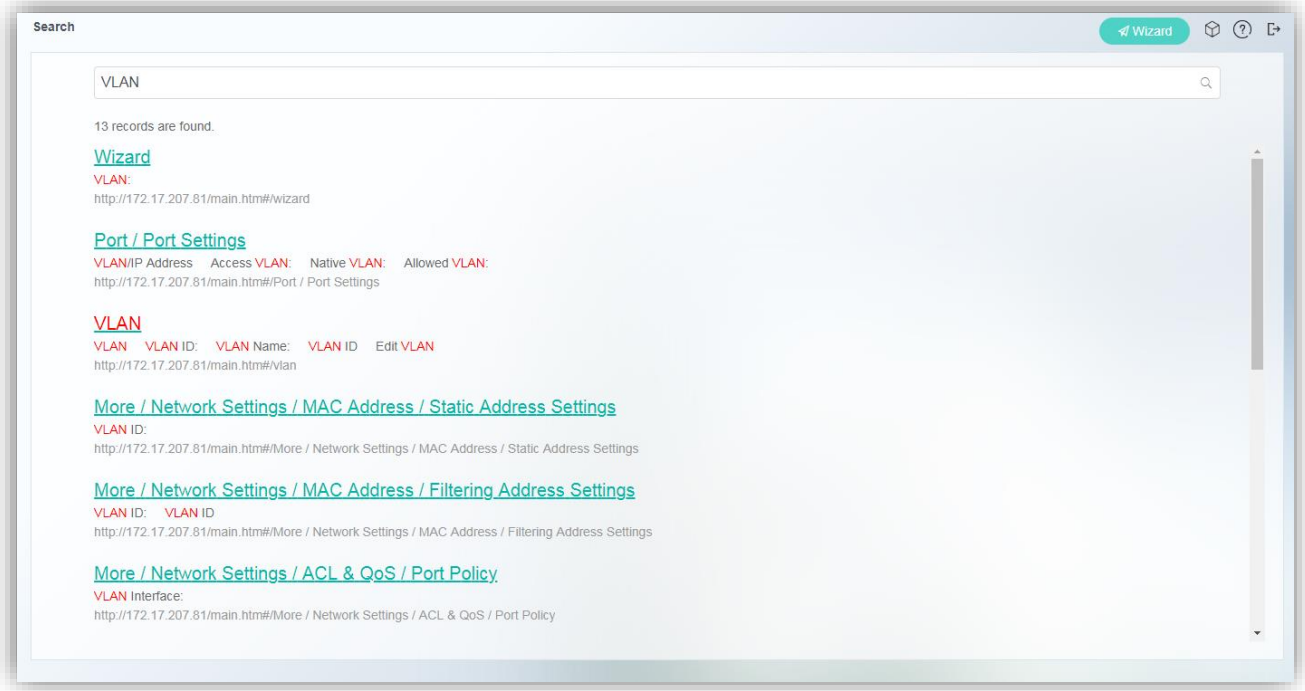

Click a title or link in the search results to enter the configuration page of the corresponding function.

# **1.3.2 Help**

The Help icon is always displayed in the upper right corner of the eWeb home page, and five technical service modes are provided. After you click the Help icon, the following five technical service modes are displayed:

- 1. Ruijie Official Website (http://ruijienetworks.com/)
- 2. Ruijie Case Portal (http://caseportal.ruijienetworks.com)
- 3. FAQ (http:// community.ruijienetworks.com)

Figure 6 Help

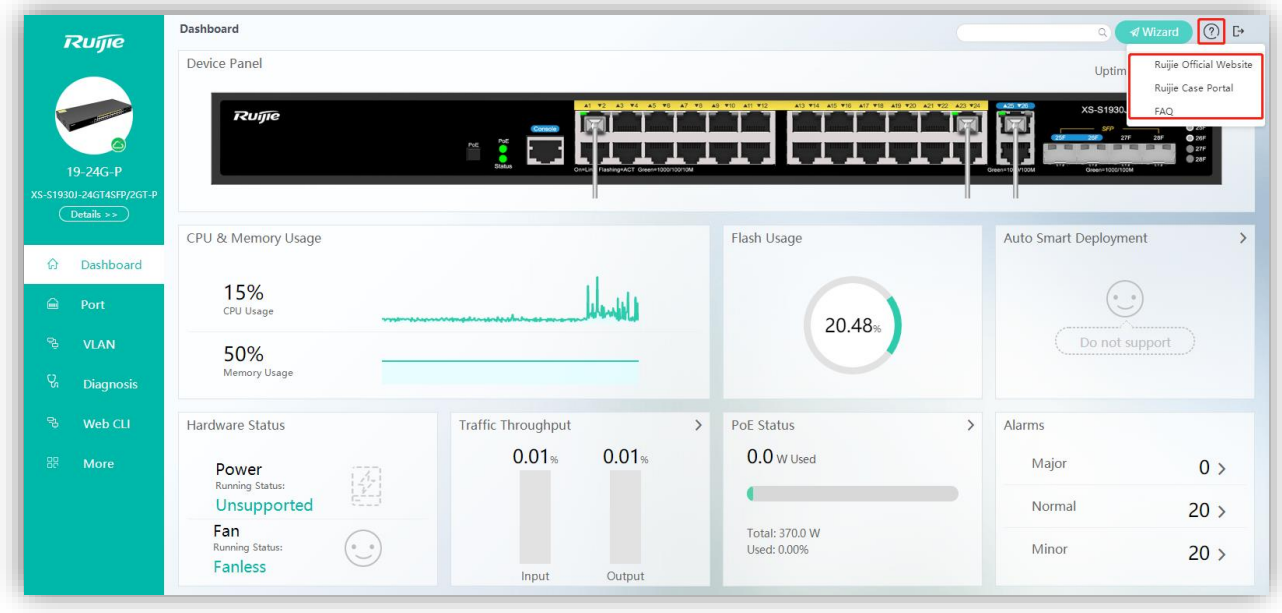

# **1.3.3 Wizard**

The Wizard icon is always displayed in the upper right corner of the eWeb home page. When you use the eWeb for the first time, a welcome page is displayed. Click **Yes** and configure **Password**, **Management IP**, **Device Location**, **Remote Control**, and **Cloud Management** in sequence on the **Config Wizard** page. The **Complete** page displays configured information. Finally, click **Finish**.

Figure 7 Welcome

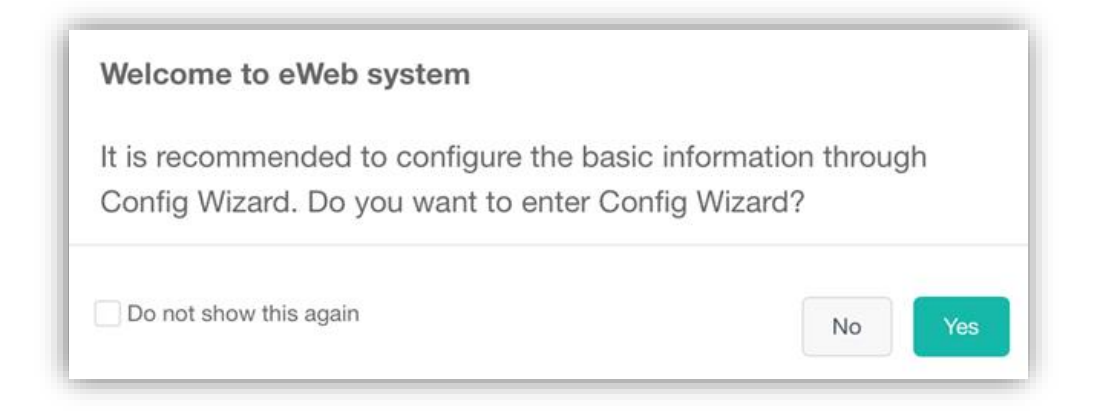

Figure 8 Password

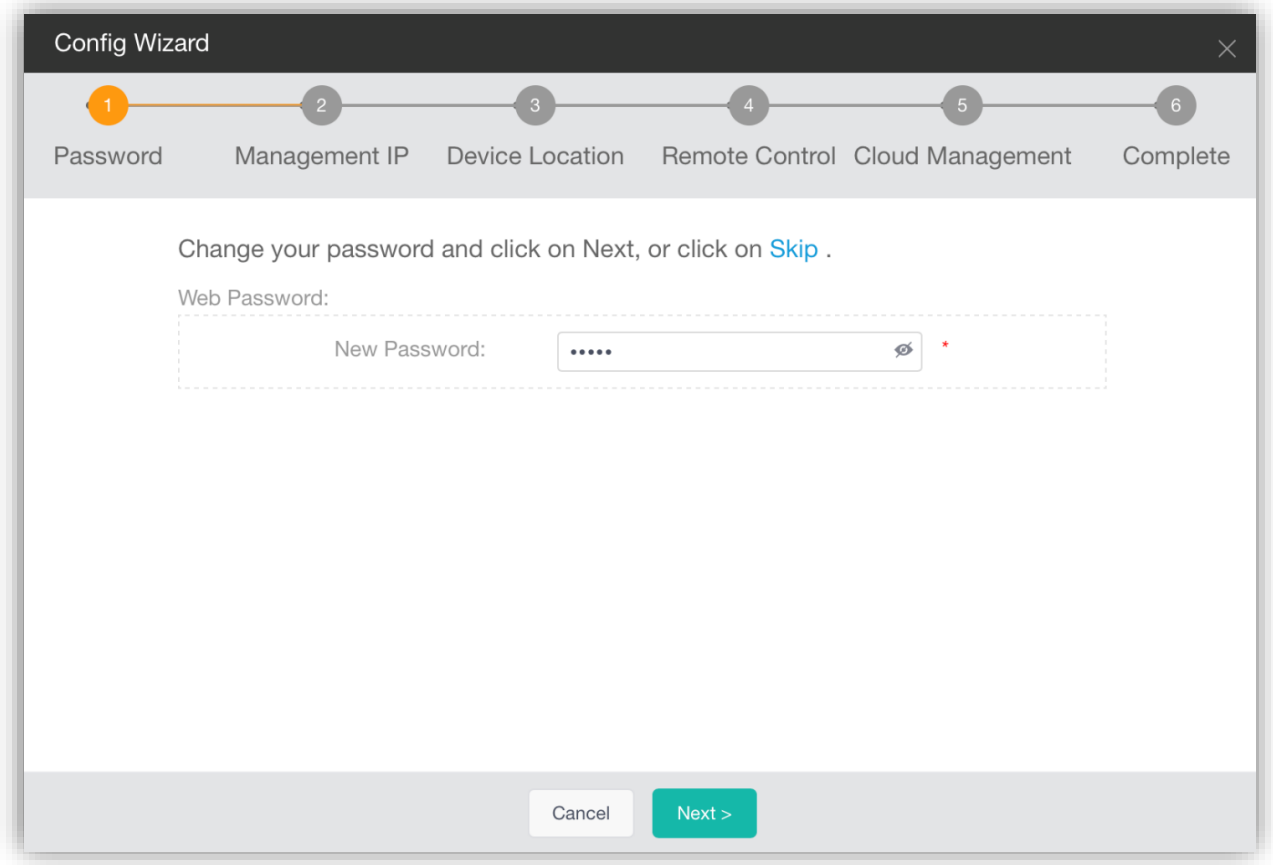

Figure 9 Management IP

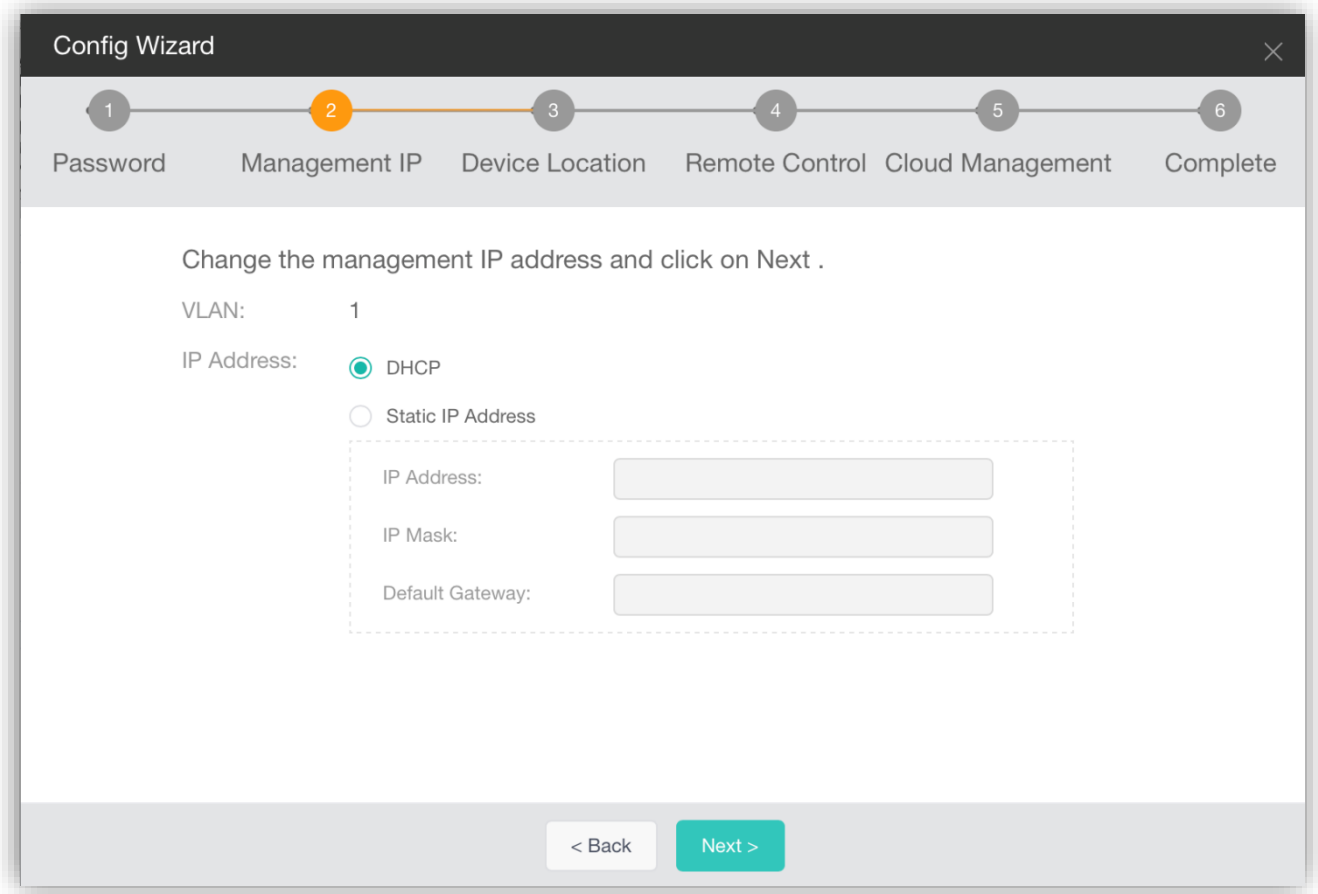

You can select **DHCP** for **IP Address** to obtain a dynamic IP address or configure a static management IP address.

After you change **Static IP Address** to **DHCP** and click **Next**, the following information is displayed, prompting you to log in to the device over a serial port to obtain the new IP address. After you click **OK**, the **Device Location** page is displayed.

Figure 10 Prompt

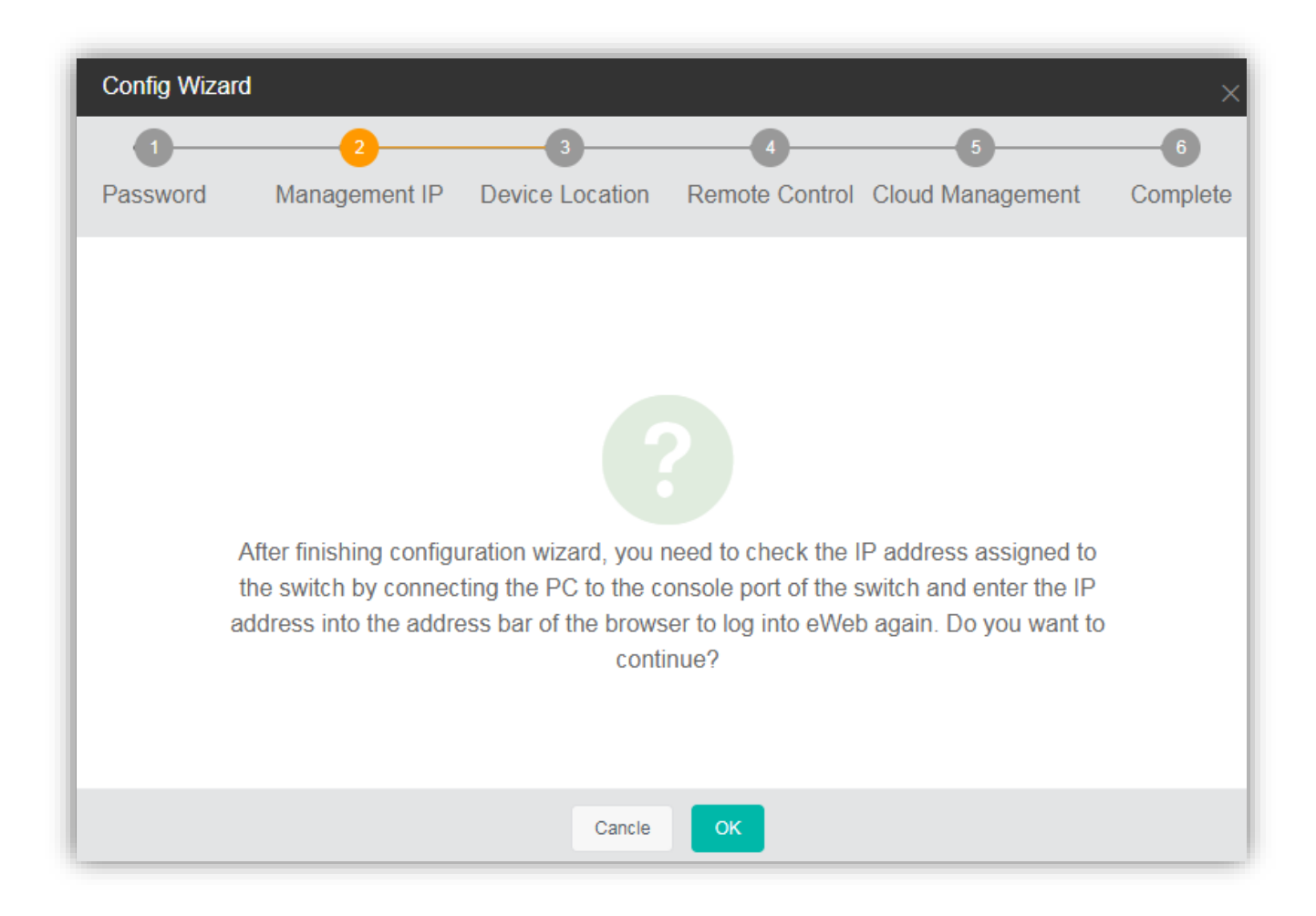

Figure 11 Device Location

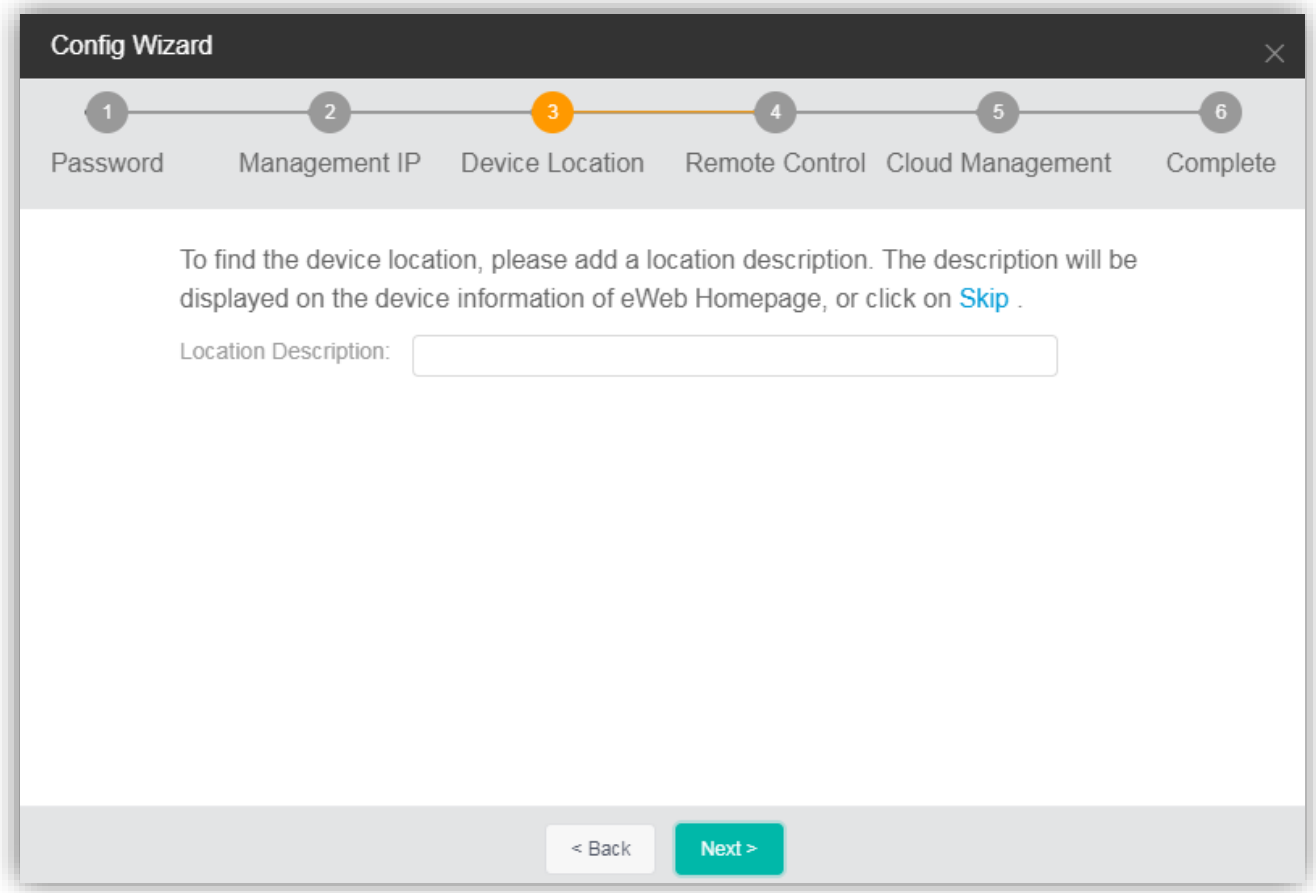

Figure 12 Remote Control

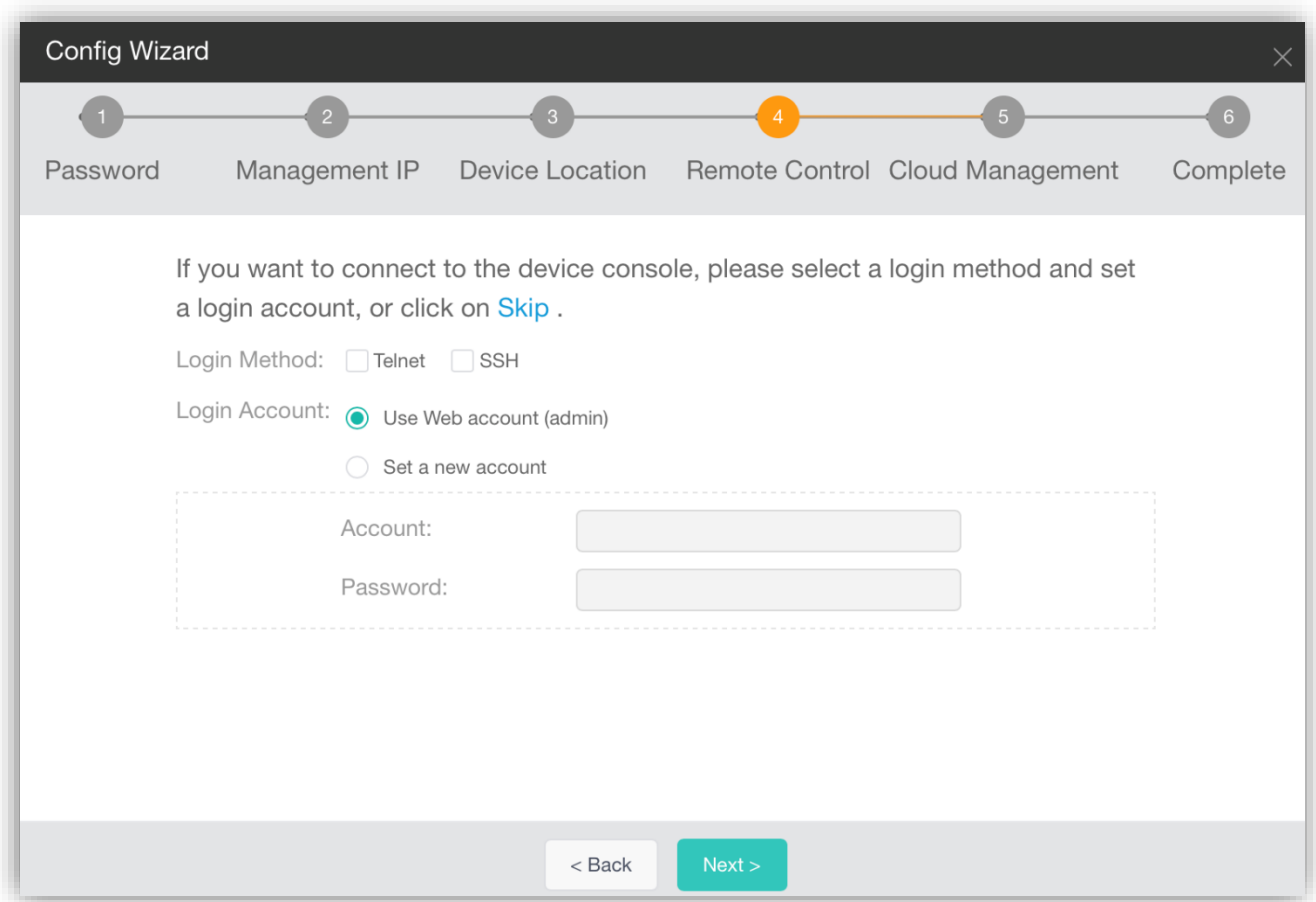

Configure the Telnet and SSH services and the service passwords.

Figure 13 Cloud Management

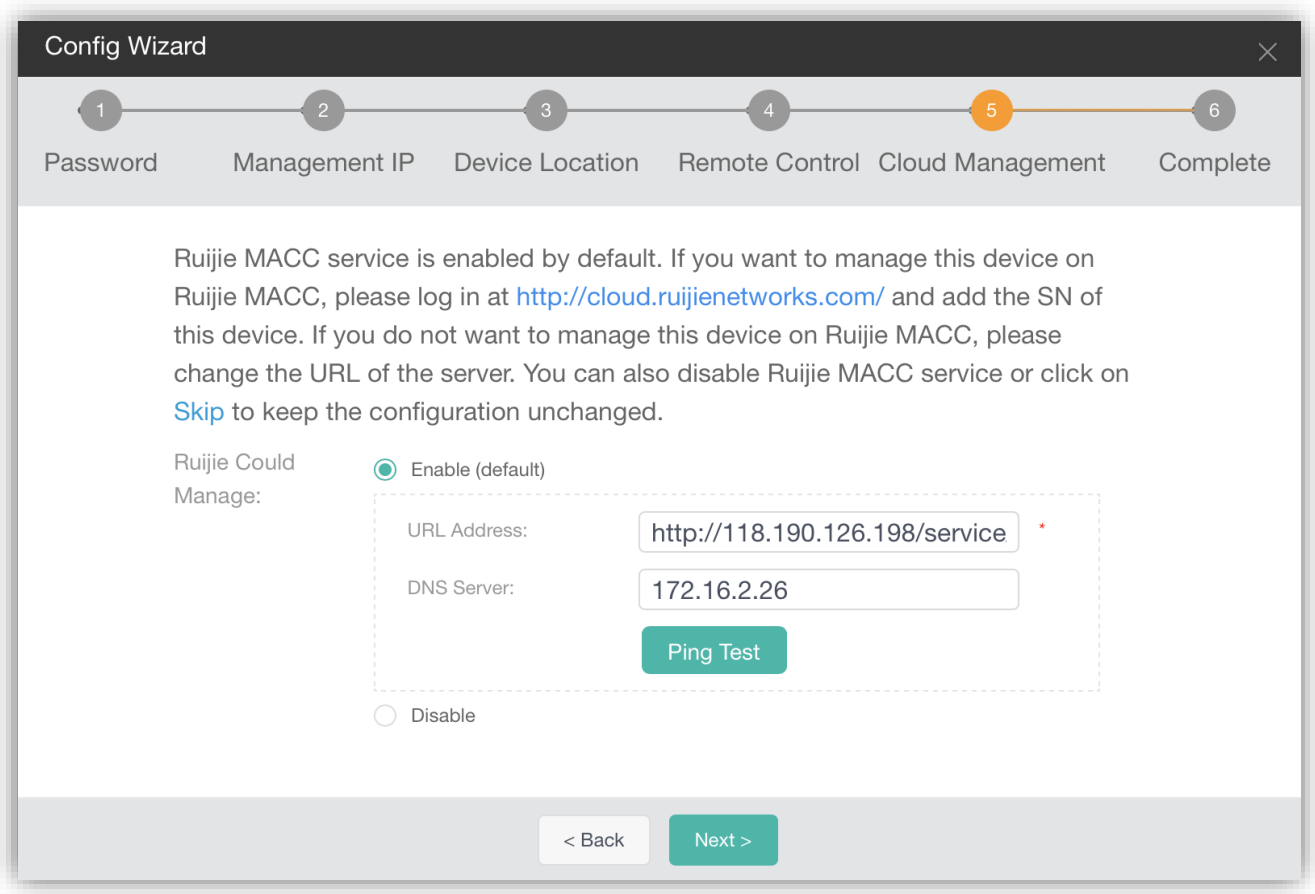

By default, Ruijie MACC is configured. You can change **URL Address** and **DNS Server** as required and click **Ping Test** to check whether the device can connect to the cloud management system.

Figure 14 Complete

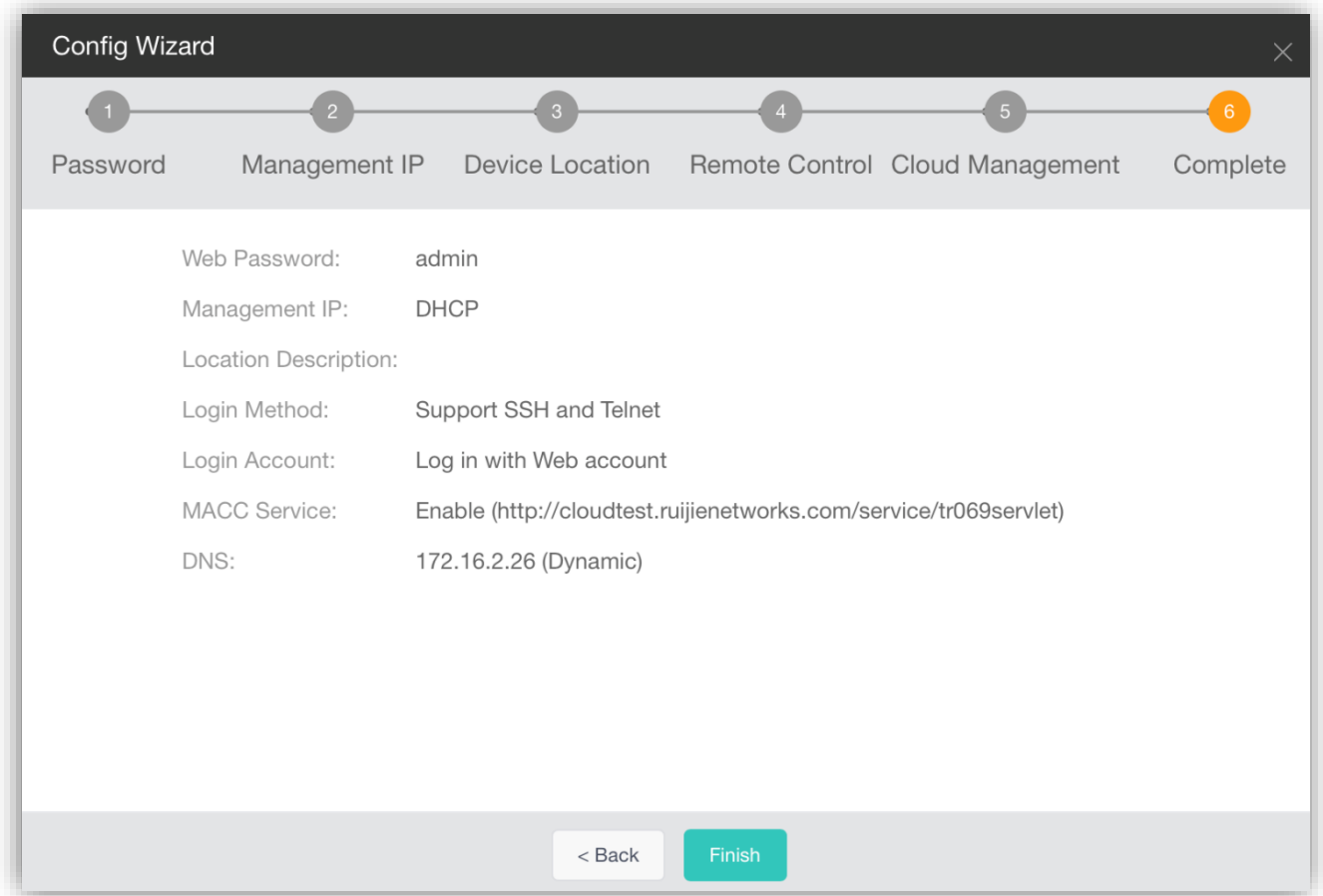

Configured information is displayed. You can click **Finish** to deliver the configurations. When the management IP mode and IP address are not changed, the **Config Wizard** page disappears. When **Static IP Address** is changed to **DHCP**, the following information is displayed, prompting you to log in to the device through a serial port and view the new IP address.

Figure 15

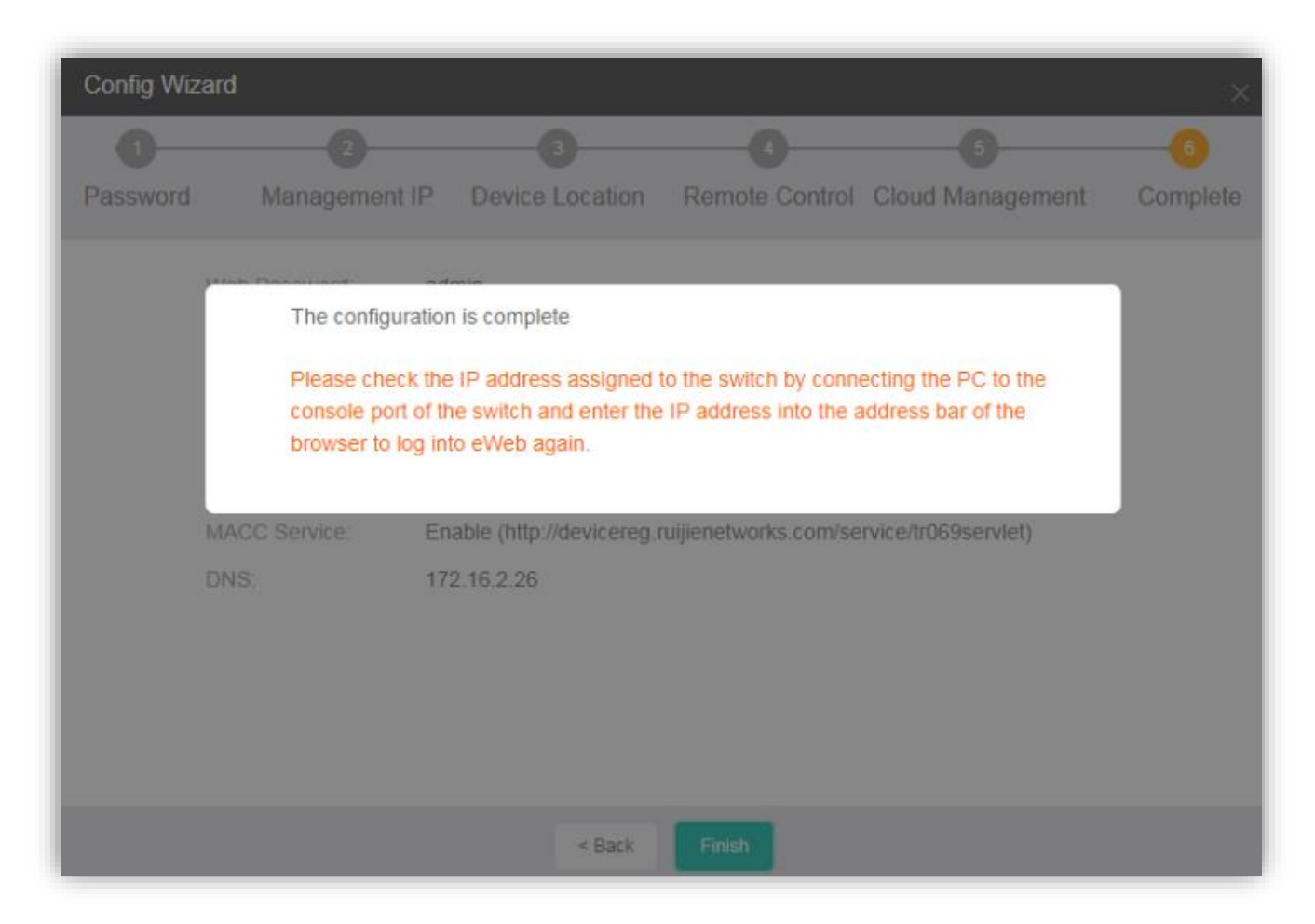

When **DHCP** is changed to **Static IP Address**, the following information is displayed. Click the specified static IP address to switch to the new IP address.

Figure 16

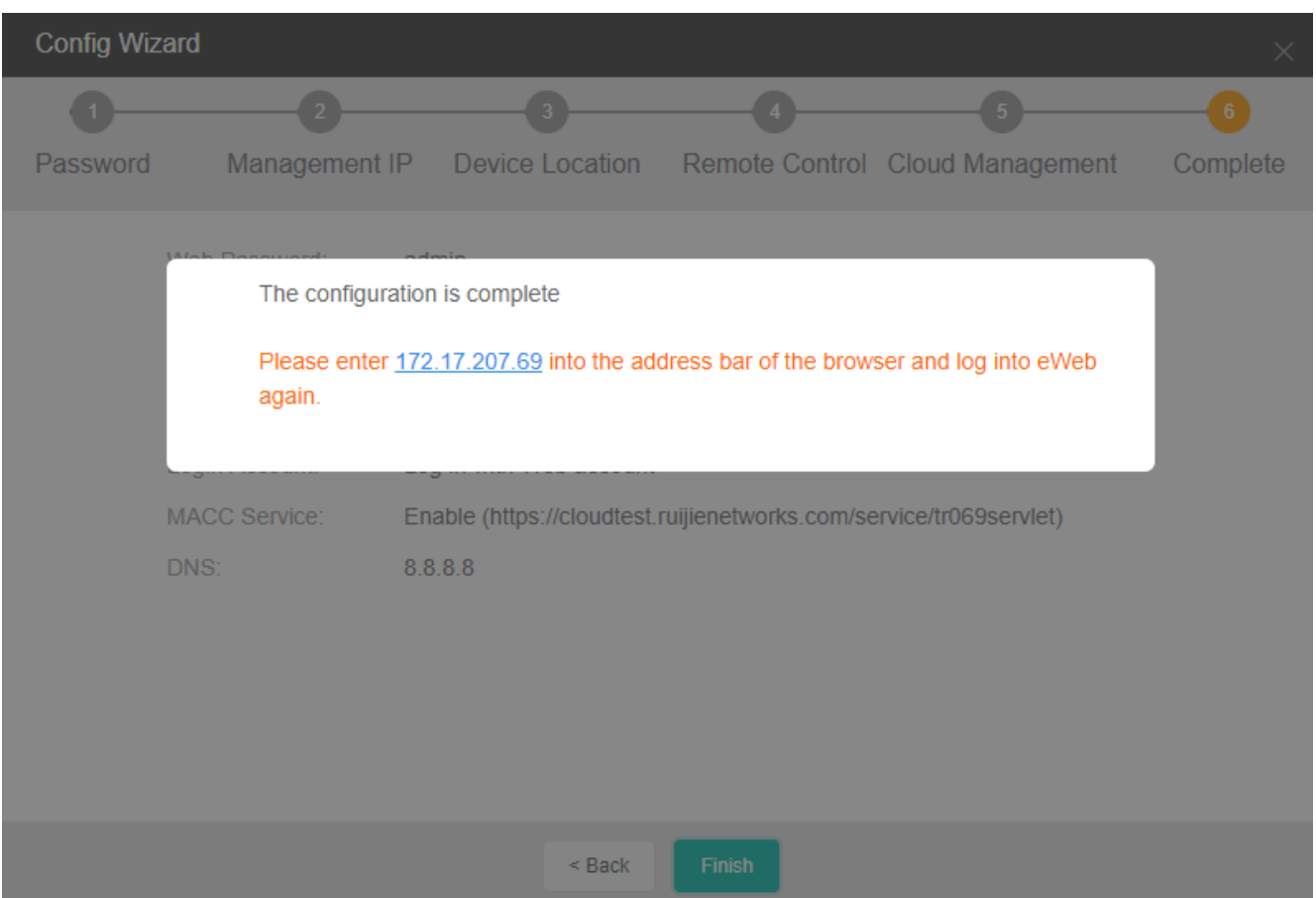

# **1.3.4 Dashboard**

The eWeb home page displays basic device information, port status, CPU and memory usage changes, flash usage, power, fan, PoE status, device throughput, basic port information and statistics, and alarm information.

Figure 17 shows the eWeb home page.

Figure 17 eWeb Dashboard

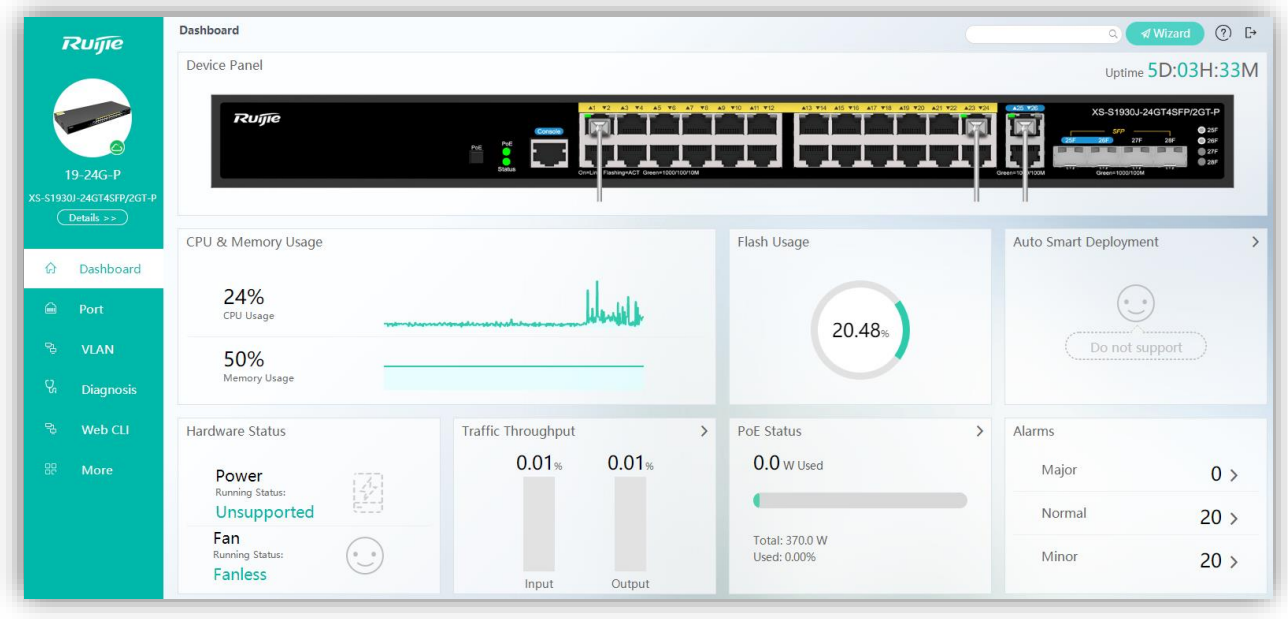

Point to the cloud icon **in** in the lower right corner of the switch picture in the left navigation tree to check whether the switch is connected to the configured cloud.

# Figure 18 Cloud Status

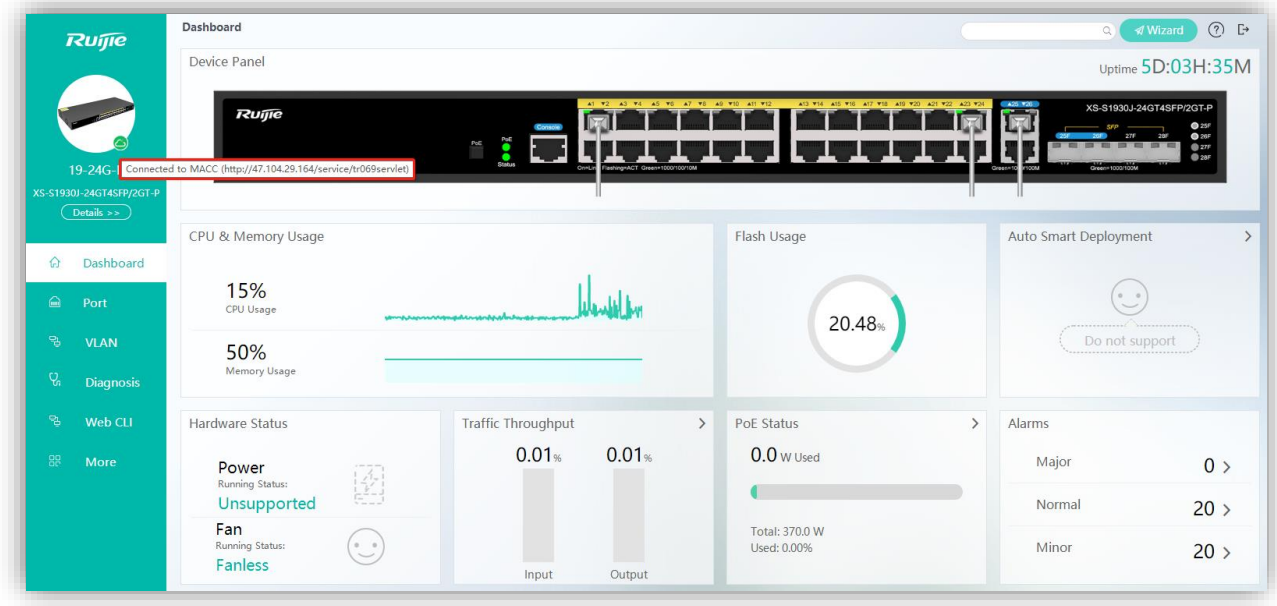

Point to **Details** to view basic device information.

Figure 19 Basic Device Information

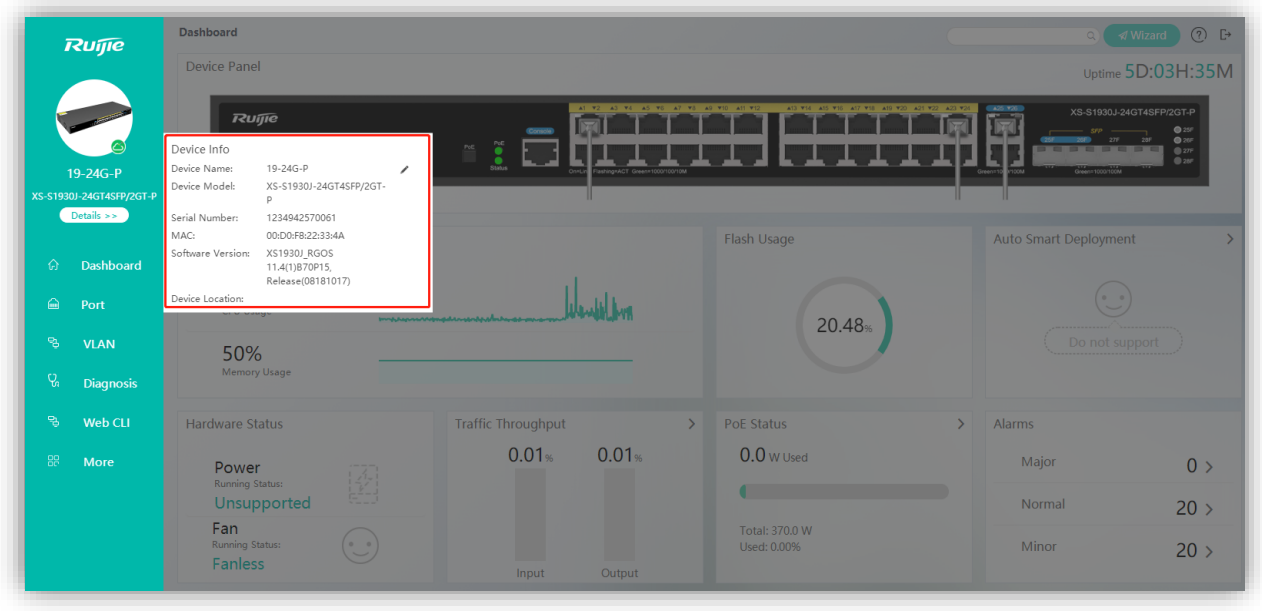

Device Panel: displays the online statuses of ports. When you point to an online port, detailed information about the port can be displayed.

Figure 20 Port Details

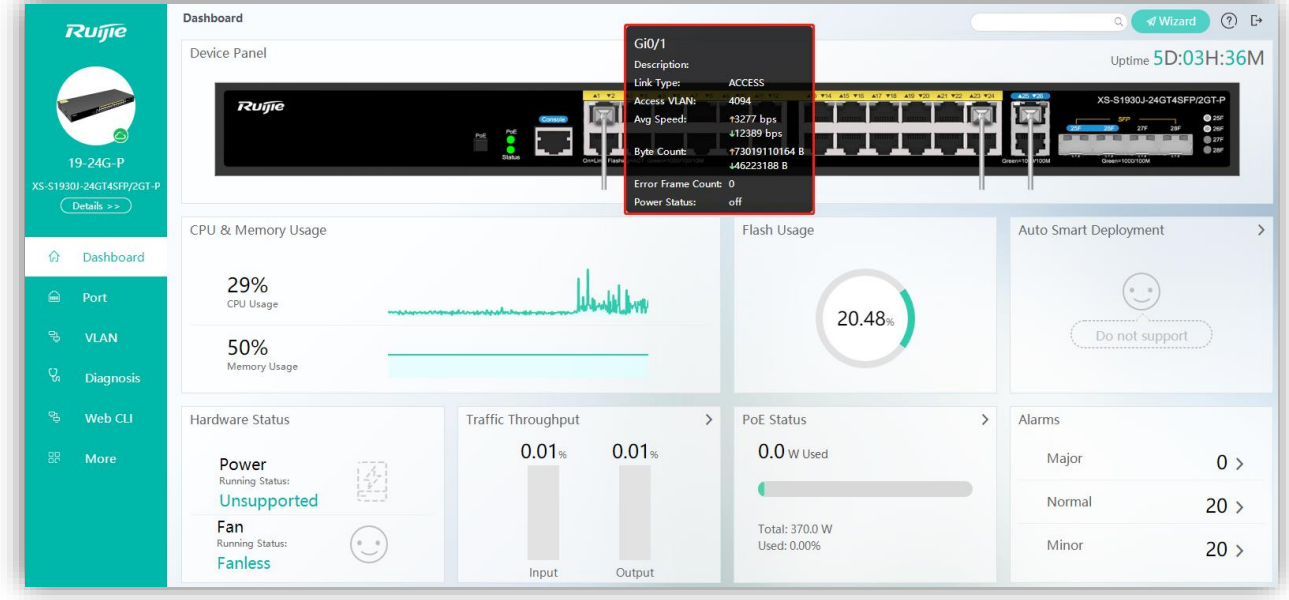

You can click **>** in the **Traffic Throughput** area to view the port status and data traffic statistics.

Figure 21 Port Traffic Statistics

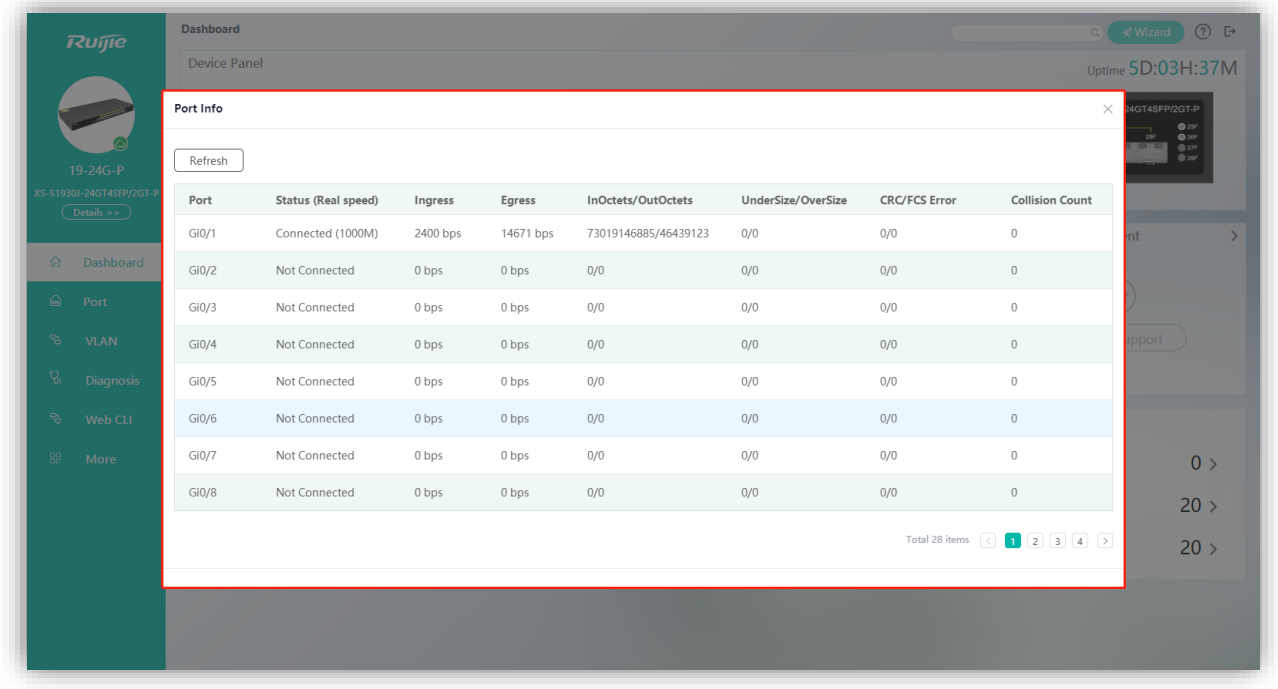

You can click **>** of different severities in the **Alarms** area to view detailed information about the corresponding alarm severities.

#### Figure 22 Alarm Detail

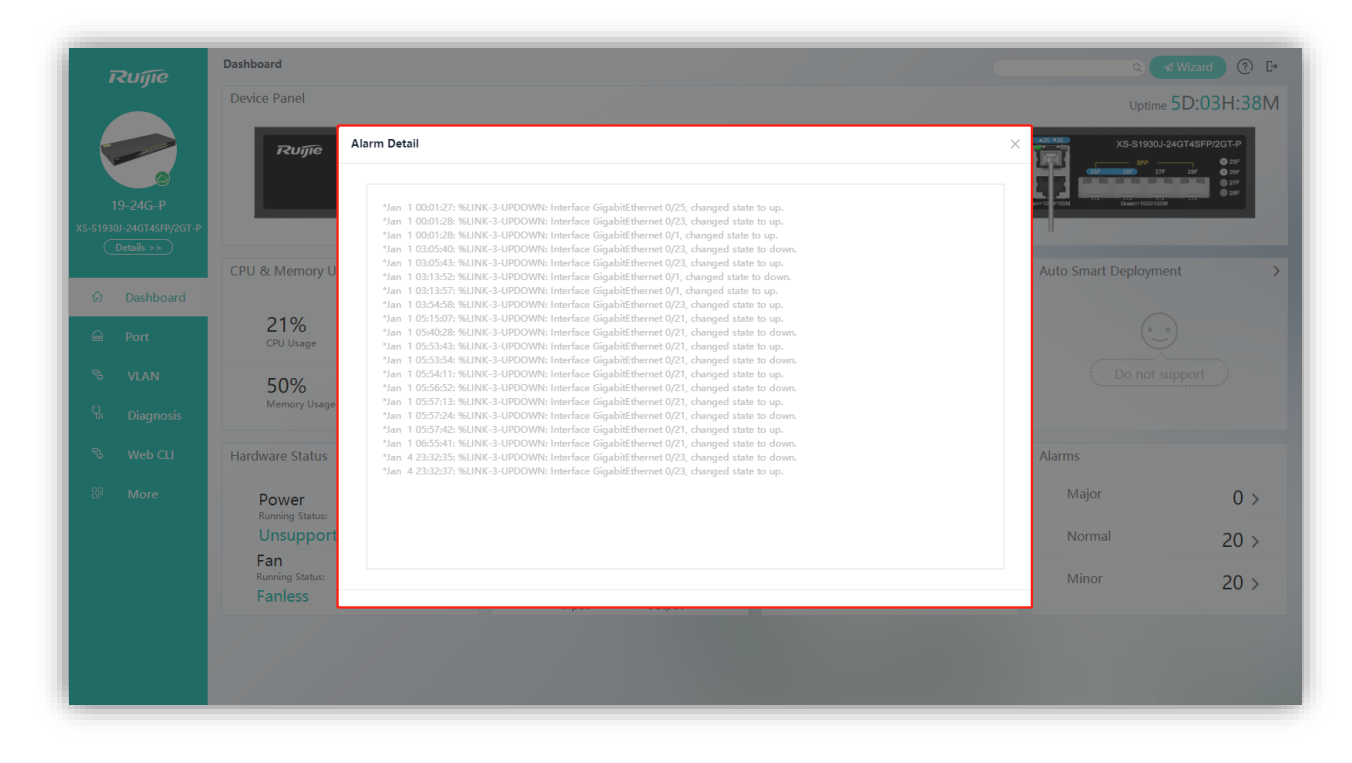

Click **>** in the **PoE Status** area to view PoE details.

Figure 23 PoE Details

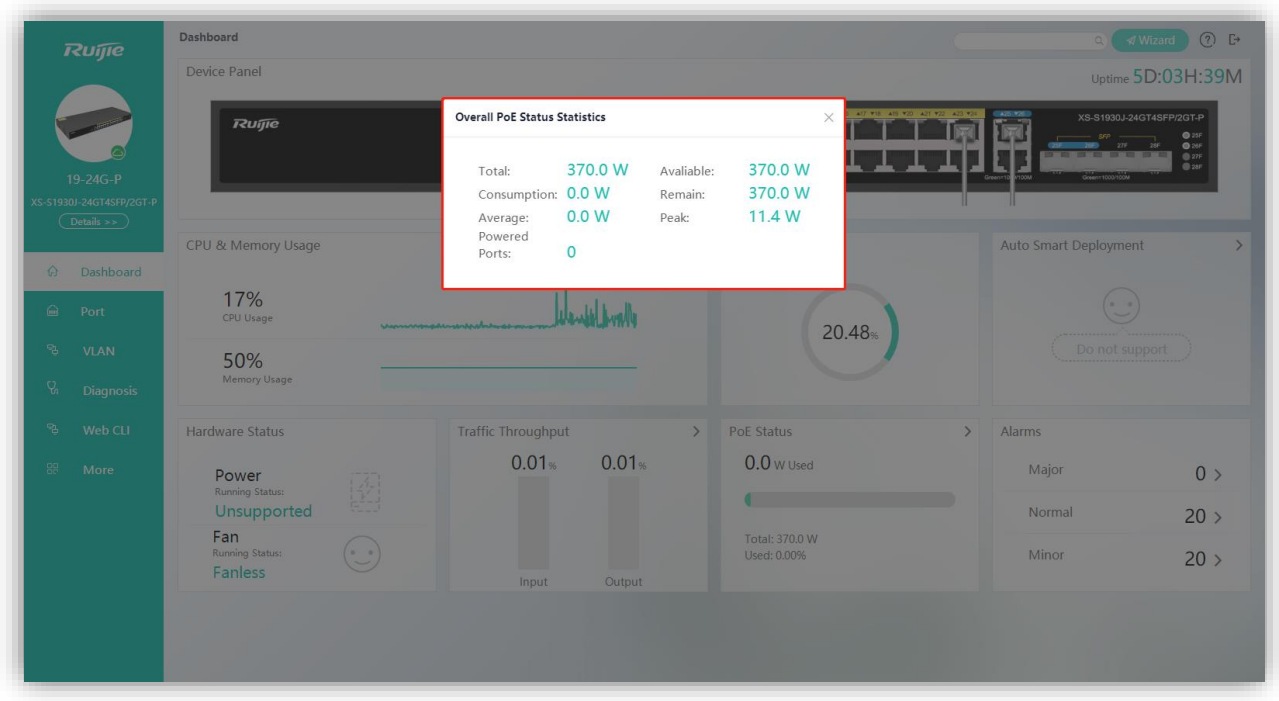

# **1.3.5 Port**

On the **Port** page, you can set basic port information and port mirroring.

# **Port Settings**

Figure 24 Port Settings

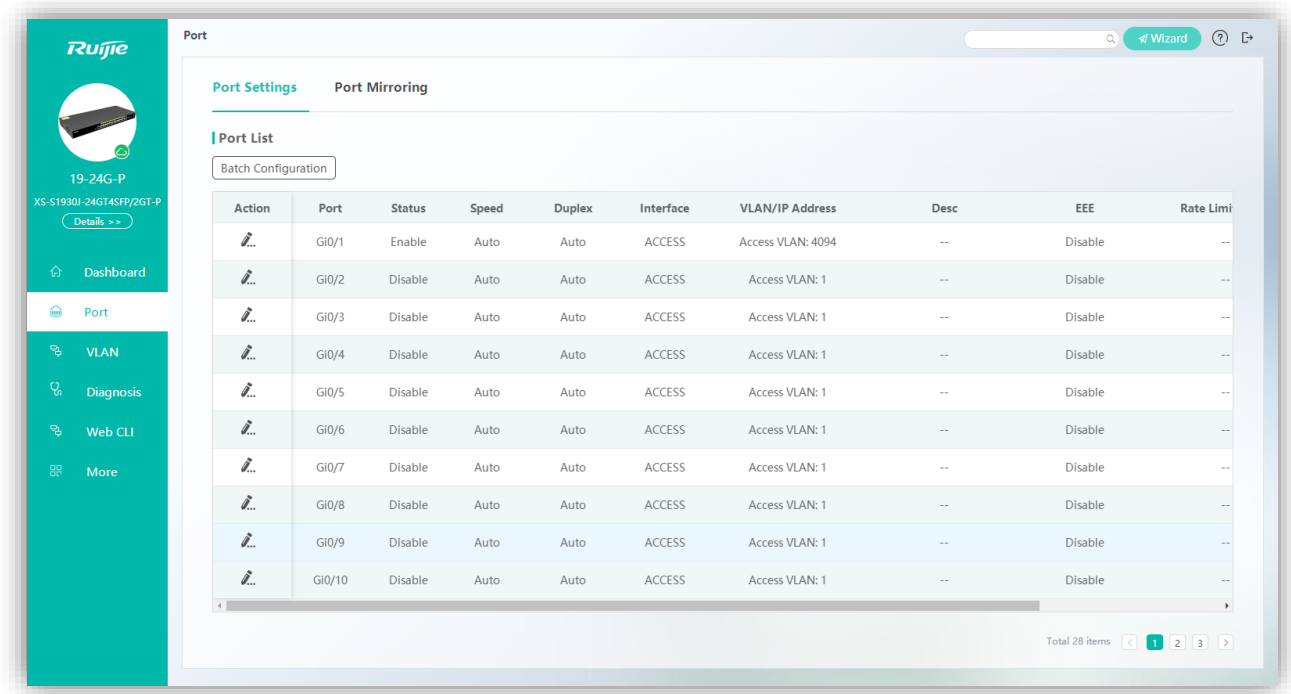

# ● Batch Configuration

Click **Batch Configuration**. The **Batch Configuration** page is displayed. You can scroll down to view configurable items.

Specify **Status**, **Speed**, **Duplex**, **Speed** etc. **No Change** indicates that the original configuration is retained. Select the required port and click **Save** to complete configuration. During batch settings, you can specify **No Change** to implement batch settings of one or more items.

Figure 25 Batch Configuration

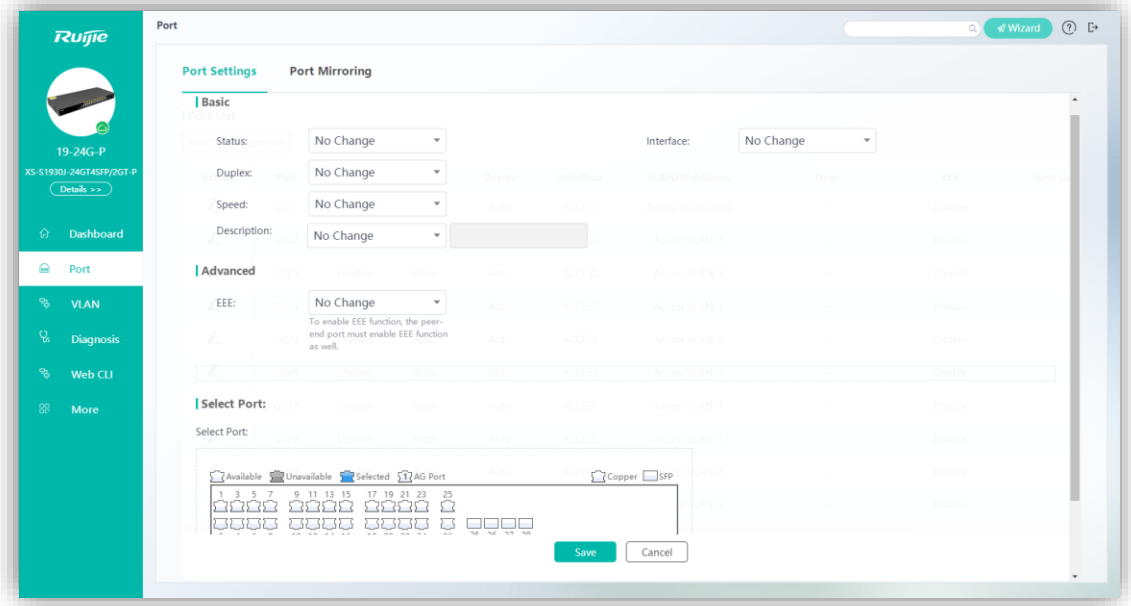

### ● Editing Ports

Click the Edit icon of a port in the **Action** column of **Port List**. The port configuration information is displayed. After you edit the information, click **Save**. After "Configuration succeeded!" is displayed, the editing operation is complete. The port status, duplex mode, speed, and port type can be configured.

Figure 26 Editing Ports

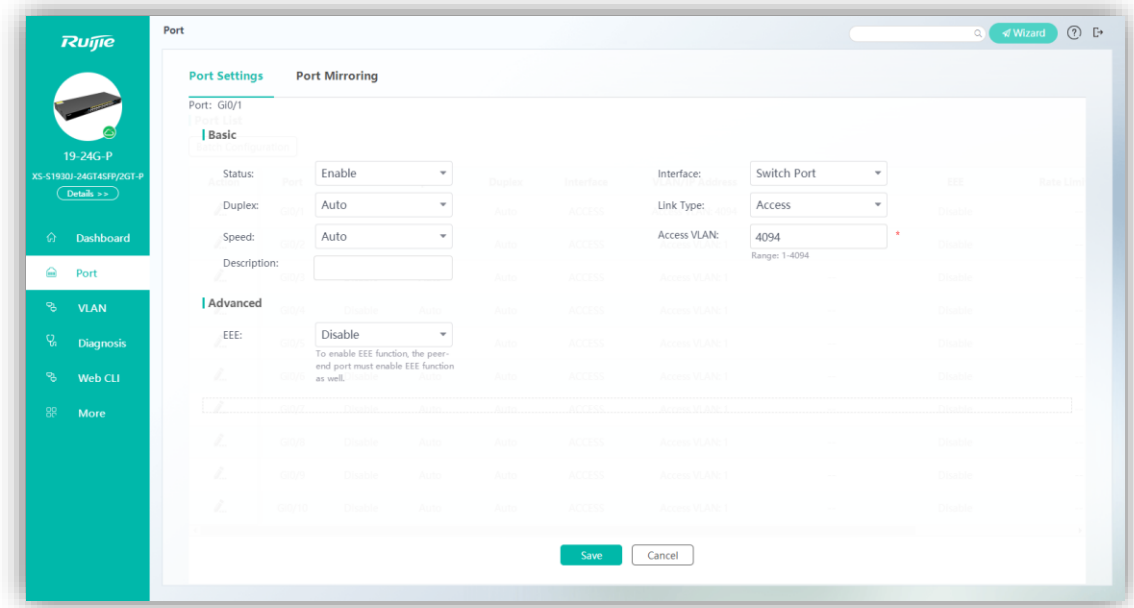

# **Port Mirroring**

Figure 27 shows the **Port Mirroring** page.

Figure 27 Port Mirroring

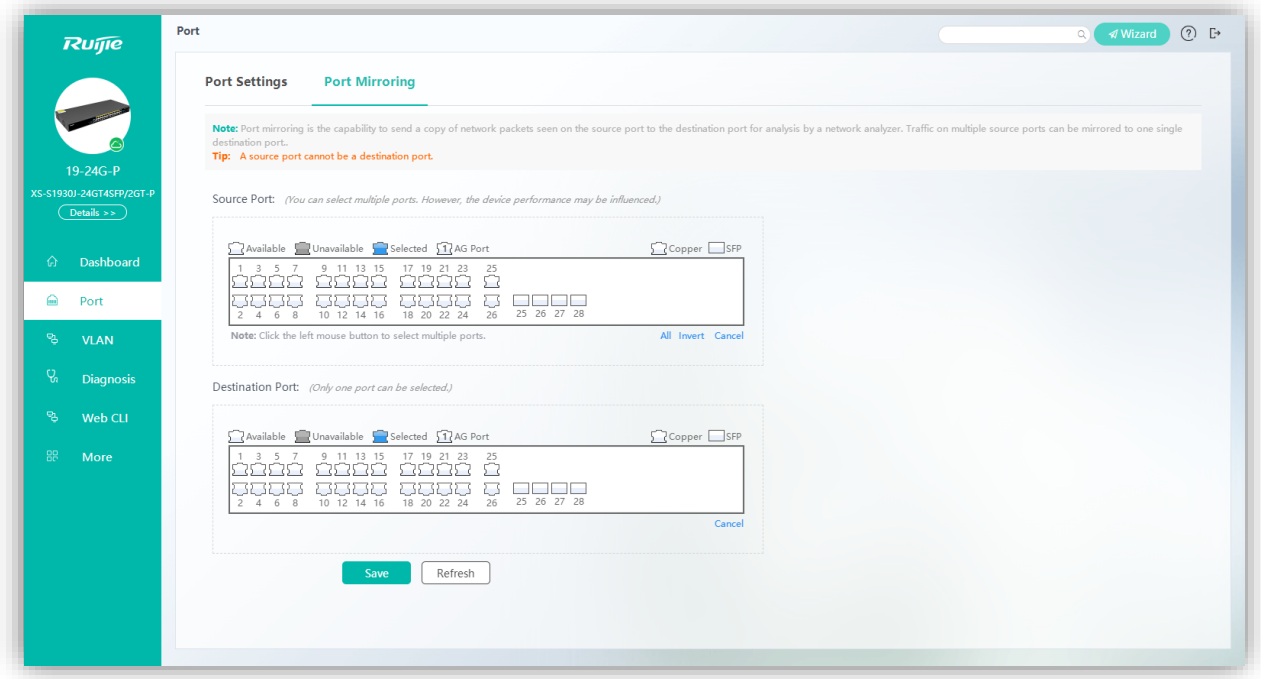

Only one mirrored port can be set on the eWeb. Enable **Port Mirroring**, specify **Source Port** and **Destination Port**, and click **Save**. Port mirroring is successfully configured after "Save operation succeeded!" is displayed.

The panel displays the current port mirroring status, and both the source and destination ports are in the editable state. If you expect to abandon a modification to port information, click **Refresh** to restore the panel to the current port mirroring configuration status.

A A member port of an aggregation port cannot function as a destination port.

Figure 28 shows the **VLAN** page.

#### Figure 28 VLAN

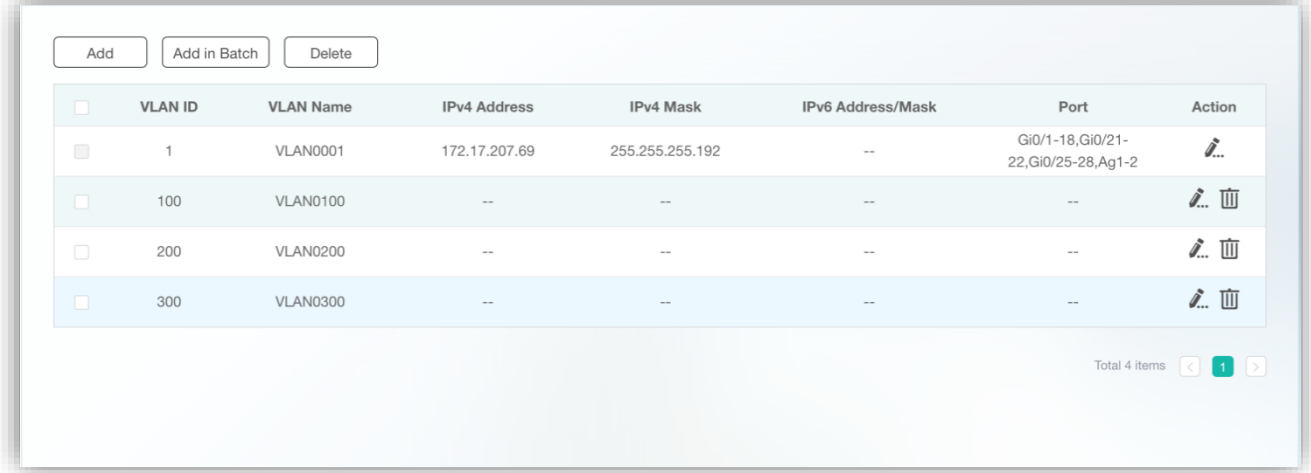

# ● Adding VLANs

Click **Add**. The **Add** page is displayed. Specify **VLAN ID** and other information (optional) and click **Save**. After "Add operation succeeded!" is displayed, the added VLAN is displayed in **VLAN List**. If the selected port is an access port on the switch, the access VLAN of the port is changed to the configured VLAN. If the selected port is a trunk port on the switch, the configured VLAN is added to **Allowed VLAN**.

Figure 29 Add

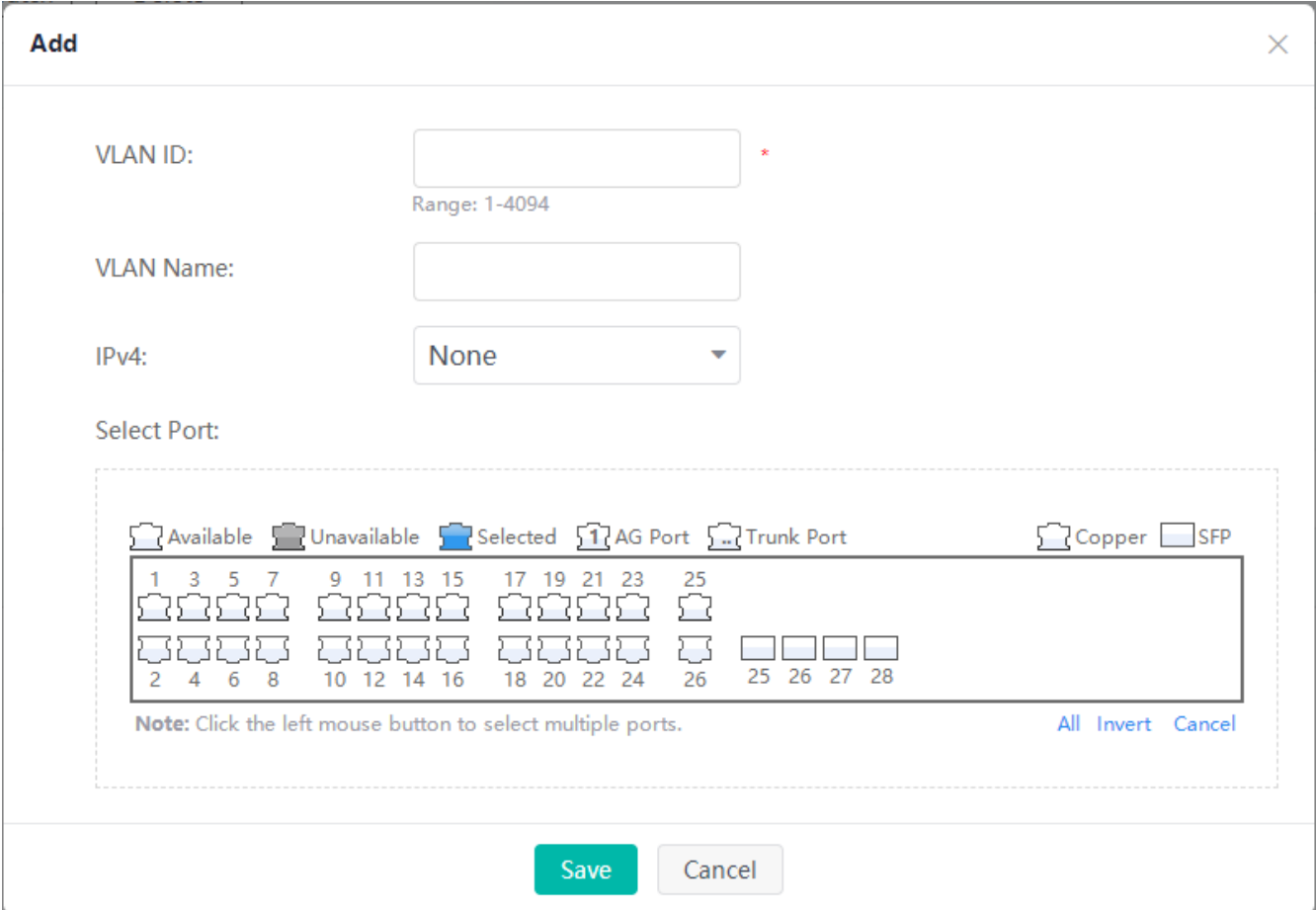

● Editing VLANs

Click the edit icon of a VLAN in the **Action** column of **VLAN List**. The VLAN information is displayed. Edit the information, and click **Save**. After "Edit operation succeeded!" is displayed, the editing operation is complete. Information of the VLAN in **VLAN List** is updated.

Deleting VLANs

1. Select multiple records in **VLAN List** and click **Delete** to batch delete the data records.

2. Click the edit icon of a VLAN in the **Action** column of **VLAN List**. In the displayed deletion confirmation dialog box, click **OK**. After "Delete operation succeeded!" is displayed, the deletion is complete.

VLAN1 is the default management VLAN. It can only be modified and cannot be deleted. When modifying the IP address of VLAN1, ensure that the new IP address is reachable. After the modification is successful, the login page is displayed and you need to log in to the eWeb again. If switching to the login page fails and a message indicating that the web page cannot be found is displayed, the specified IP address may be unreachable. Check the network connection.

# **1.3.6 Diagnosis**

The **Diagnosis** page consists of three parts: **Ping**, **Traceroute**, and **Cable Detection**.

#### **Ping**

Figure 30 shows the **Ping** page.

#### Figure 30 Ping

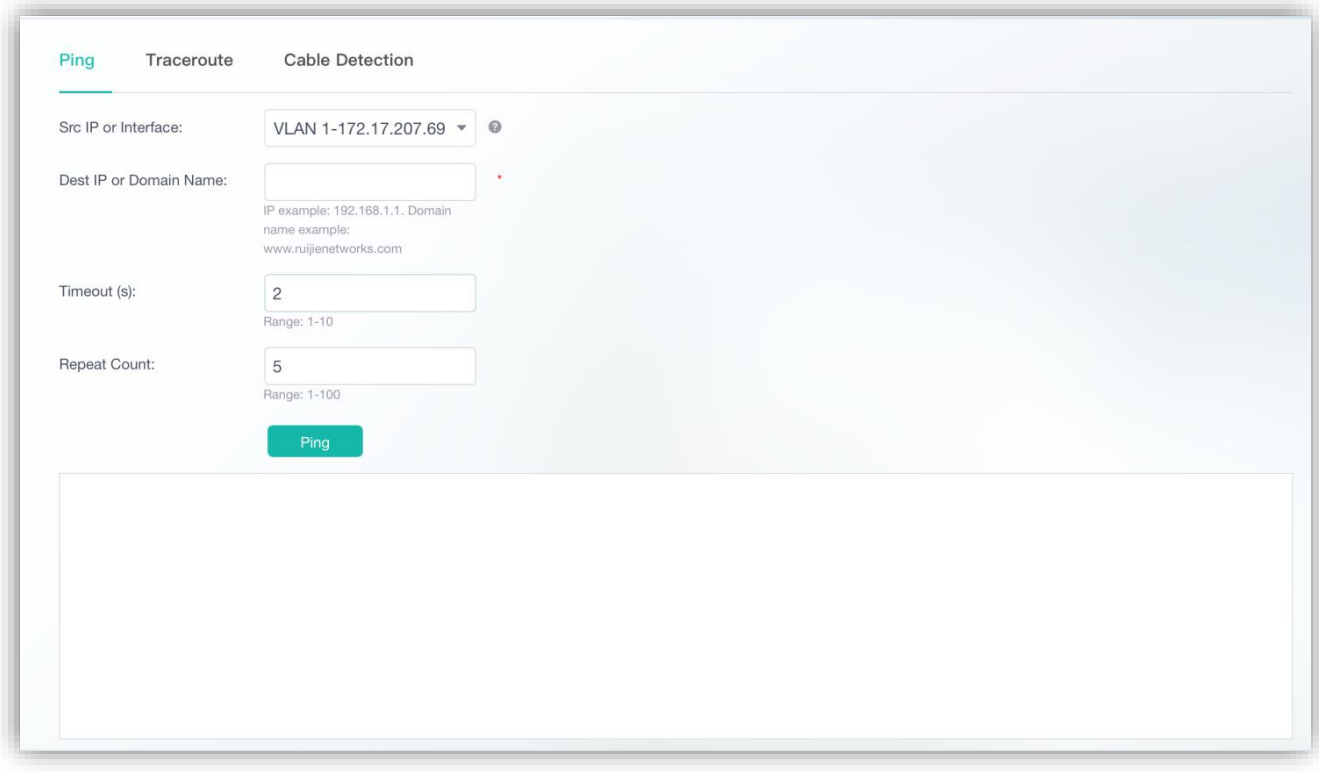

Specify **Src IP or Interface**, enter **Dest IP or Domain Name** and click **Ping**. The detection result is displayed in the text box. If no detection result is returned for more than 5 minutes, the **Fail** dialog box is displayed.

Figure 31 Fail

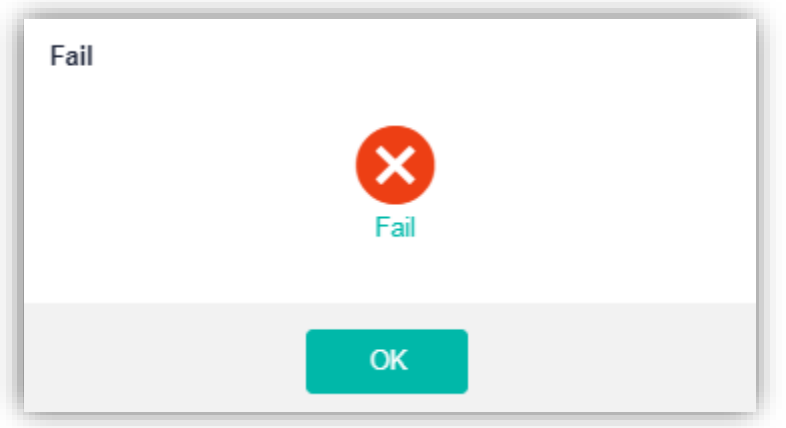

# **V** Traceroute

Figure 32 shows the **Traceroute** page.

#### Figure 32 Traceroute

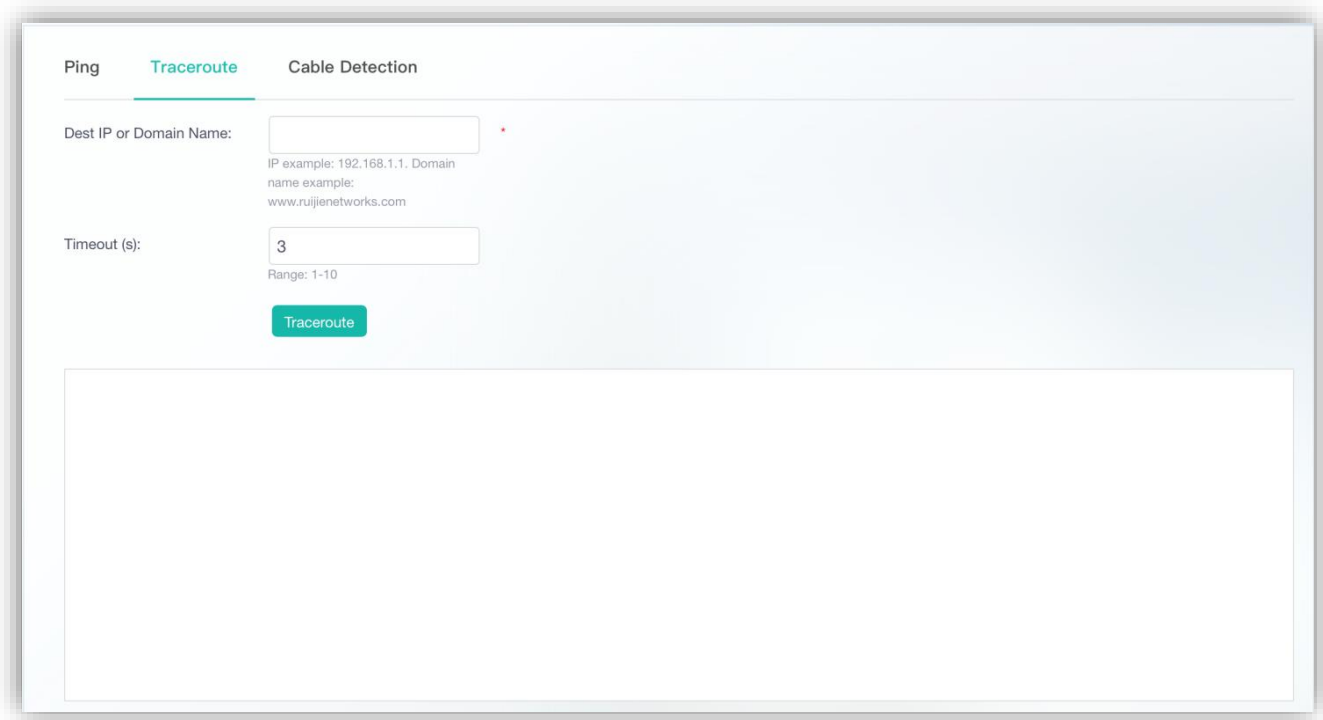

Specify **Dest IP or Domain Name** and other information and click **Traceroute**. The detection result is displayed in the text box later. If no detection result is returned for more than 5 minutes, the **Fail** dialog box same as that in Figure 32 is displayed.

#### **Cable Detection**

Figure 33 shows the **Cable Detection** page.

# Figure 33 Cable Detection

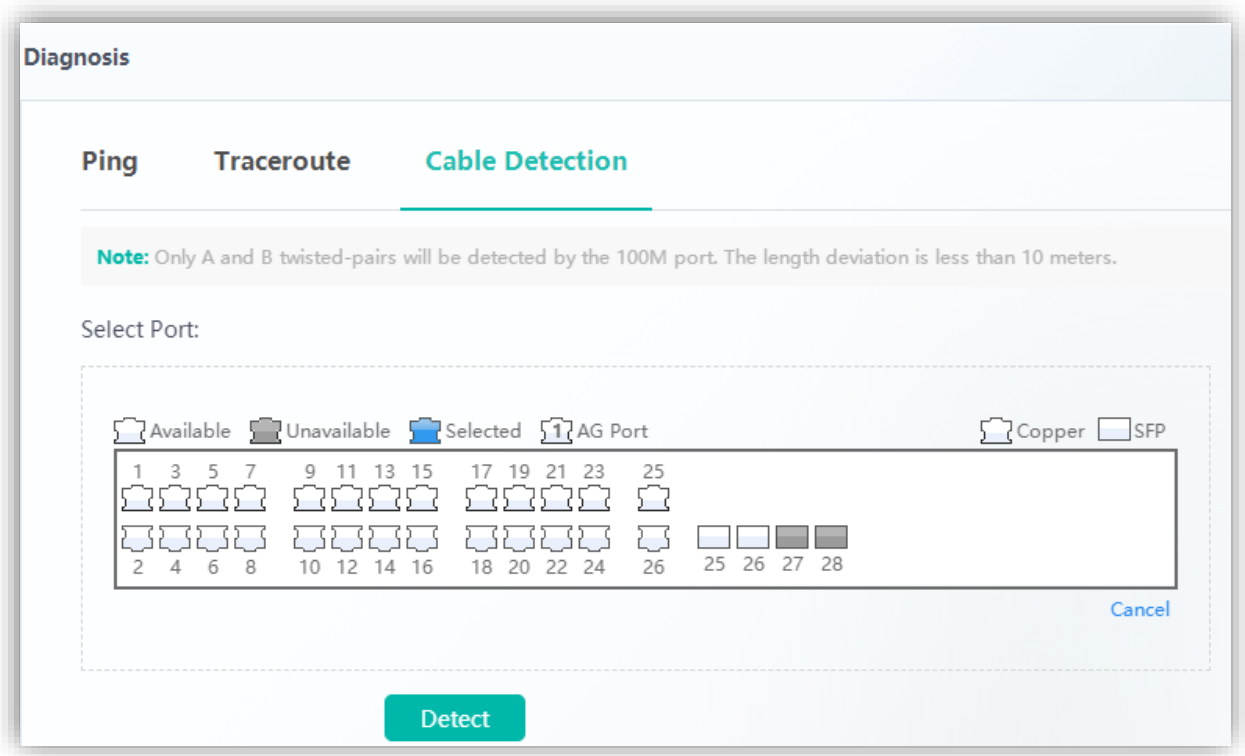

Select an available port on the panel and click **Detect**. After the detection confirmation dialog box is displayed, click **OK**. The detection result is displayed in the table below **Detect** later.

Figure 34 Cable Detection Result

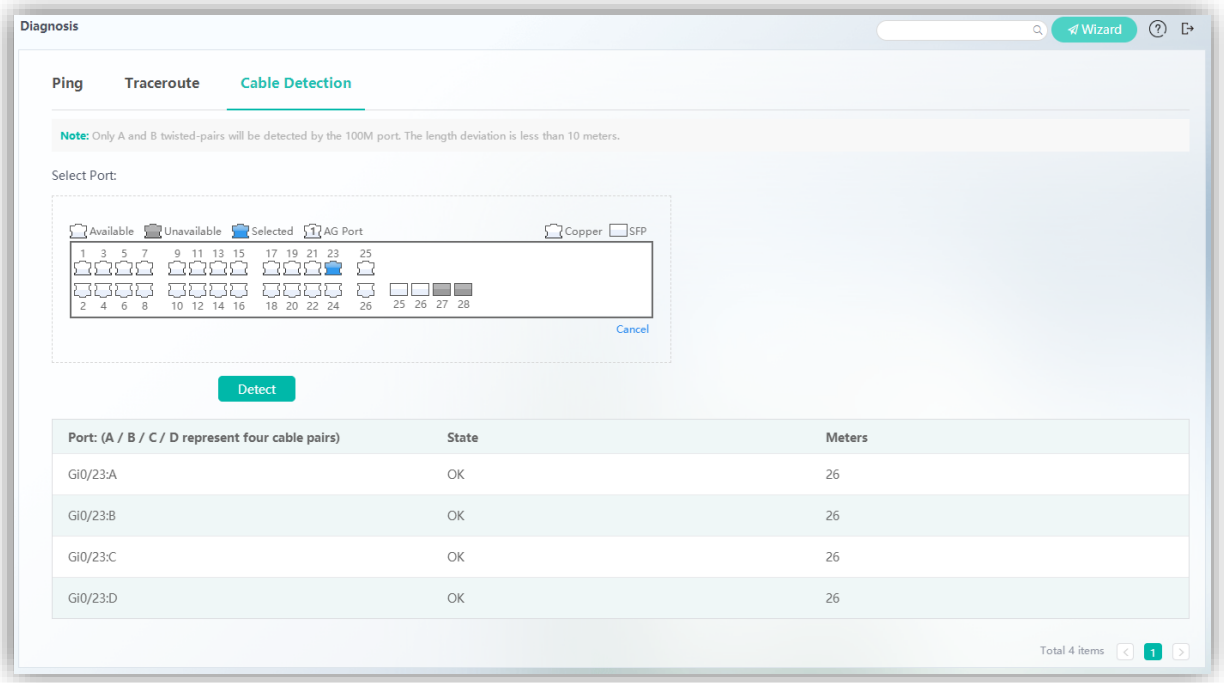

# **1.3.7 Network Settings**

The first-level menu **More** includes three second-level menus: **Network Settings**, **Security Settings**, and **System Settings**.

This section mainly introduces **Network Settings**.

# **1.3.7.1 MAC Address**

The **MAC Address** page consists of two parts: **Static Address Settings** and **Filtering Address Settings**.

# **Static Address Settings**

Figure 35 shows the **Static Address Settings** page.

Figure 35 Static Address Settings

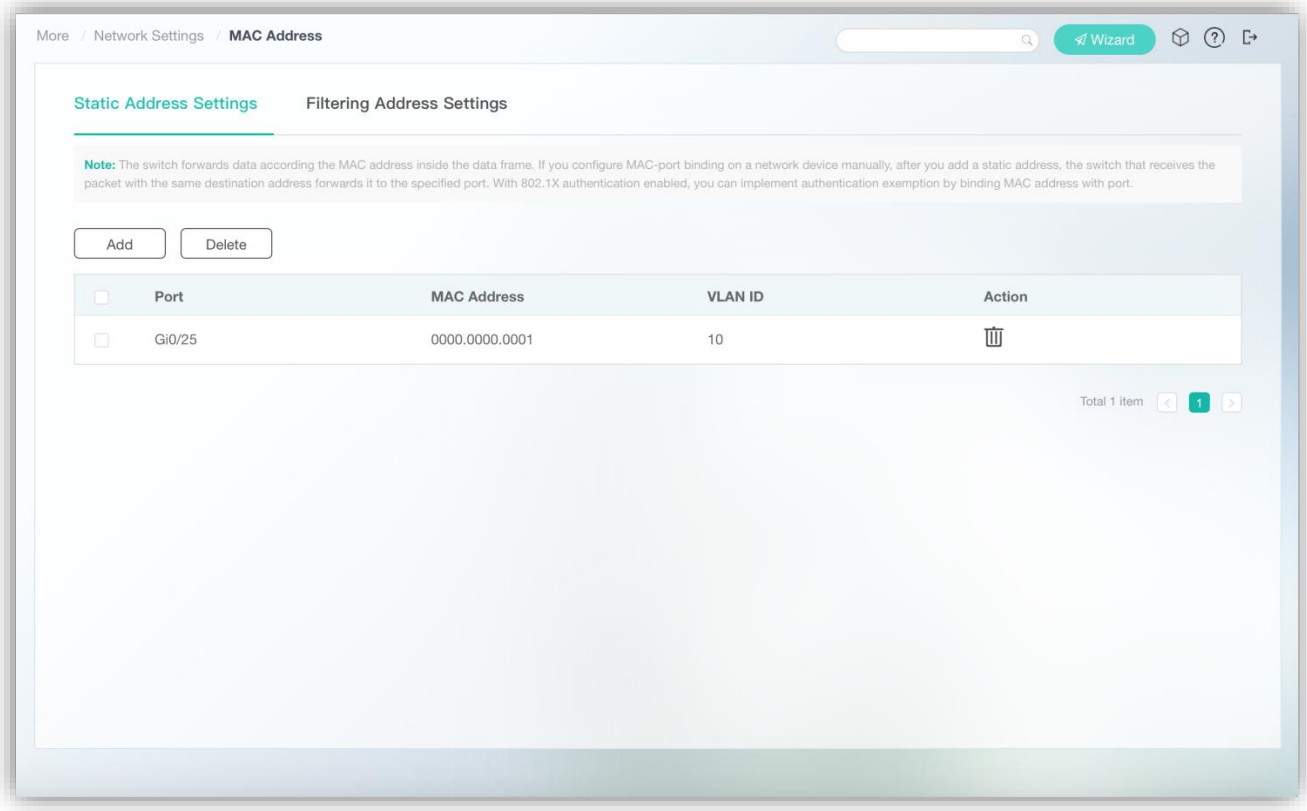

● Adding Static Addresses

Click **Add**. The **Add** page is displayed. Specify **MAC Address**, **VLAN ID**, and **Port** and click **Save** to set a static address. After "Add operation succeeded!" is displayed, the newly added address is displayed in the static address list.

Figure 36 Add

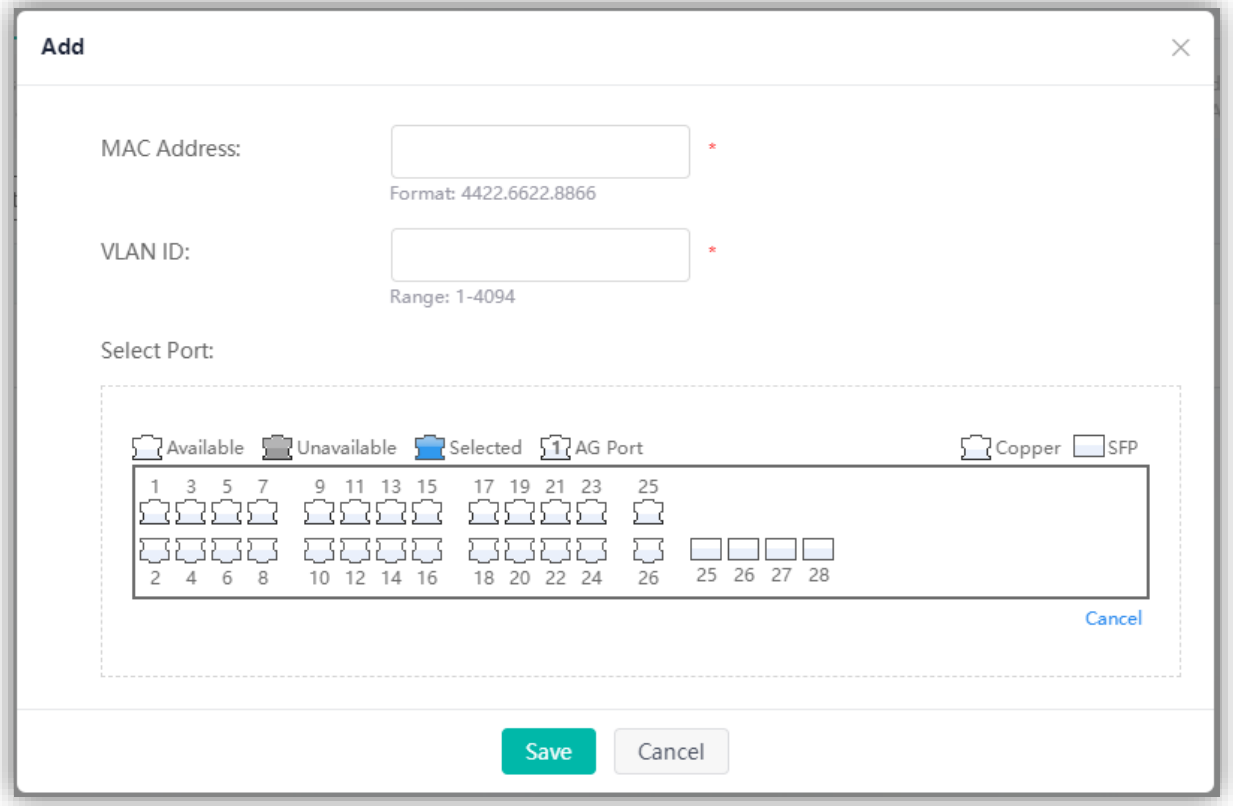

# ● Deleting Static Addresses

1. Click the delete icon of a static address in the **Action** column of the MAC address list. In the displayed deletion confirmation dialog box, click **OK**. After "Delete operation succeeded!" is displayed, the deletion is complete. The deleted static address is no longer displayed in the MAC address list.

2. Select multiple records in the MAC address list and click **Delete** to batch delete the data records.

### **Filtering Address Settings**

Figure 37 shows the **Filtering Address Settings** page.

Figure 37 Filtering Address Settings

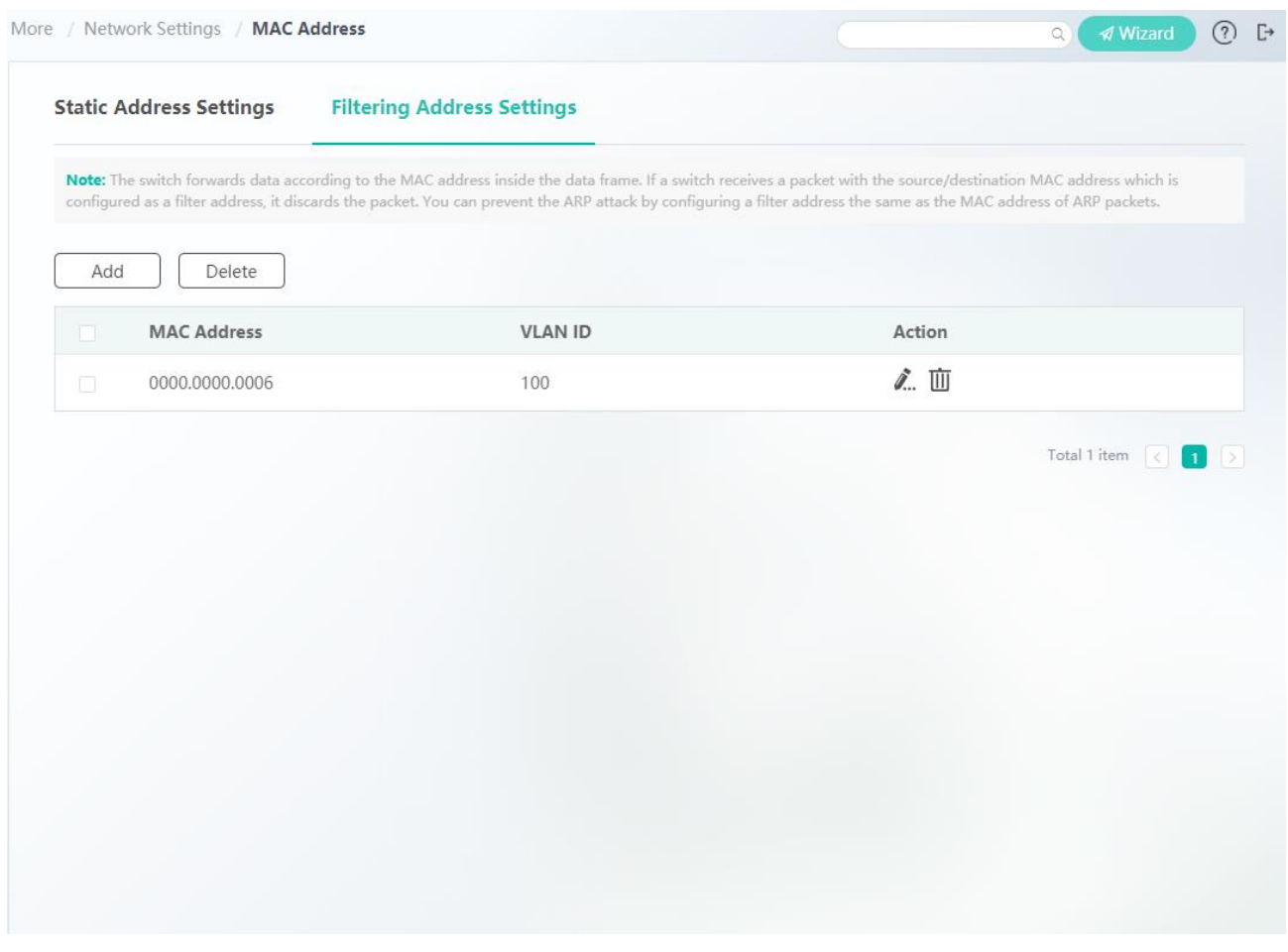

#### ● Adding Filtering Addresses

Click **Add**. The **Add** page is displayed. Specify **MAC Address** and **VLAN ID** and click **OK** to set a filtering address. After "Add operation succeeded!" is displayed, the filtering address is displayed in the filtering address list.

Figure 38 Add

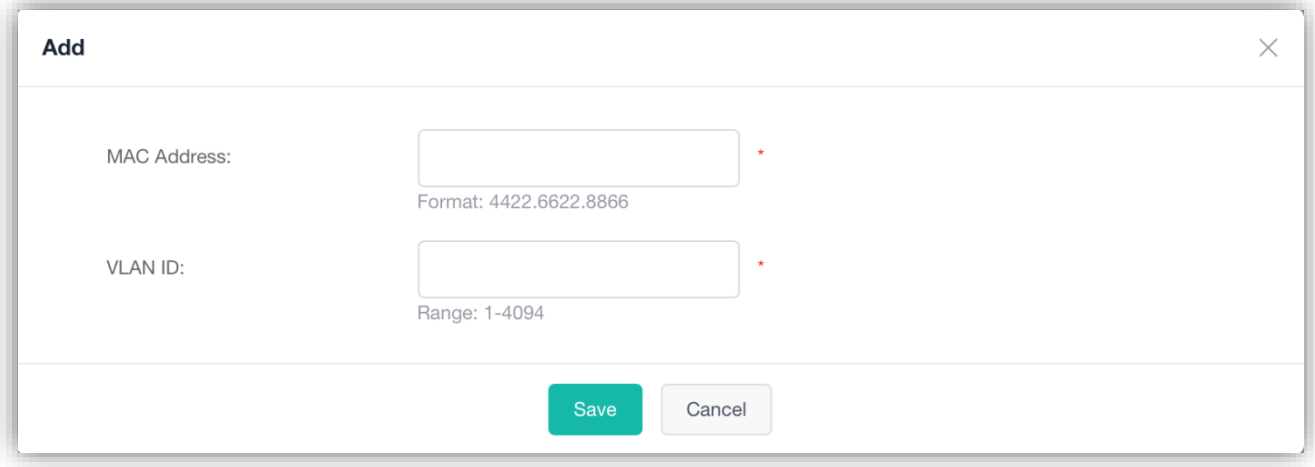

#### **Editing Filtering Addresses**

Click the edit icon of a filtering address in the **Action** column of the filtering address list. The filtering address information is displayed. After you edit the information, click **Save**. After "Edit operation succeeded!" is displayed, the editing operation is complete.

**Deleting Filtering Addresses** 

1. Click the delete icon of a filtering address in the **Action** column of the filtering address list**.** In the displayed deletion confirmation dialog box, click OK. After "Delete operation succeeded!" is displayed, the deletion is complete. The deleted filtering address is no longer displayed in the filtering address list.

2. Select multiple records in the filtering address list and click **Delete** to batch delete the data records.

# **1.3.7.2 ARP Entry**

# Figure 39 ARP Entry

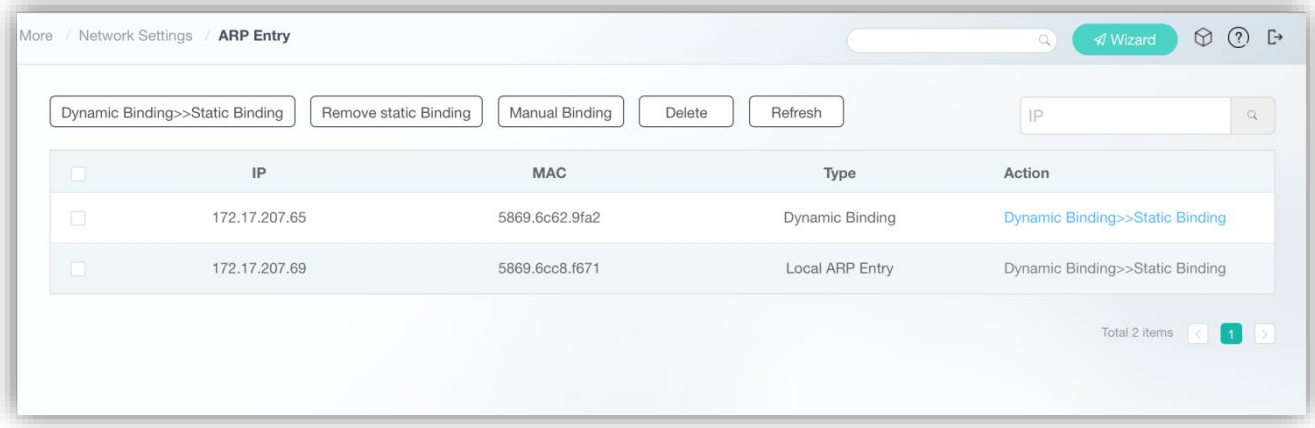

- Dynamic Binding>>Static Binding
- 1. Select multiple dynamic data records in the ARP entry list and batch set them as static binding records.

2. Click **Dynamic Binding>>Static Binding** in the **Action** column of the ARP entry list. After "Operation succeeded!" is displayed, static binding is successful.

- Remove Static Binding
- 1. Select multiple static binding data records in the ARP entry list and click **Remove static Binding**.

2. Click **Remove static Binding** in the **Action** column of the ARP entry list. After "Operation succeeded!" is displayed, static binding is removed.

**Manual Binding** 

Click **Manual Binding**. The **Manual Binding** page is displayed. Specify mandatory parameters **IP** and **MAC address**, and click **Save**. After "Operation succeeded!" is displayed, the manual binding record is displayed in the ARP entry list.

Figure 40 Manual Binding

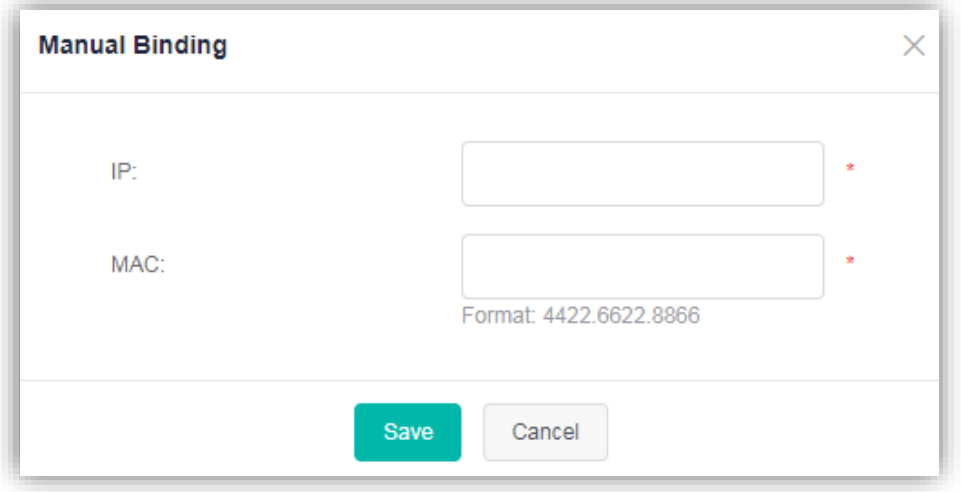

● Delete

Select multiple dynamic or static binding data records in the ARP entry list to batch delete the data records.

● Refresh

Click **Refresh** to update the current ARP entry list.

# **1.3.7.3 STP & RLDP**

The **STP & RLDP** page consists of three parts: **Global Configuration**, **STP Port Settings**, and **RLDP**.

# **Global Configuration**

Figure 41 Global Configuration

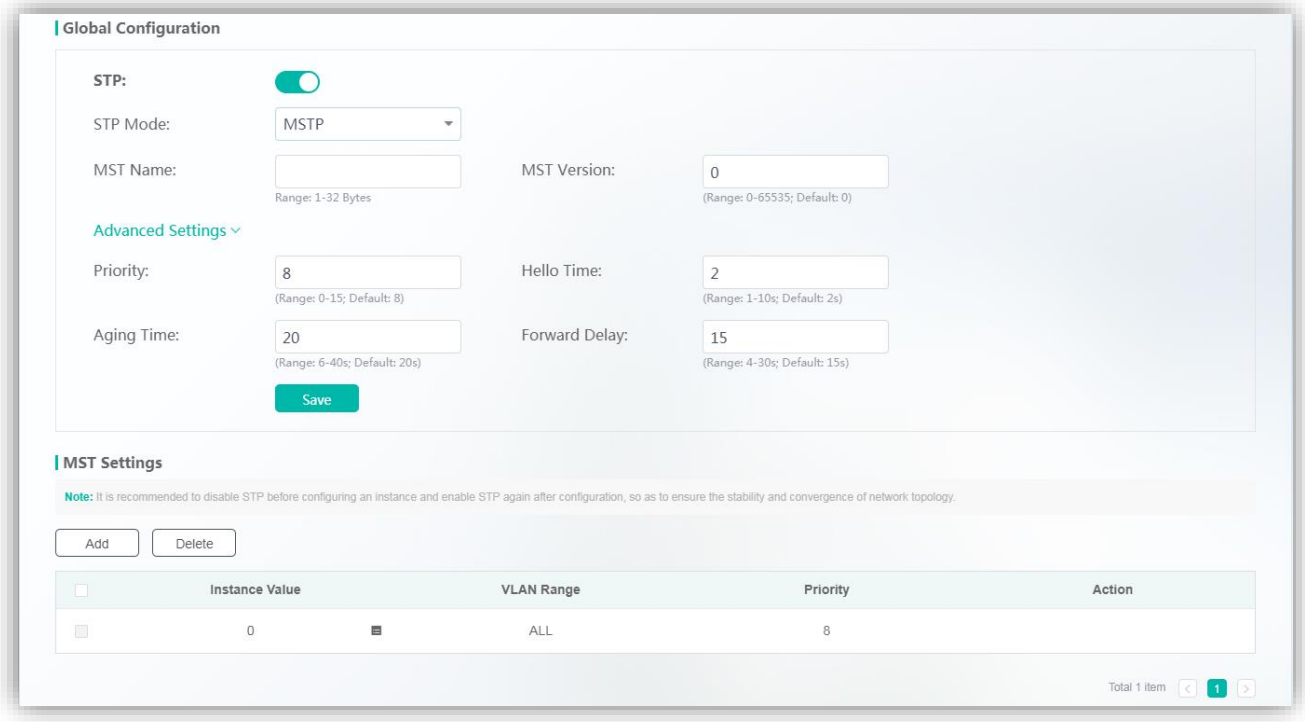

You can configure global STP parameters. When **MSTP** is selected for **STP Mode**, you can perform MST settings.

● Adding Instances

Click **Add** in **MST Settings**. The **Add** page is displayed.

Figure 42 Add

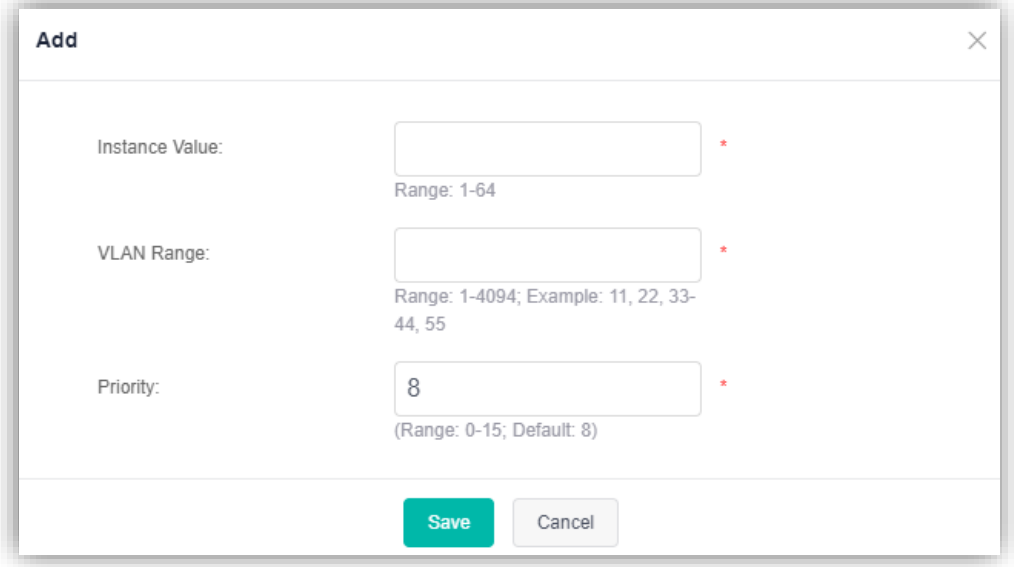

Specify **Instance Value**, **VLAN Range**, and **Priority**, and click **Save**. After "Add operation succeeded!" is displayed, the instance configuration information is displayed in **Instance List**.

● Editing Instances

Click the edit icon of an instance in the **Action** column of **Instance List**. The instance information is displayed. After you edit the information, click **Save**. After "Edit operation succeeded!" is displayed, the editing operation is complete.

**Deleting Instances** 

1. Select multiple records in **Instance List** and click **Delete** to batch delete the data records.

2. Click the delete icon of an instance in the **Action** column of **Instance List**. In the displayed deletion confirmation dialog box, click **OK**. After "Delete operation succeeded!" is displayed, the deletion is complete.

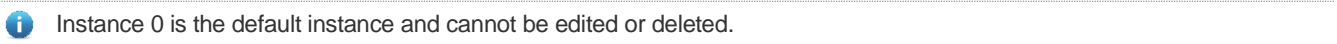

# **STP Port Settings**

#### Figure 43 STP Port Settings

| <b>Batch Configuration</b> |               |           |                   |                        |                        |                        |                                 |
|----------------------------|---------------|-----------|-------------------|------------------------|------------------------|------------------------|---------------------------------|
| a a s                      | Port & Status | Port Fast | <b>BPDU Guard</b> | <b>Protection Mode</b> | <b>Connection Mode</b> | Instance Cost Priority | Action                          |
| $\Box$                     | Gi0/24, Down  | Disabled  | Disabled          | Null                   | point-to-point         | 000128                 | Õ                               |
| $\Box$                     | Gi0/23, Down  | Disabled  | Disabled          | Null                   | point-to-point         | 000128                 | Ĩ                               |
| $\Box$                     | Gi0/20.Down   | Disabled  | Disabled          | Null                   | point-to-point         | 000128                 | $\tilde{\mathscr{I}}_{\!\dots}$ |
| $\Box$                     | Gi0/19, Down  | Disabled  | Disabled          | Null                   | point-to-point         | 000128                 | $\tilde{\mathscr{I}}_{\cdots}$  |
| $\Box$                     | Gi0/28, Down  | Disabled  | Disabled          | Null                   | point-to-point         | 000128                 | $\hat{\mathcal{J}}_{\ldots}$    |
| $\Box$                     | Gi0/27, Down  | Disabled  | Disabled          | Null                   | point-to-point         | 000128                 | $\tilde{\mathscr{I}}$           |
| $\Box$                     | Gi0/26, Down  | Disabled  | Disabled          | Null                   | point-to-point         | 0 0 128                | Ĩ.,                             |
| $\Box$                     | Gi0/25, Down  | Disabled  | Disabled          | Null                   | point-to-point         | 000128                 | $\tilde{\mathscr{I}}_{\cdots}$  |
| $\Box$                     | Gi0/22, Down  | Disabled  | Disabled          | Null                   | point-to-point         | 000128                 | Ĩ                               |
| $\Box$                     | Gi0/21, Down  | Disabled  | Disabled          | Null                   | point-to-point         | 000128                 | $\tilde{\mathcal{J}}_{\cdots}$  |

● Batch Configuration

Click **Batch Configuration**. The **Batch Configuration** page is displayed. Specify **Protection Mode**, **Port Fast**, **BPDU Guard**, **Connection Mode**, and **Port Priority** and select ports for batch configuration.

Figure 44 Batch Configuration

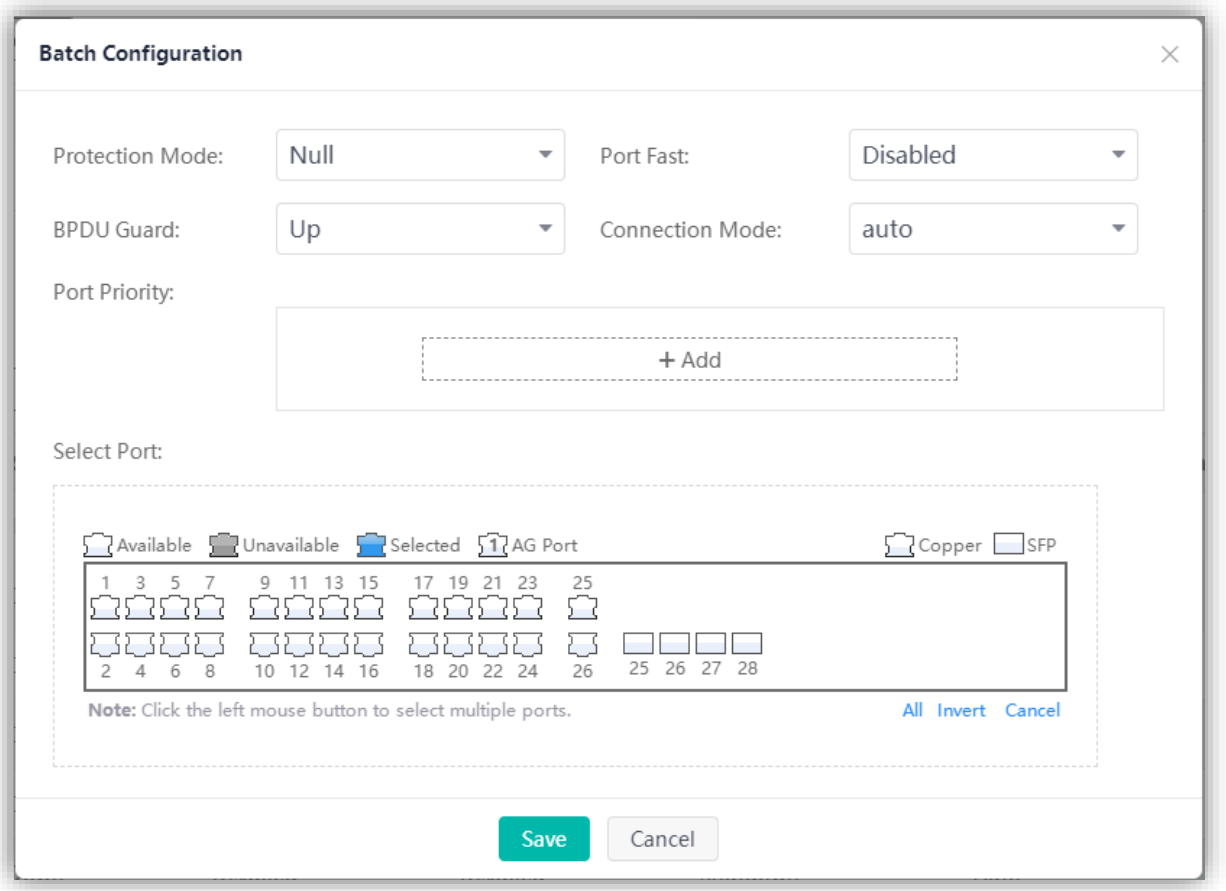

# ● Editing Settings

Click the edit icon of an STP port in the **Action** column of **STP Port Settings**. The port information is displayed. After you edit the information, click **Save**. After "Edit operation succeeded!" is displayed, the editing operation is complete.

# **RLDP**

Figure 45 RLDP

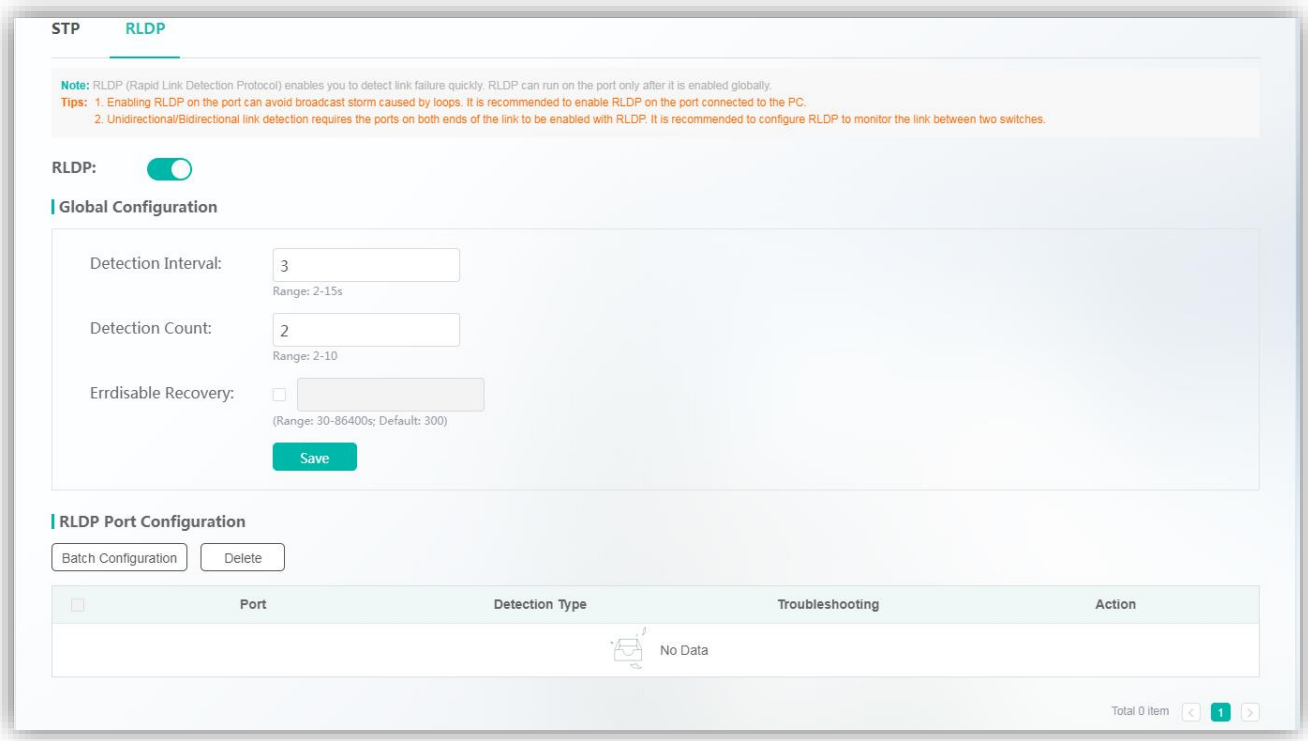

### 1. Global Configuration

Enable the RLDP function. After "Enable operation succeeded!" is displayed, the global RLDP function is enabled. Disable the RLDP function. After "Disable operation succeeded!" is displayed, the global RLDP function is disabled.

When the RLDP function is enabled, edit **Detection Interval**, **Detection Count**, and **Errdisable Recovery**, and click **Save**. After "Save operation succeeded!" is displayed, the configuration is complete.

- 2. RLDP Port Configuration
- Batch Configuration

Click **Batch Configuration**. The **Batch Configuration** page is displayed. Specify **Detection Mode**, **Troubleshooting**, and **Port**, and click **Save**. After "Add operation succeeded!" is displayed, selected ports can be configured in batches, and the configuration information is displayed in **RLDP Port Configuration**.

Figure 46 Batch Configuration

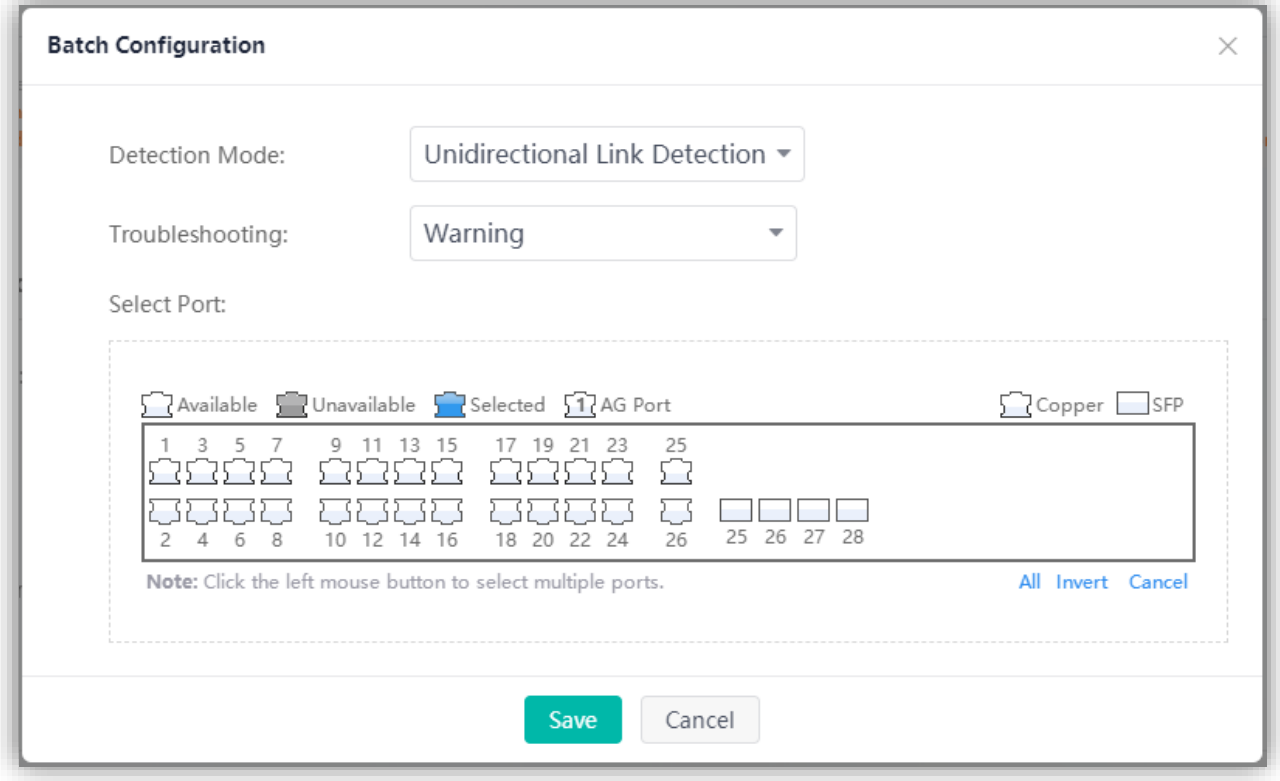

# 3. Editing RLDP Port Settings

Click the edit icon of an RLDP port in the **Action** column of **RLDP Port Configuration**. The RLDP port information is displayed. After you edit the information, click **Save**. After "Edit operation succeeded!" is displayed, the editing operation is complete.

Figure 47 RLDP Port List

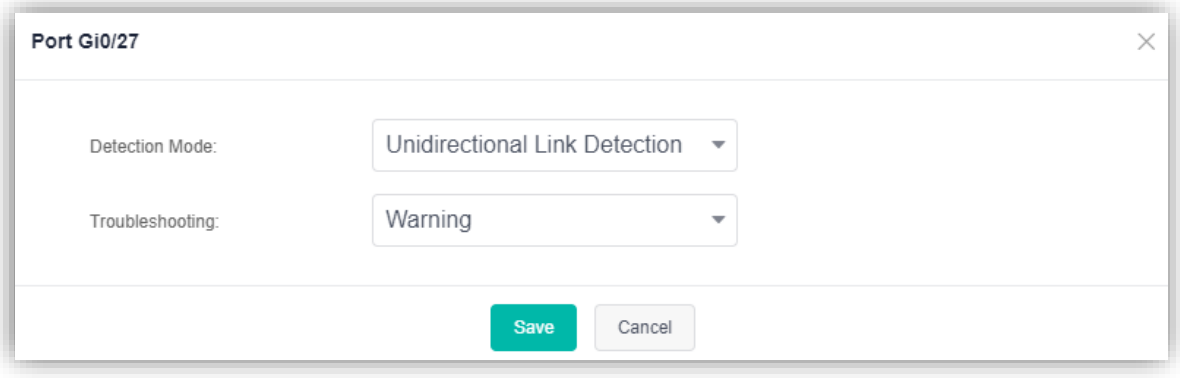

4. Deleting RLDP Port Settings

(1) Select multiple records in **RLDP Port Configuration** and click **Delete** to batch delete the data records.

(2) Click the edit icon of an RLDP port in the **Action** column of **RLDP Port Configuration**. In the displayed deletion confirmation dialog box, click **OK**. After "Delete operation succeeded!" is displayed, the deletion is complete.

# **1.3.8 Security Settings**

The first-level menu **More** includes three second-level menus: **Network Settings**, **Security Settings**, and **System Settings**.

This section mainly describes **Security Settings**.

# **1.3.8.1 Port Protection**

Figure 48 shows the **Port Protection** page.

Figure 48 Port Protection

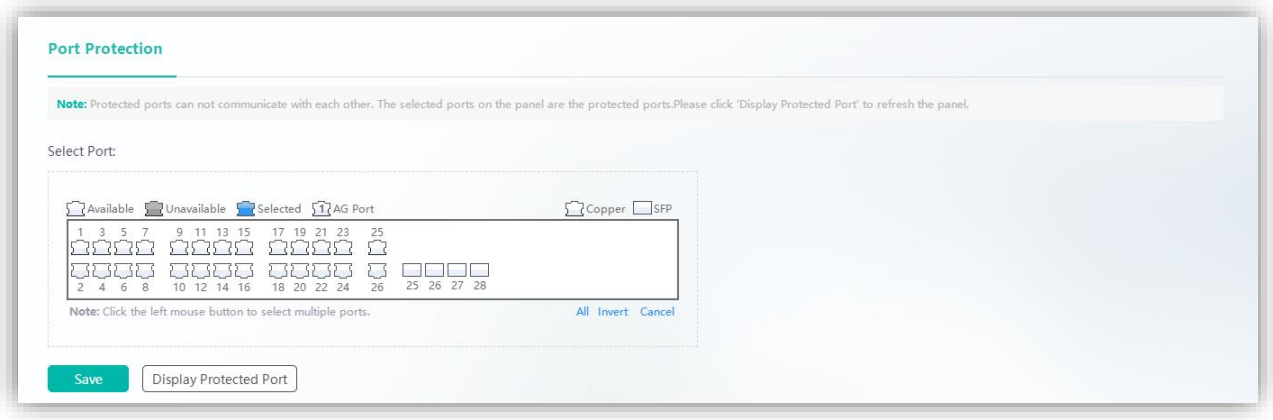

Select a port on the panel and click **Save** to set a port as a protection port. After the confirmation dialog box is displayed, click **OK**. After "Save operation succeeded!" is displayed, the configuration is complete.

# **1.3.8.2 IGMP Snooping**

Figure 49 shows the **IGMP Snooping** page.

Figure 49 IGMP Snooping

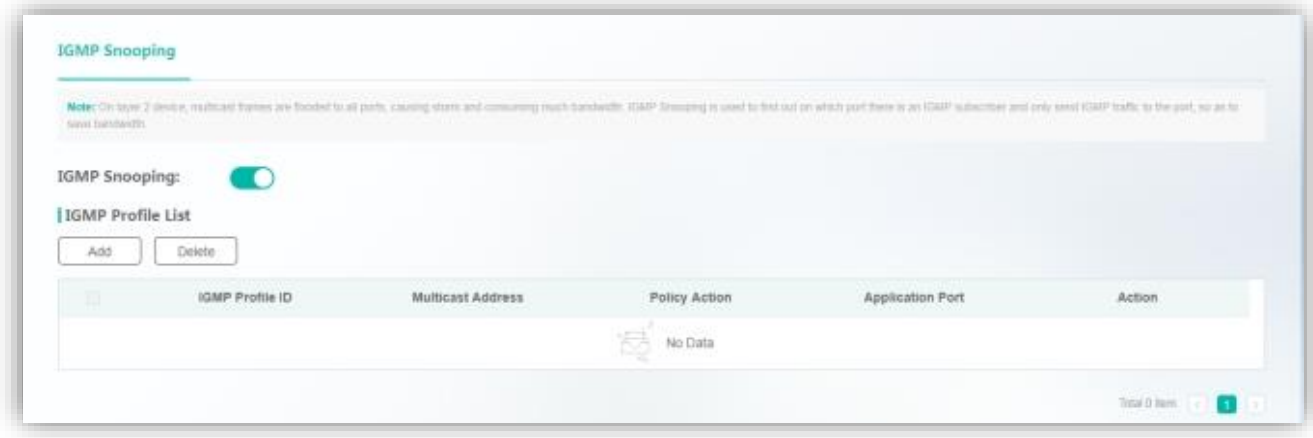

# ● Enabling/Disabling IGMP Snooping

Enable the IGMP Snooping function. After "Enable operation succeeded!" is displayed, **IGMP Profile List** is displayed.

Disable the IGMP Snooping function. After the confirmation dialog box is displayed, click **OK**. After "Disable operation succeeded!" is displayed, IGMP Snooping is disabled.

● Adding IGMP Profiles

Click **Add**. The **Add** page is displayed. Specify **IGMP Profile ID**, **Multicast Range**, **Policy Action**, and other information (optional), and click **Save**. After "Add operation succeeded!" is displayed, the added IGMP profile is displayed in **IGMP Profile List**.

Figure 50 Add

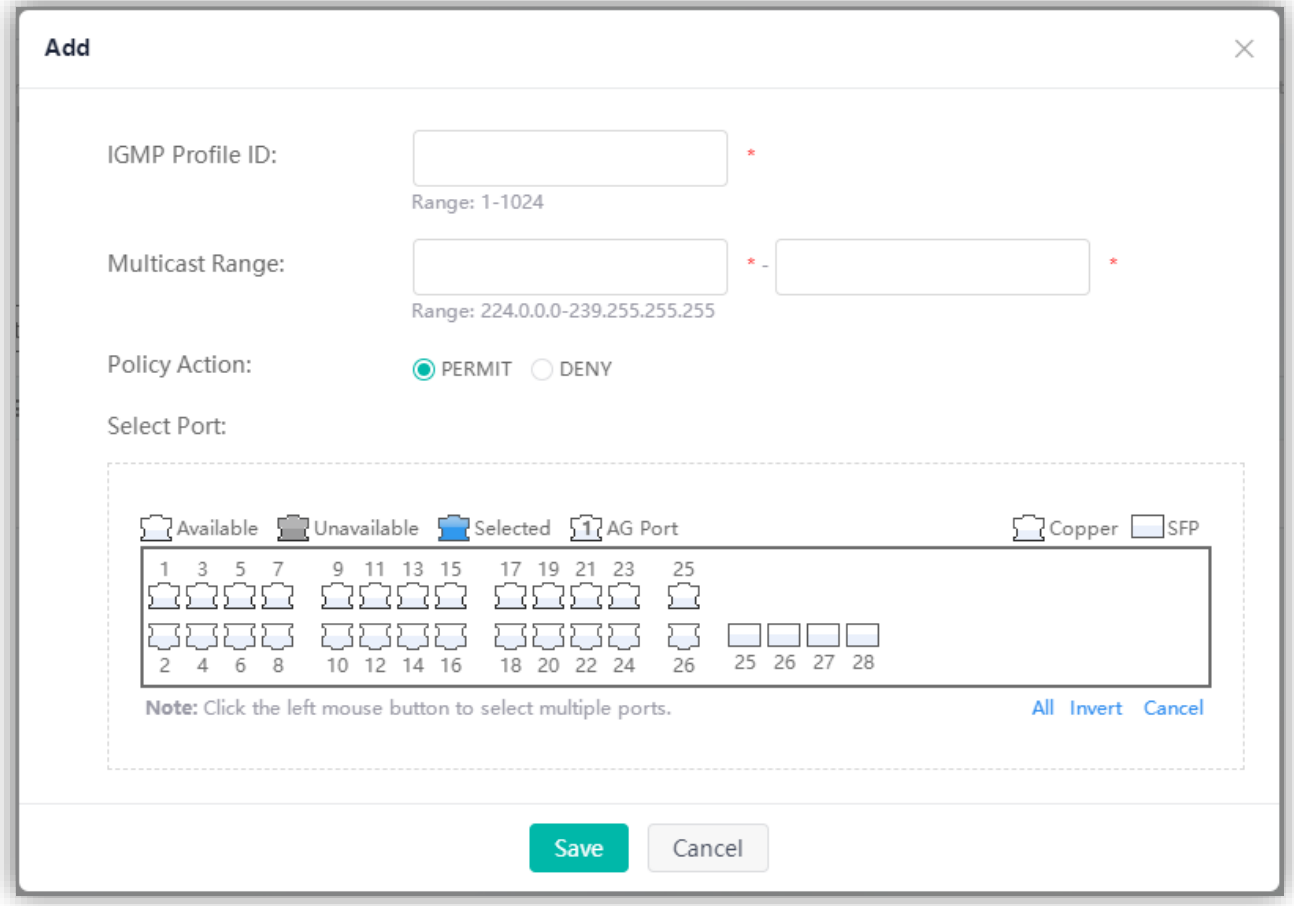

#### ● Editing IGMP Profiles

Click the edit icon of an IGMP profile in the **Action** column of **IGMP Profile List**. The IGMP profile information is displayed. After you edit the information, click **Save**. After "Edit operation succeeded!" is displayed, the editing operation is complete.

- Deleting IGMP Profiles
- 1. Select multiple records in **IGMP Profile List** and click **Delete** to batch delete the data records.

2. Click the delete icon of an IGMP profile in the **Action** column of **IGMP Profile List**. In the displayed deletion confirmation dialog box, click **OK**. After "Delete operation succeeded!" is displayed, the deletion is complete.

# **1.3.8.3 DHCP Snooping**

Figure 51 shows the **DHCP Snooping** page.

Figure 51 DHCP Snooping

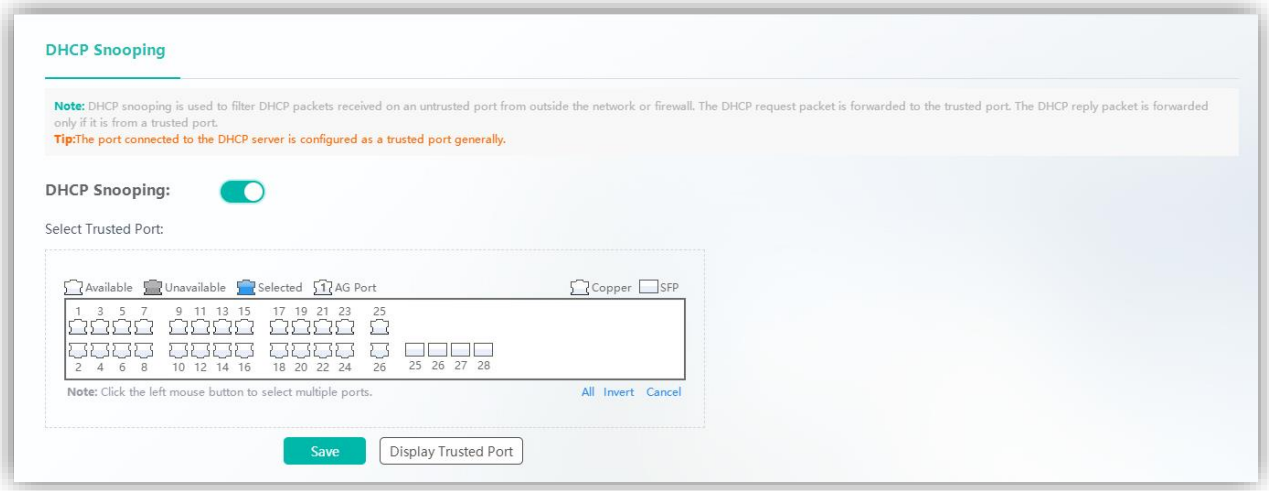

Ports connected to the DHCP server need to be set as DHCP trusted ports. The DHCP server works improperly over non-trusted ports. Selected ports on the panel are DHCP trusted ports. You can select ports on the panel and click **Save**. After "Save operation succeeded!" is displayed, the configuration is complete.

The panel displays ports with the DHCP trusted port function enabled, and the ports are in the editable state. If you expect to abandon a modification to port information, click **Display Trusted Port** to restore the panel to the current DHCP trusted port configuration status.

# **1.3.9 System Settings**

# **1.3.9.1 PoE**

The **PoE** page consists of two parts: **PoE Time Range** and **PoE Settings**. The **PoE** page is available only for devices that support the PoE function.

#### **PoE Time Range**

Figure 52 PoE Time Range

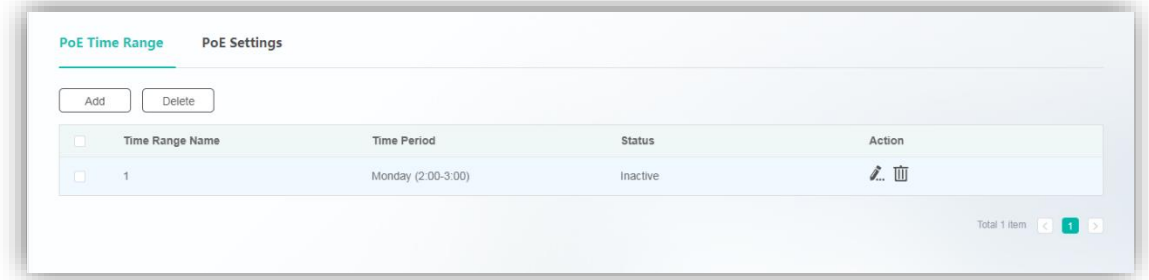

**Adding Time Ranges** 

Click **Add**. The **Add** page is displayed. Specify **Time Range Name** and **Time Period**, and click **Save**. After "Add operation succeeded!" is displayed, the added time range is displayed in **Time Range List**.

#### Figure 53 Add

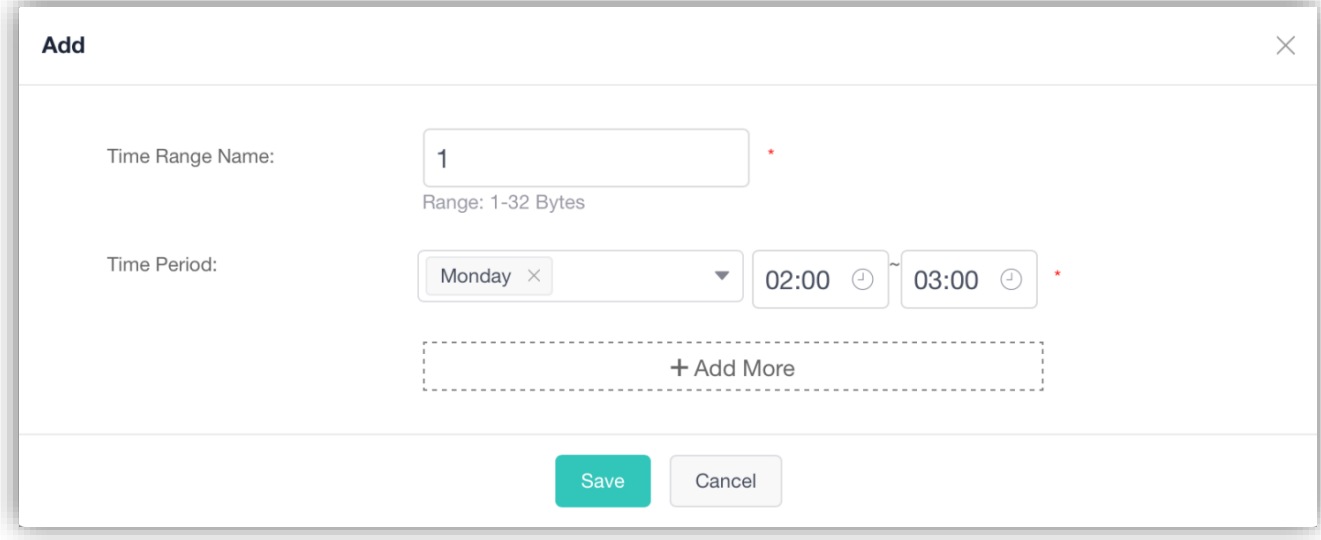

#### ● Editing Time Ranges

Click the edit icon of a time range in the **Action** column of **Time Range List**. The time range information is displayed. After you edit the information, click **Save**. After "Edit operation succeeded!" is displayed, the editing operation is complete.

● Deleting Time Ranges

1. Select multiple records in **Time Range List** and click **Delete** to batch delete the data records.

2. Click the delete icon of a time range in the **Action** column of **Time Range List**. In the displayed deletion confirmation dialog box, click **OK**. After "Delete operation succeeded!" is displayed, the deletion is complete. The deleted time range is no longer displayed in **Time Range List**.

# **PoE Settings**

The **PoE Settings** page consists of two parts: **Global Configuration** and **Port Settings**.

#### **Global Configuration**

Figure 54 Global Configuration

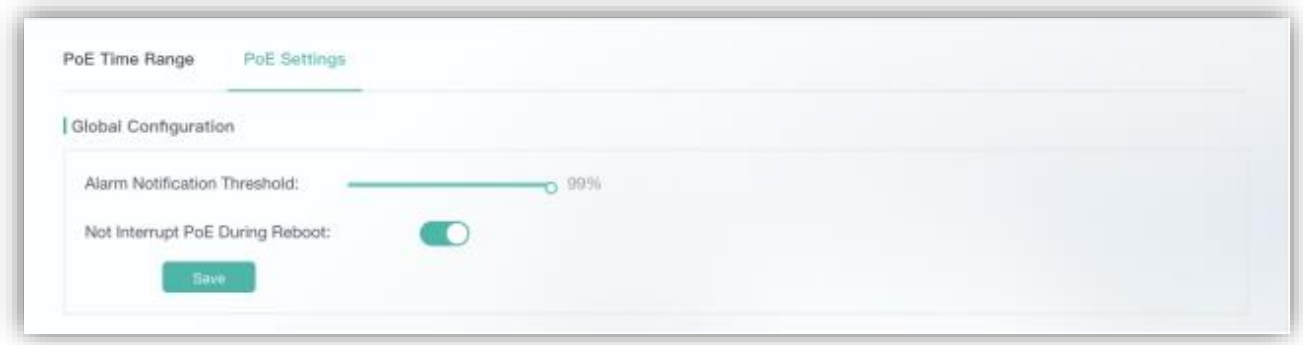

Set **Alarm Notification Threshold** and **Not Interrupt PoE During Reboot**, and click **Save**. After "Save operation succeeded!" is displayed, the configuration is complete.

# **Port Settings**

Figure 55 Port Settings

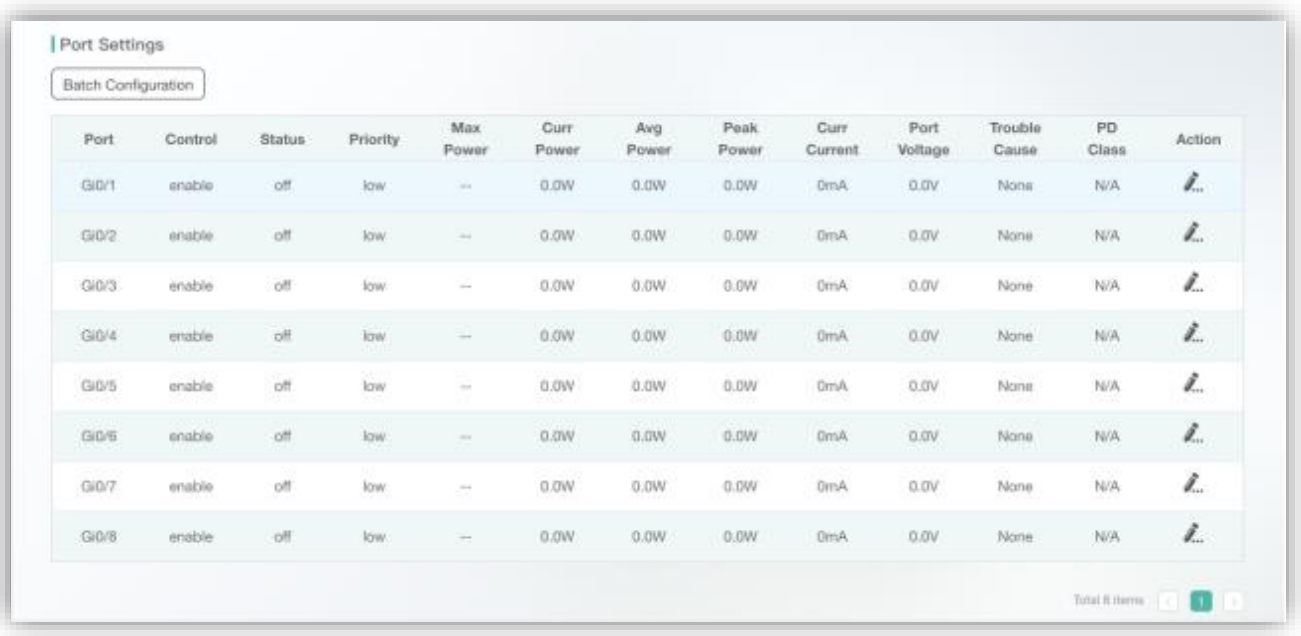

#### ● Batch Configuration

Click **Batch Configuration**. The **Batch Configuration** page is displayed. Select required ports, specify **PoE Control**, **PoE Priority**, **Maximum Power**, and **Go Offline Time**, and click **Save**. After "Save operation succeeded!" is displayed, the configuration is complete.

Figure 56 Batch Configuration

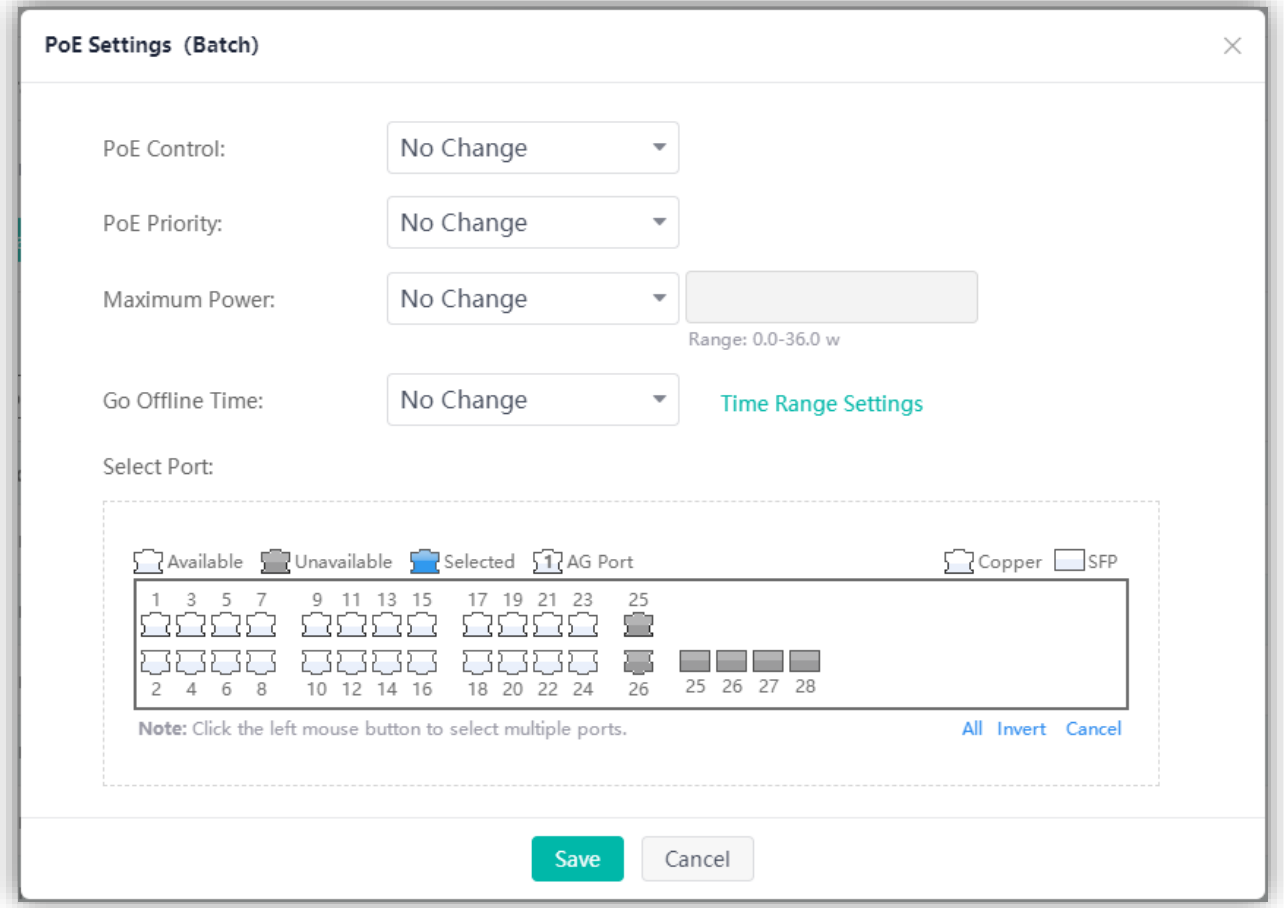

# ● Editing Ports

Click the edit icon of a port in the **Action** column of **Port List**. The port information is displayed. After you edit the information, click **Save**. After "Edit operation succeeded!" is displayed, the editing operation is complete.

Figure 57 PoE Settings

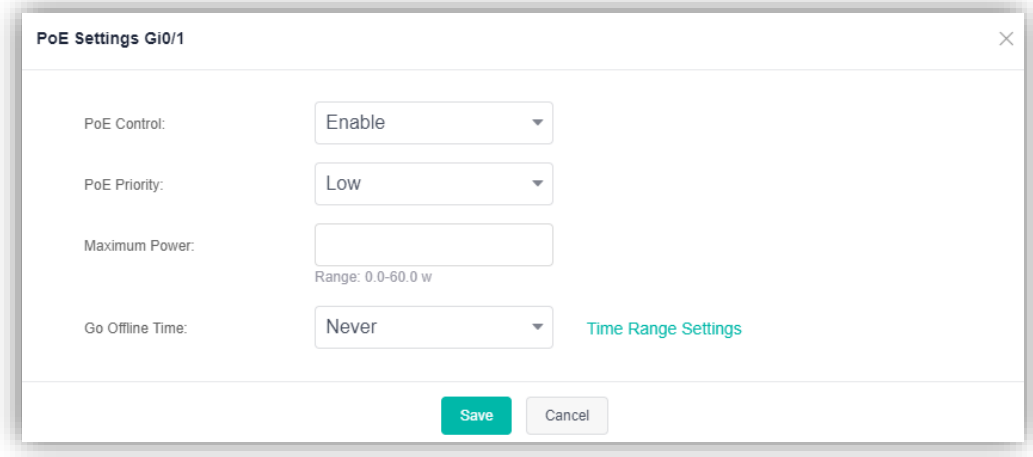

# **1.3.9.2 DNS**

Figure 58 shows the **DNS** page.

# Figure 58 DNS

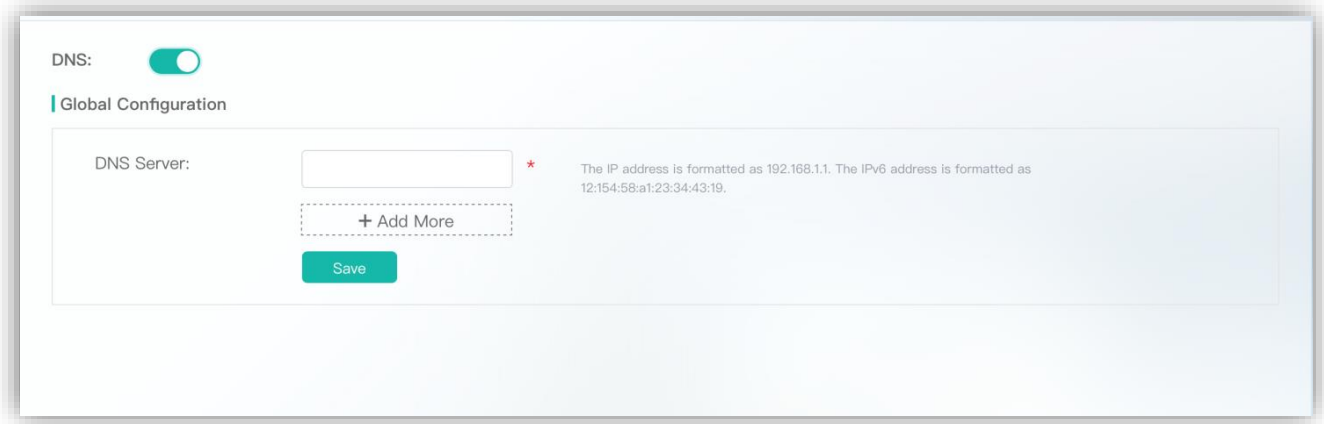

Enable the DNS function, specify **DNS Server**, and click **Save**. After "Save operation succeeded!" is displayed, the configuration is complete. A maximum of six DNS records can be configured.

# **1.3.9.3 Service**

Five services, including **Web Server (http)**, **Web Server (https)**, **SSH Server**, **Telnet Server**, and **SNMP-agent** can be configured on the **Service** page.

Figure 59 shows the **Service** page.

Figure 59 Service

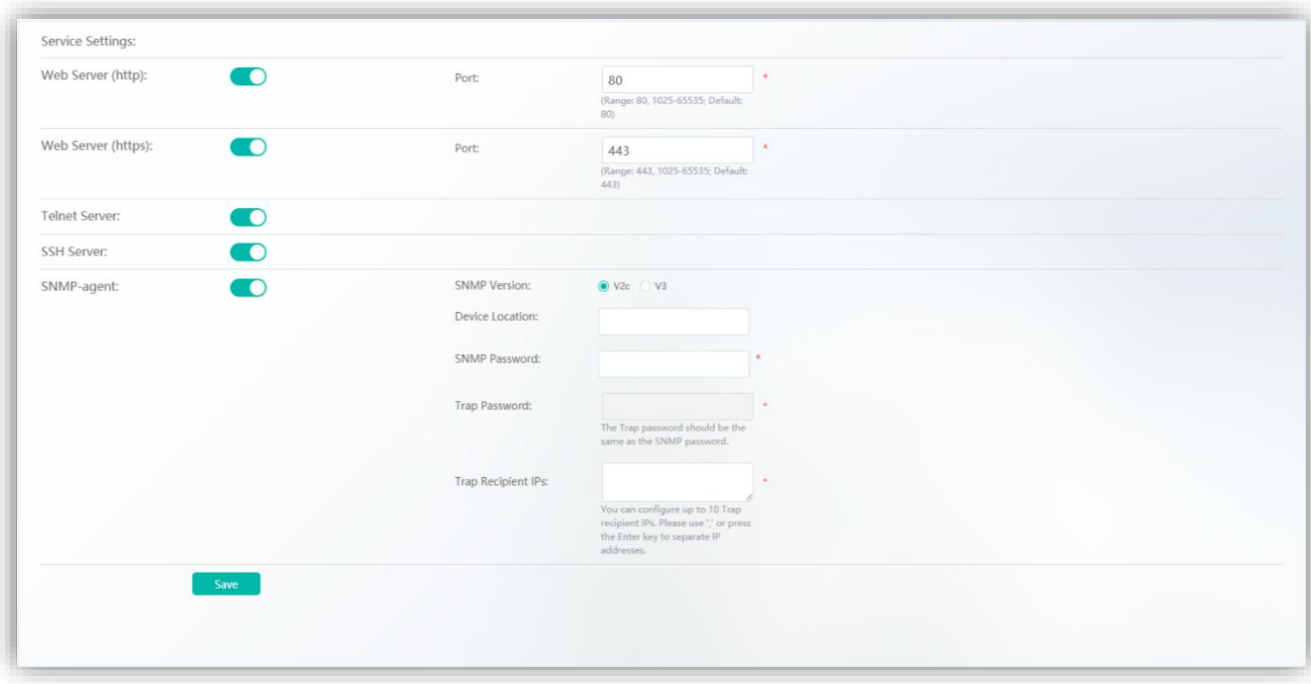

Set the service statuses. In the **SNMP-agent** area, set mandatory parameters **SNMP Version**, **User Name** (v3), **SNMP Password** (v2), **Trap Password**, and **Trap Recipient IPs**, and click **Save**. After "Save operation succeeded!" is displayed, the configuration is complete.

# **1.3.9.4 System Log**

The **System Log** page consists of two parts: **Log Server Settings** and **Display System Log**.

# **Log Server Settings**

Figure 60 shows the **Log Server Settings** page.

Figure 60 Log Server Settings

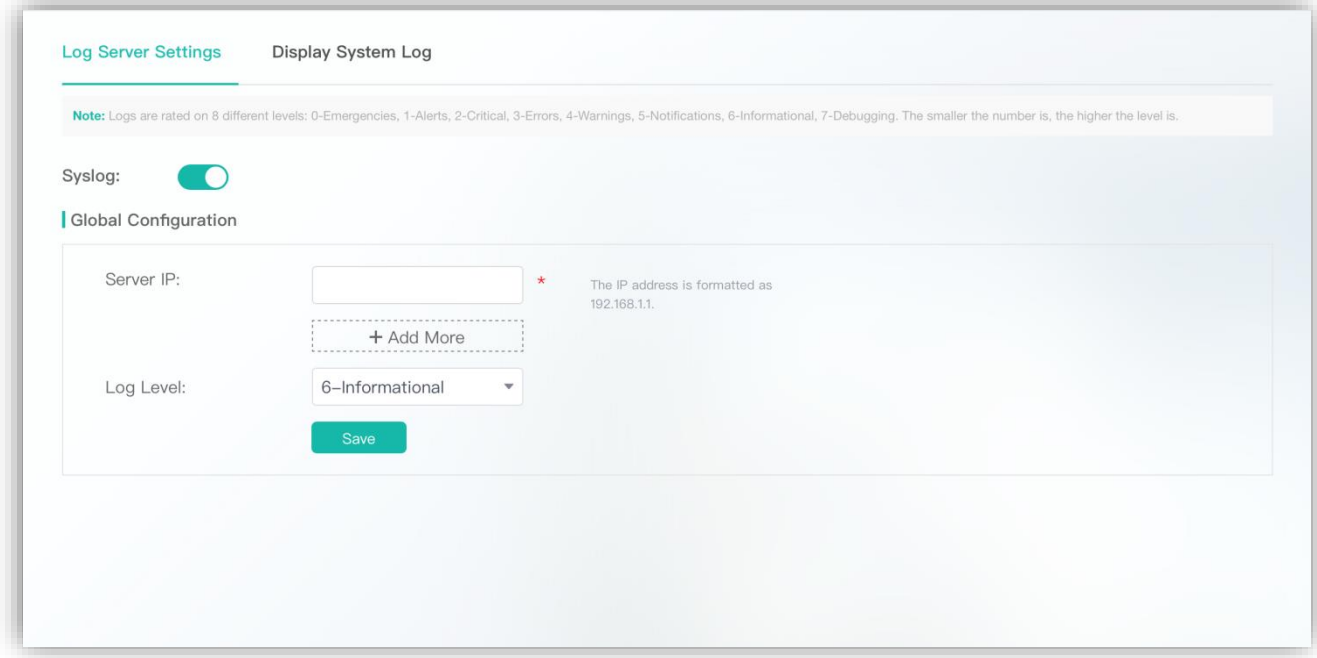

1. Enable the Syslog function. After "Enable operation succeeded!" is displayed, the Syslog function is enabled. Disable the Syslog function. After "Disable operation succeeded!" is displayed, the Syslog function is disabled.

2. Set the system log server IP address and log level parameters, and click **Save**. After "Save operation succeeded!" is displayed, the setting is complete. The device sends logs to the corresponding server.

A maximum of five system log servers can be configured.

#### **Display System Log**

Figure 61 shows the **Display System Log** page.

Figure 61 Display System Log

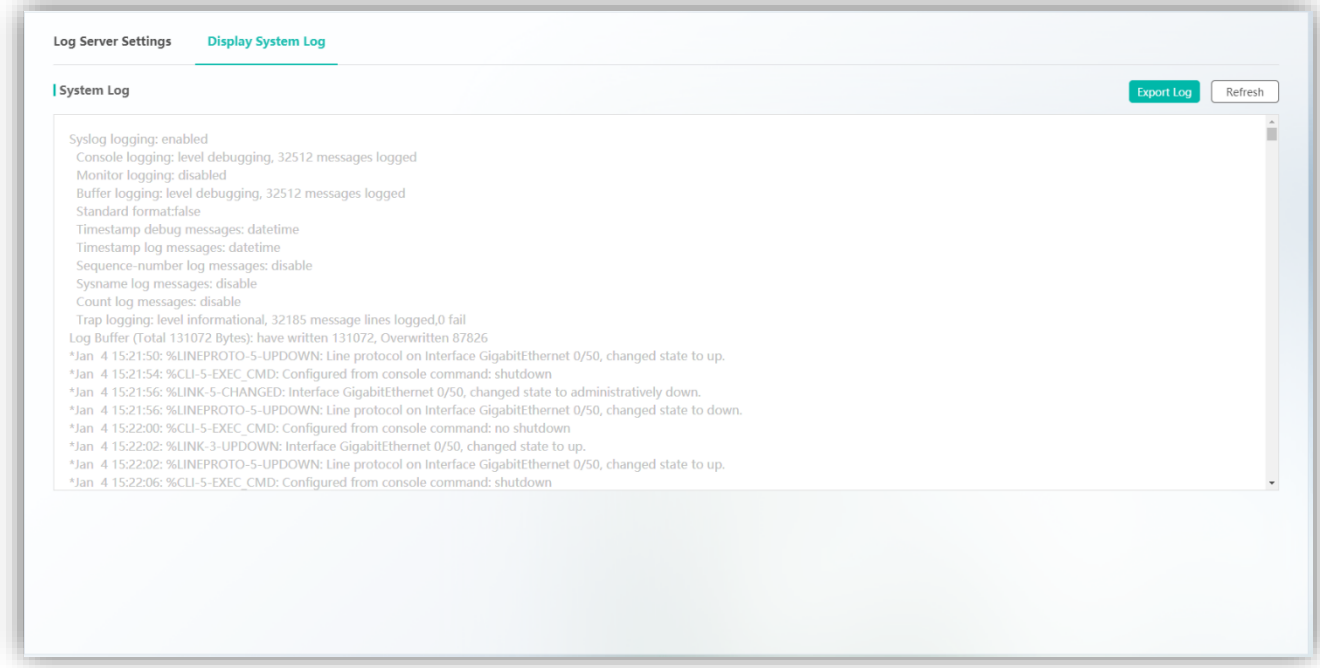

The text box displays current log information. You can click **Export Log** to export log information and click **Refresh** to refresh the log information.

# **1.3.9.5 Time & NTP**

The **Time & NTP** page consists of two parts: **System Time** and **NTP Settings**.

# **System Time**

Figure 62 shows the **System Time** page.

Figure 62 System Time

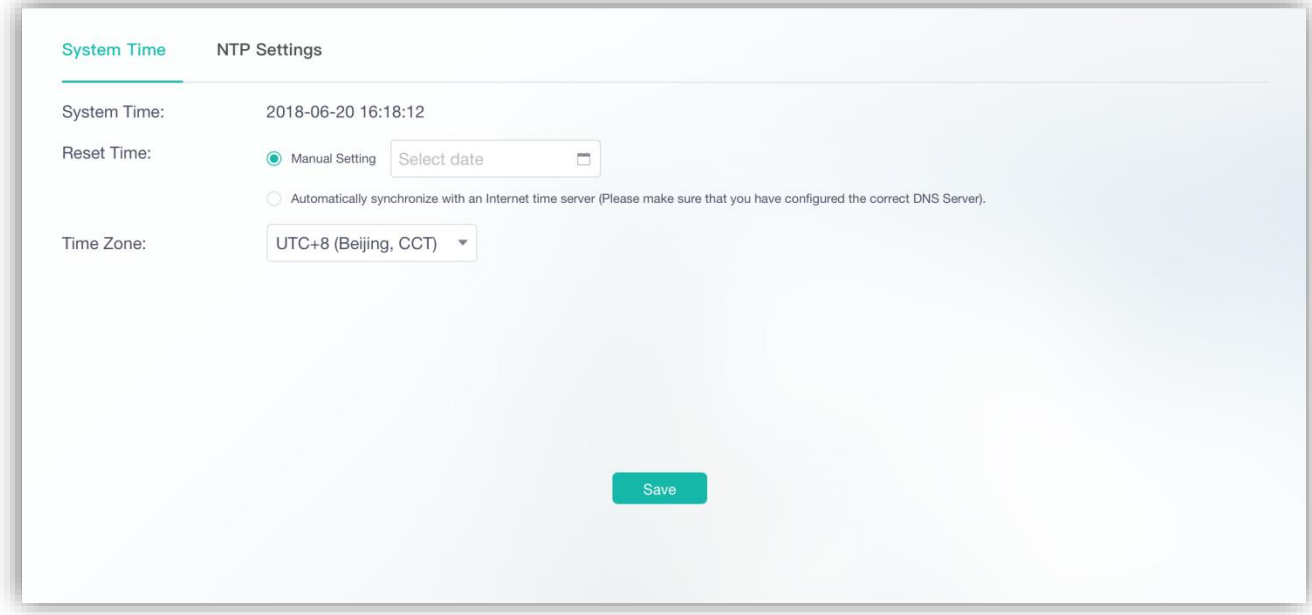

The **System Time** page displays the current system time. You can manually set the system time.

Alternatively, you can select **Automatically synchronize with an Internet time server** and set **Time Zone** to set the time.

Select either mode and click **Save**. After "Save operation succeeded!" is displayed, the configuration is complete.

Click **Configure DNS Server** on the **Tip** page to switch to the DNS configuration page.

Figure 63 Tip

Tip

×

Save operation succeeded! To synchronize the time, please configure the DNS server.

**Configure DNS Server** 

**NTP Settings**

Figure 64 shows the **NTP Settings** page.

Figure 64 NTP Settings

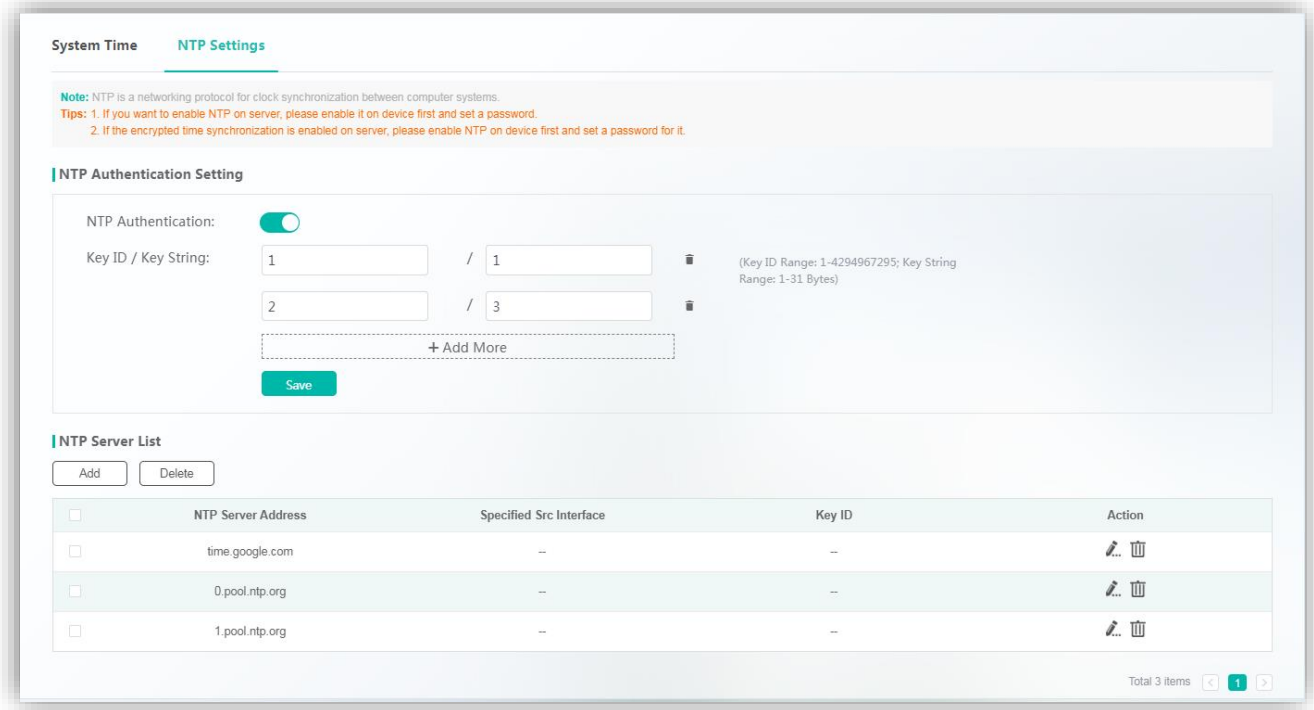

**Adding NTP Authentication Entries** 

Enable the NTP Authentication function, specify **Key ID/Key String**, and click **Save**. After "Save operation succeeded!" is displayed, the specified **Key ID/Key String** is displayed in the **Key ID/Key String** area.

● Editing NTP Authentication Entries

Click **Add More** to add new NTP authentication configurations or directly modify existing configurations. After you edit the information, click **Save**. After "Save operation succeeded!" is displayed, the editing operation is successful.

● Deleting NTP Authentication Entries

Select the delete icon behind **Key ID/Key String**, and click **Save**. After "Save operation succeeded!" is displayed, the deletion is successful. The deleted NTP authentication configuration is no longer displayed in the list.

● Adding NTP Servers

Click **Add**. The **Add NTP Server** page is displayed. Specify **NTP Server Address** and **Key ID** (existed), and click **Save**. After "Add operation succeeded!" is displayed, the added NTP server is displayed in **NTP Server List**.

Figure 65 Add NTP Server

 $\times$ 

# **Add NTP Server**

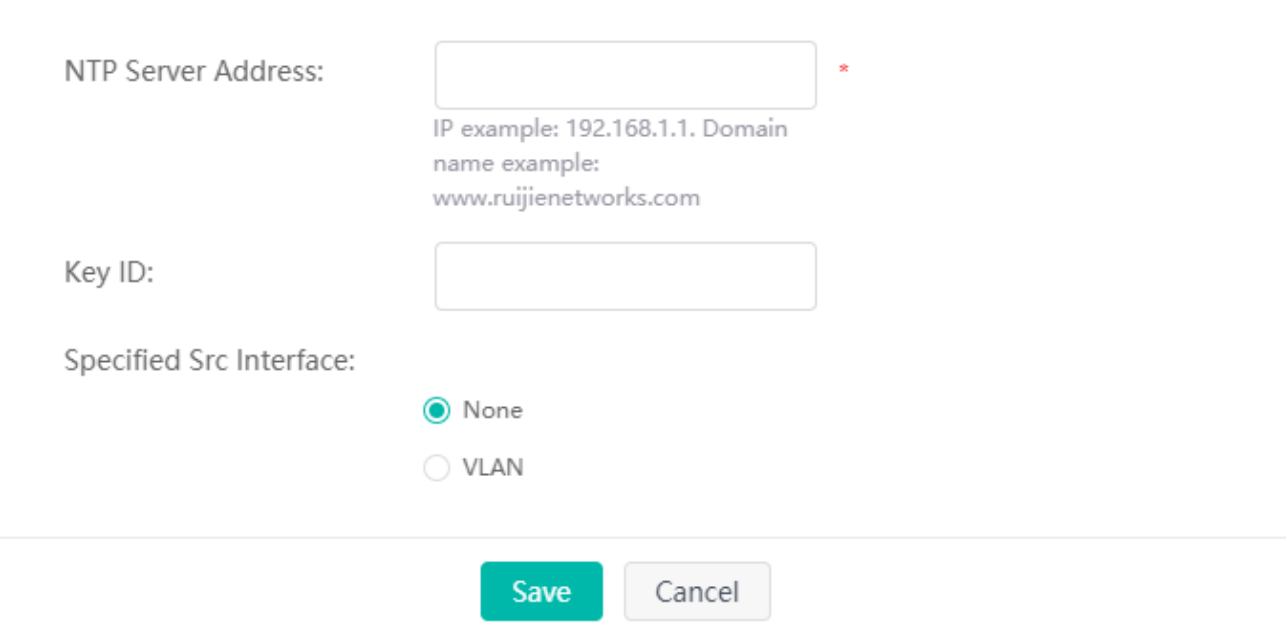

# ● Editing NTP Servers

Click the edit icon of an NTP server in the **Action** column of **NTP Server List**. The NTP server information is displayed. After you edit the information, click **Save**. After "Edit operation succeeded!" is displayed, the editing operation is complete.

# ● Deleting NTP Servers

1. Select multiple records in **NTP Server List** and click **Delete** to batch delete the data records.

2. Click the delete icon of an NTP server in the **Action** column of **NTP Server List**. In the displayed deletion confirmation dialog box, click OK. After "Delete operation succeeded!" is displayed, the deletion is complete. The deleted NTP server is no longer displayed in **NTP Server List**.

# **1.3.9.6 System Restart**

Figure 66 Restart

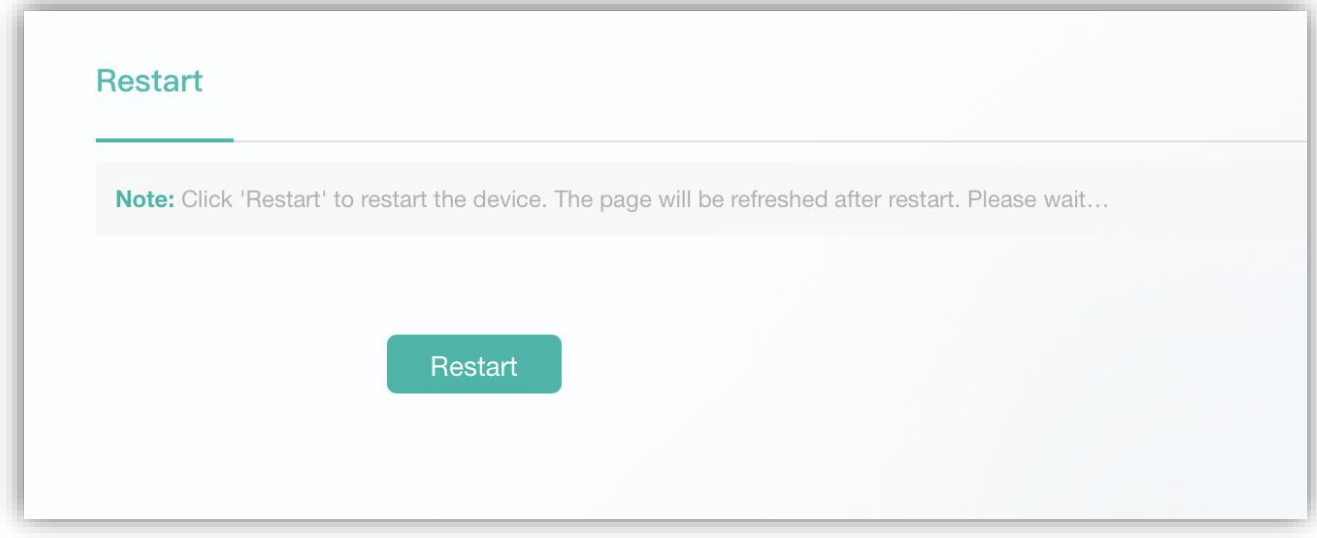

Click **Restart**. A restart confirmation dialog box is displayed. After you click **OK**, the device restarts. The restart process takes a few minutes. Please wait. The login page will be displayed after the device is restarted.

# **1.3.9.7 Restore to Default**

- 1. Click **Export Current Configuration** in **Note** to export current configurations.
- 2. Click **Restore to Default** to clear the configurations and restore the factory settings.

Figure 67 shows the **Restore to Default** page.

Figure 67 Restore to Default

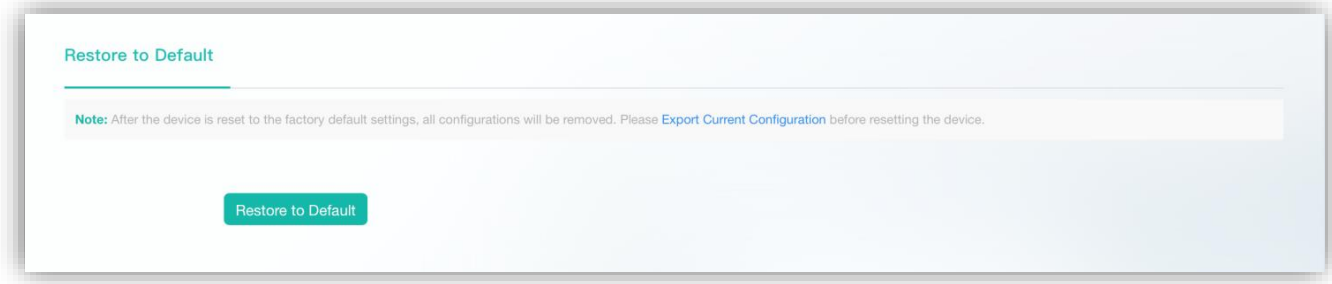

# **1.3.9.8 Backup**

- Backup
- 1. Click **Export** to export the current configurations.
- 2. Click **Refresh** to refresh the current configurations.

Figure 68 shows the **Backup** page.

# Figure 68 Backup

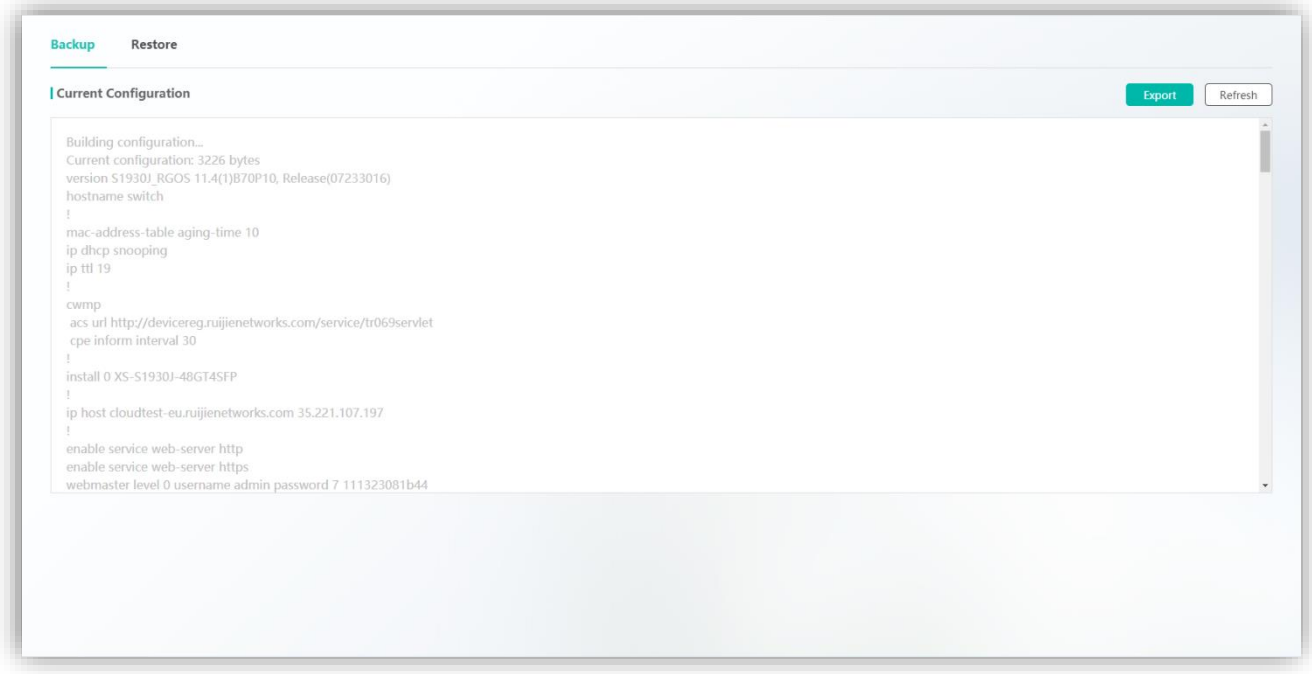

#### ● Restore

After the configurations are imported, the device needs to be restarted for the configurations to take effect.

Click **file** and select the **config.txt** file. Click **Import** to import the configurations. After a restart confirmation dialog box is displayed, click **OK** to restart the device. After the device is restarted, the login page will be displayed.

Figure 69 shows the **Restore** page.

#### Figure 69 Restore

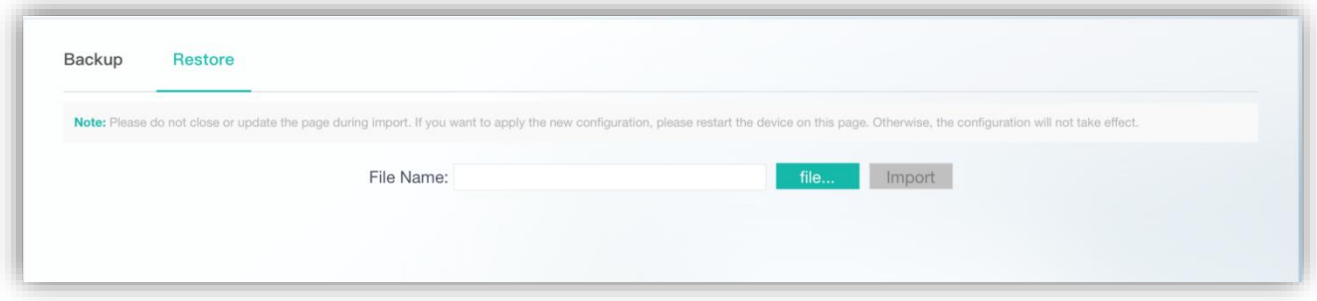

# **1.3.9.9 System Upgrade**

There are two ways to upgrade: **main program upgrade** and **Web package online upgrade**.

Figure 70 shows the **System Upgrade** page.

# Figure 70 System Upgrade

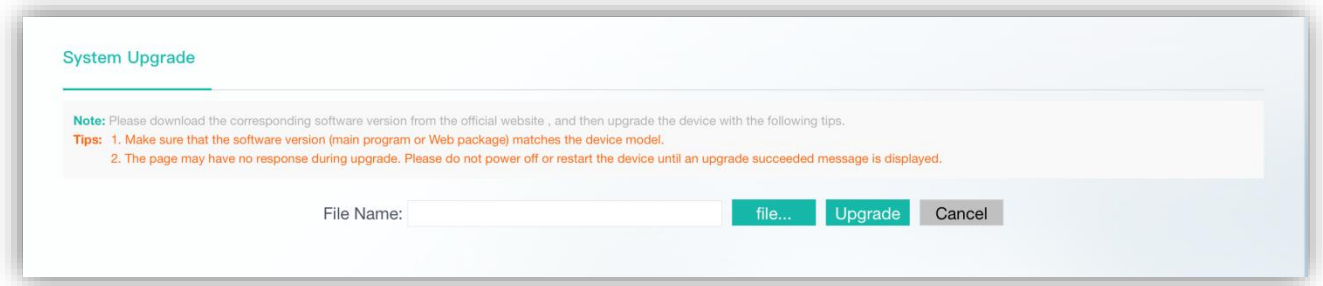

# 1. Main program upgrade

Click **file**, select a locally saved bin file, and click **Upgrade** to upgrade the main program. After the main program is successfully upgraded, the login page is displayed.

Figure 71 Successful Main Program Upgrade

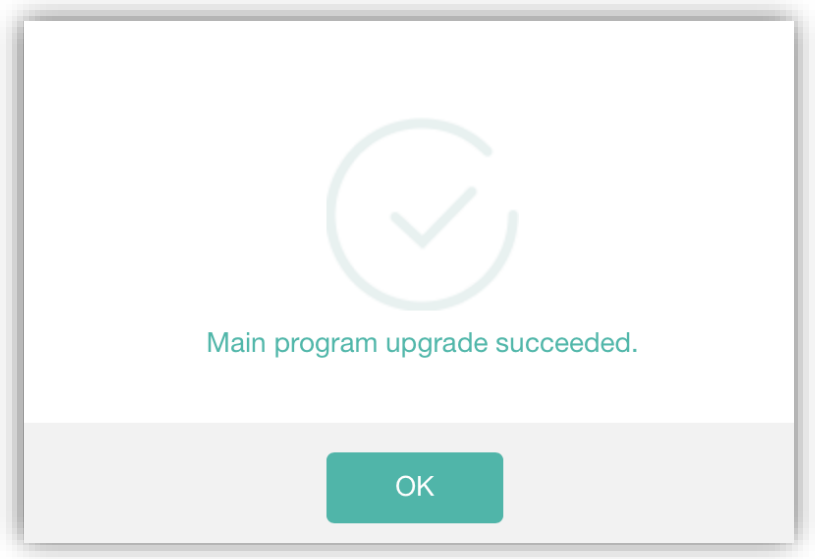

2. Web package online upgrade

Click **file**, select a locally saved UPD file, and click **Upgrade** to upgrade the web package. After the web package is successfully upgraded, refresh the page for the new eWeb system to take effect.

Figure 72 Successful Web Package Upgrade

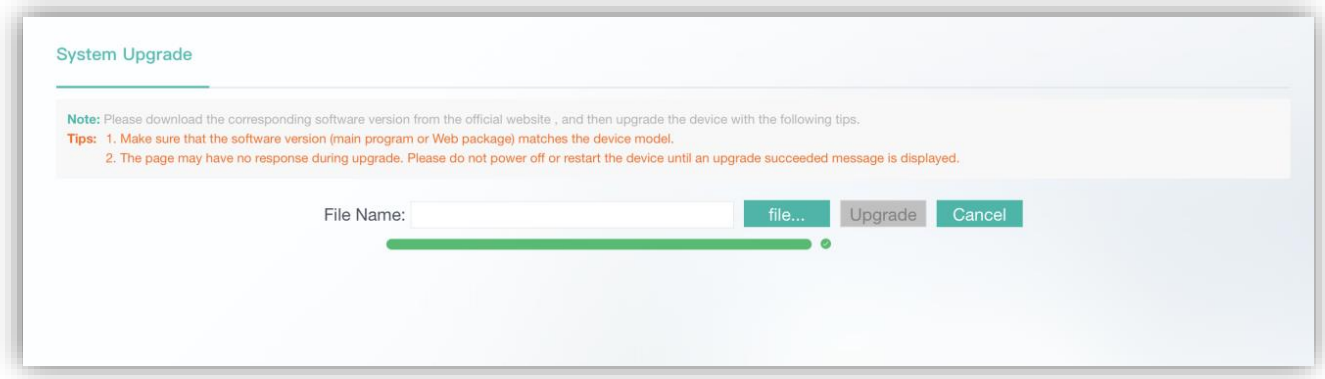

# **1.3.10 Web CLI**

Web CLI provides a method to execute CLI command s through Web. It simulates the console terminal.

Figure 73 Web CLI

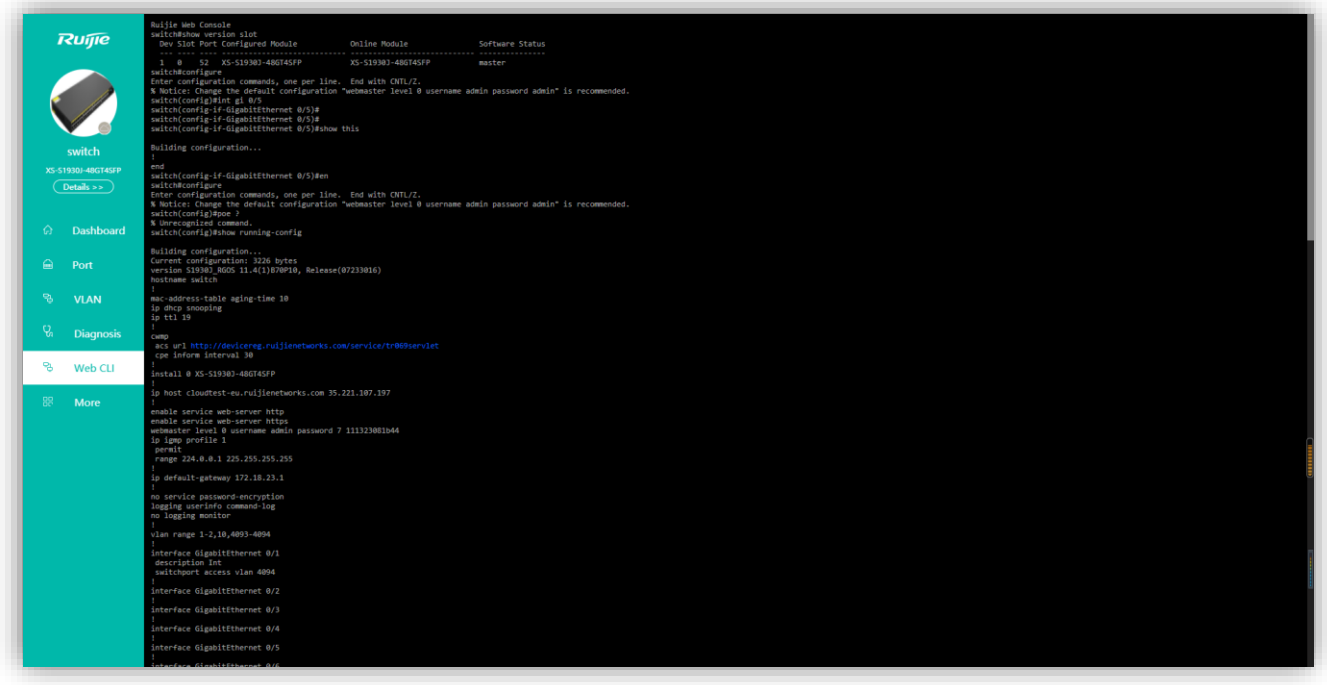

The Web CLI displays only CLI commands and the command outputs.